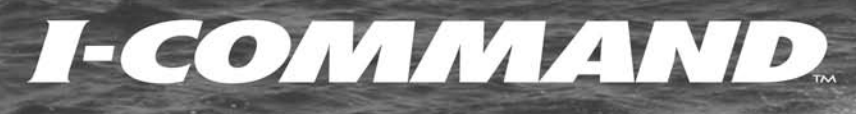

**I-COMMAND** 

**RPM** 

 $40$ 

60

30

20

Π к 100

Guide d'utilisation Indicateur de 3,5 pouces

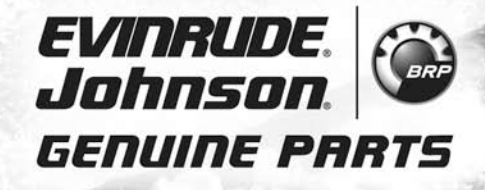

**IMPORTANT** : le présent Guide de l'utilisateur aborde le fonctionnement et l'utilisation du système de performances intégré *I-Command*™. Avant d'utiliser l'indicateur numérique *I-Command*, il faut d'abord lire et comprendre TOUTE la documentation fournie avec le produit ainsi que le Guide de l'utilisateur du bateau et le Mode d'emploi du hors-bord. Le présent Guide de l'utilisateur devrait être rangé à bord pour s'y référer ultérieurement.

Les photos, illustrations et copies d'écran utilisées dans le présent Guide peuvent diverger des modèles, figures, champs de données, équipements ou versions de logiciel employés en réalité, mais elles n'ont comme objectif que de donner une représentation en guise de référence uniquement. L'exactitude de ce Guide ne peut être définitivement garantie.

† *NMEA 2000* est une marque déposée de The National Marine Electronics Association ou de ses filiales.

Les marques de commerce suivantes sont la propriété de Bombardier Recreational Products Inc. ou de ses filiales.

*Evinrude ® E-TEC ® I-Command* ™ *Johnson ®* Système de commande à distance électronique *ICON* ™ *S.A.F.E*. ™ (Speed Adjusting Failsafe Electronics)

BRP US Inc. / Outboard Engines Division After Sales Support P.O. Box 597 Sturtevant, WI 53177 U.S.A.

Imprimé aux États-Unis.

© 2010 BRP US Inc. Tous droits réservés.

TM et ® indiquent des marques de commerce ou déposées de Bombardier Recreational Products Inc. ou de ses filiales.

# **Présentation de ce guide**

**IMPORTANT :** Lire attentivement le présent Guide de l'utilisateur avant d'utiliser l'indicateur numérique *I-Command*. Le présent Guide de l'utilisateur devrait être conservé en permanence à bord pendant l'utilisation.

#### Besoin d'aide ?

Pour toute question relative à l'emploi du hors-bord ou du bateau, prière de vous reporter au Guide de l'utilisateur du bateau ou au Mode d'emploi du hors-bord pour de plus amples informations.

Pour des questions ou des problèmes concernant l'indicateur numérique *I-Command*, contacter le concessionnaire le plus proche.

Pour leurs questions, les concessionnaires peuvent contacter le service d'assistance technique pièces et accessoires de BRP.

#### **AVERTISSEMENT**

**Pour votre propre sécurité et la sécurité des tiers, suivre les avertissements et les recommandationsde sécurité relatives au bateau et au hors-bord. Nenégliger aucune précaution ou instruction de sécurité.**

**IMPORTANT :** Ce guide a été rédigé pour les indicateurs numériques *I-Command* 3,5 po dotés du logiciel version 2.1.0. Les fonctions d'indicateurs disposant d'autres versions logicielles peuvent ne pas être présentées dans ce guide. Pour connaître la version logicielle, se reporter à [« Informations du système » page](#page-105-0) 102.

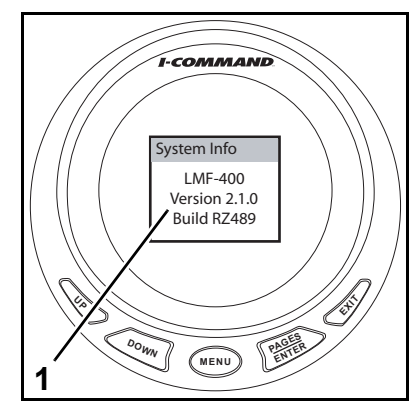

*1. Informations sur la version du logiciel de l'indicateur numérique I-COMMAND*

# **Table des matières**

#### Pose

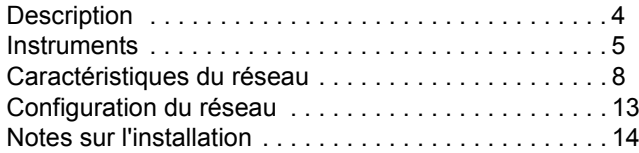

#### Configuration et fonctionnement

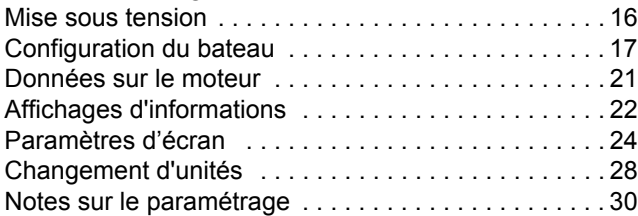

#### Personnalisation des affichages

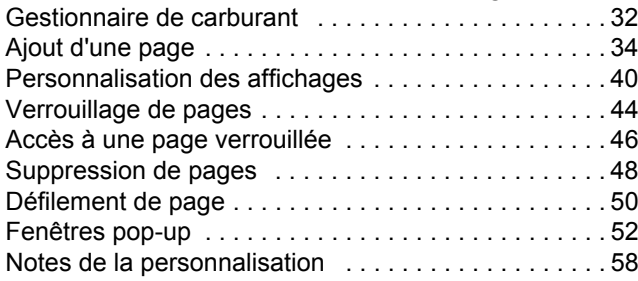

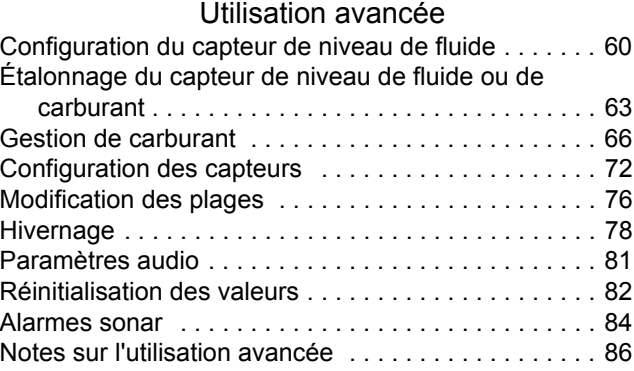

#### Dépannage

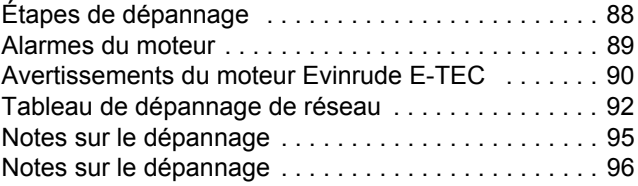

#### Référence

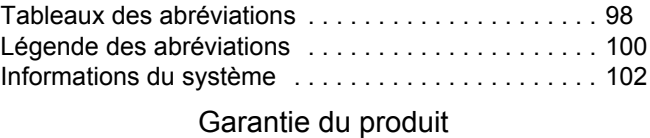

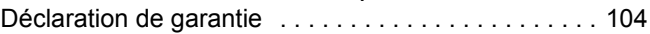

# **Pose**

# **Description**

Le système numérique intégré de contrôle des performances *I-Command™* utilise une technologie de réseautage « prêt à l'utilisation » basée sur les normes de transmission de données *NMEA 2000*† (National Marine Electronics Association). Ces normes prévoient une transmission par l'intermédiaire d'un réseau de transmission de données en série utilisant un circuit intégré (CI) de réseau CAN. Ce réseau opère à 250 kb/s et permet l'interconnexion de plusieurs dispositifs électroniques sur un canal commun pour faciliter le partage d'informations. Il est possible d'utiliser plusieurs affichages numériques pour surveiller et transmettre les données relatives aux équipements et au moteur.

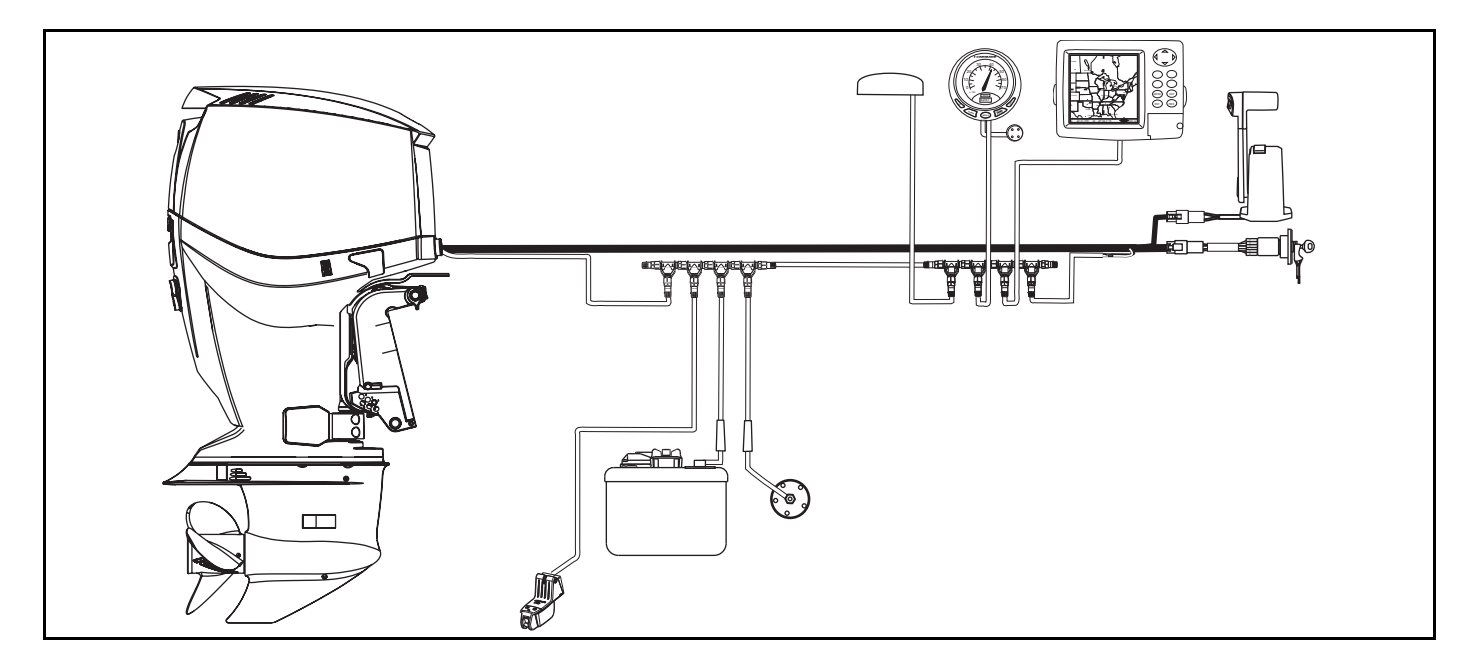

## **Instruments**

Consulter le présent guide du réseau numérique *I-Command* pour toute information complémentaire et les instructions complètes d'installation du réseau *I-Command*.

#### **Espacement des instruments**

Les distances minimales entre instruments sur un tableau de bord doivent être les suivantes :

**•**3 13/16 po (112 mm) centre à centre pour les instruments de 3 1/2 po

**•**3 1/4 po (95,5 mm) centre à centre entre instruments de 3 1/2 et de 2 po

**•**2 5/8 po (77 mm) centre à centre pour les instruments de 2 po

### **Épaisseur du tableau de bord**

Les instruments peuvent être montés dans des tableaux d'une épaisseur allant jusqu'à 1 po.

#### **Tailles de trous**

**IMPORTANT :** vérifier l'espace derrière le tableau pour s'assurer qu'il y a suffisamment de place pour les instruments avant de percer dans le tableau.

#### **Instrument multifonctions de 3 1/2 po**

Découper un trou de 3 3/8 po (99 mm) de diamètre dans le tableau pour les instruments de 3 1/2 po.

#### **Fixation au tableau**

Insérer l'instrument dans le trou du tableau. Installer le support et serrer les écrous à la main.

#### **Dimensions de l'indicateur**

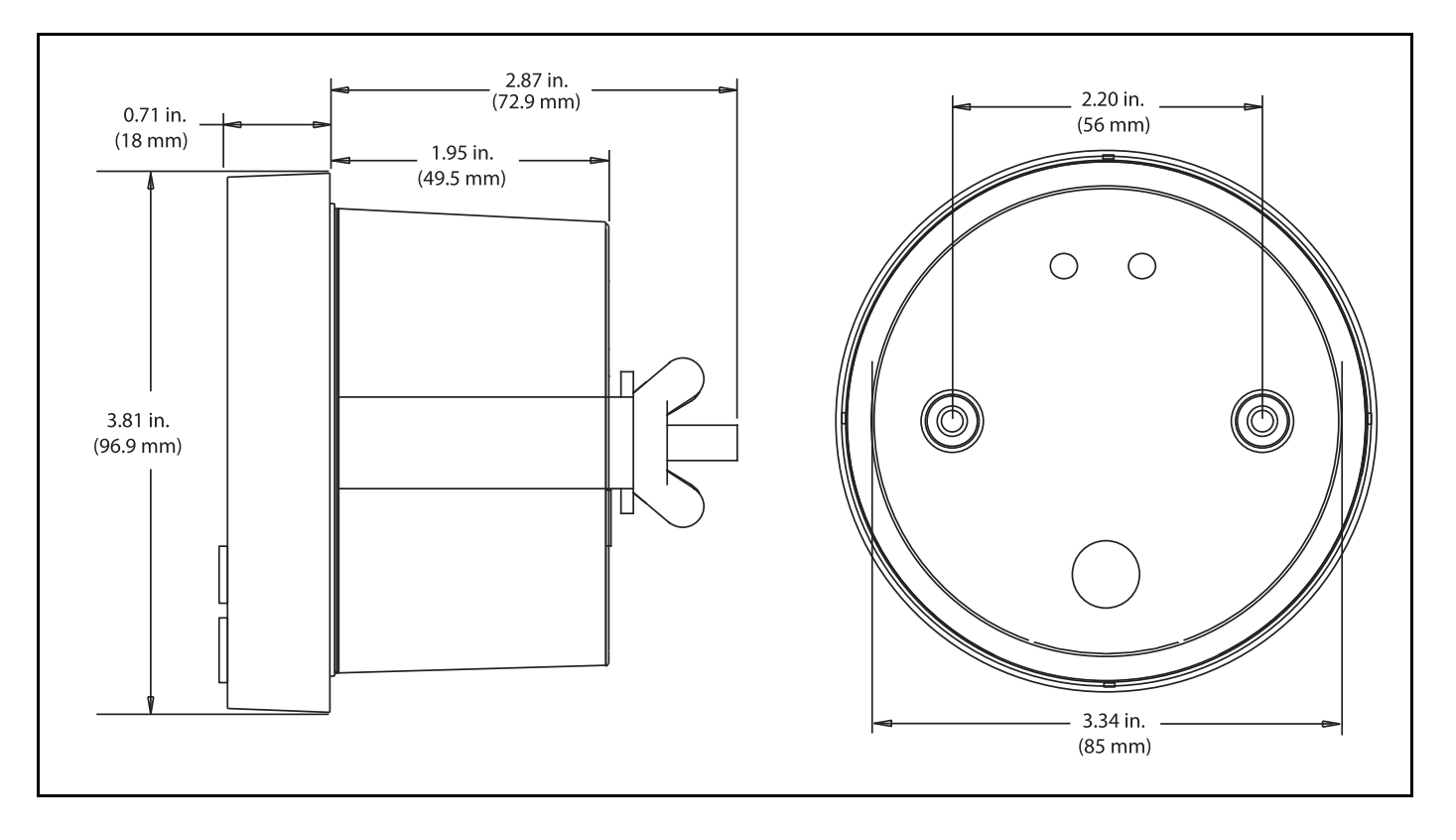

#### **Avertisseur sonore**

Raccorder le fil jaune de l'instrument au fil noir de l'avertisseur sonore. Raccorder le fil bleu de l'instrument au fil rouge de l'avertisseur sonore. Chaque instrument doit être installé avec un avertisseur sonore. Monter chaque avertisseur dans une zone protégée de sorte qu'il soit audible pour l'opérateur.

### **Feux de navigation (facultatifs)**

Le raccordement des fils d'éclairage de l'instrument *I-Command* aux feux de navigation du bateau permet l'éclairage de l'instrument si le rétroéclairage de celui-ci est réglé à l'intensité minimum et si les feux de navigation du bateau sont ALLU-MÉS.

Le cas échéant, raccorder le fil blanc de l'instrument à la borne positive commutée (B+) des feux de navigation du bateau et son fil noir à la masse (GND).

#### **Faisceau d'alimentation de moteur unique**

Raccorder le fil rouge du faisceau d'alimentation au fil violet d'accessoire B+ commuté du faisceau d'allumage et de correction d'assiette/relevage. Raccorder le fil noir du faisceau d'alimentation au fil de masse noir du faisceau d'allumage et de correction d'assiette/relevage.

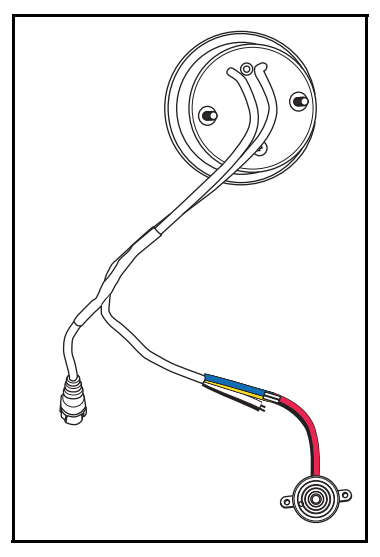

 **Avertisseur sonore**

#### **Faisceau d'alimentation de plusieurs moteurs**

Raccorder le(s) fil(s) violet(s) du faisceau d'alimentation au fil violet d'accessoire B+ commuté du ou des faisceaux d'allumage et de correction d'assiette/relevage. Raccorder le fil noir du faisceau d'alimentation à un fil de masse noir du faisceau d'allumage et de correction d'assiette/relevage. (Facultatif : raccorder le fil rouge du faisceau d'alimentation à une alimentation B+ commutée du bateau.)

# **Caractéristiques du réseau**

### **Longueur de bus de réseau**

La longueur maximum du bus de réseau ne doit pas dépasser 100 mètres (328 pi). Mesurer la distance entre les connecteurs en T et le dernier dispositif à chaque extrémité du réseau. La longueur des câbles des dispositifs aux extrémités du réseau doit être incluse pour calculer la longueur totale du bus de réseau.

## **Dispositifs**

Installer les dispositifs dans n'importe quel ordre. Installer les sondes de température et les capteurs de pression et de niveau de fluide, un par un. Configurer le dispositif, cf. [« Utilisation avancée » page](#page-62-0) 59. Si les données du dispositif ne <sup>s</sup>'affichent pas sur une page par défaut, ajouter une page, cf. [« Ajout d'une page » page](#page-37-0) 34. Répéter ce processus pour chaque dispositif ajouté au réseau.

#### **Longueur des câbles de dispositifs**

**•**Elle ne doit pas dépasser 6 m (19 pi) pour chaque dispositif individuel

**•**Elle ne doit pas dépasser 78 m (256 pi) pour tous les dispositifs

### **Nombre maximum de dispositifs**

Un maximum de 50 dispositifs peut être raccordé à un réseau.

**IMPORTANT :** Il ne doit y avoir aucun connecteur de dispositif « ouvert » ou inutilisé sur le réseau. Retirer les connecteurs de dispositif inutilisés sur le réseau.

## **Équivalence de charge**

Le *module de gestion de moteur* (*EMM*) des moteurs hors-bord *Evinrude E-TEC* a une équivalence de charge de 1. Moins de 50 mA de l'intensité du réseau (CAN) sont utilisés par le module *EMM*.

#### <span id="page-12-0"></span>**Schéma des caractéristiques du réseau**

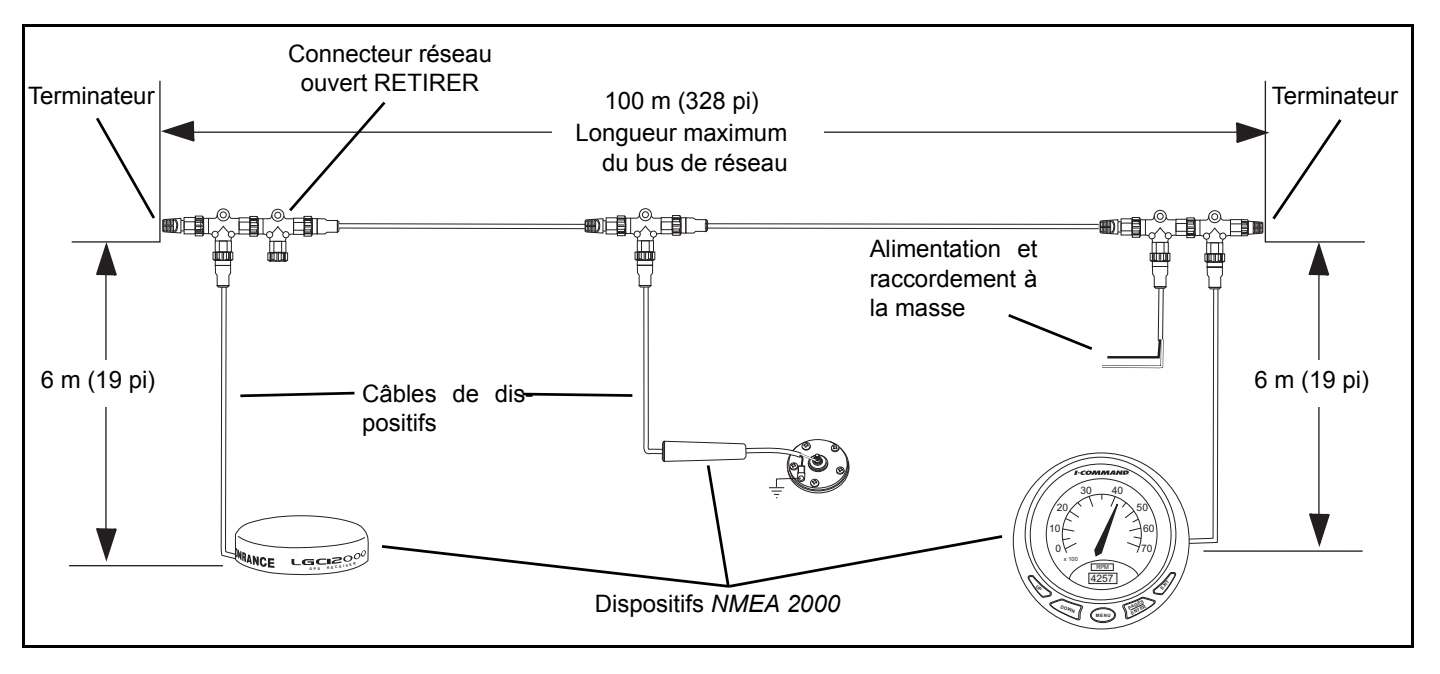

#### **Connecteurs type DeviceNet**

Les réseaux *I-Command* et *NMEA 2000* utilisent des connecteurs *DeviceNet* type Micro-C. Ces connecteurs sont pourvus d'anneaux de blocage filetés de 12 mm et sont étanches à l'eau lorsqu'ils sont montés correctement. Tous les connecteurs *DeviceNet* Micro-C sont compatibles avec les connecteurs du réseau *I-Command*.

Les connecteurs d'aspect légèrement différent fournis avec les dispositifs *I-Command* ou *NMEA 2000* ne devraient PAS affecter le fonctionnement duréseau. Toujours vérifier les configurations de broches, d'alvéoles et d'anneaux de blocage lorsqu'on pose des connecteurs sur un réseau.

Utiliser le *Guide de sélection des produits I-Command*, <sup>n</sup>° réf. 764677, ou un *Catalogue de pièces et accessoires* en vigueur (2008 ou plus récent) pour rechercher les numéros de référence des connecteurs de réseau *I-Command*.S'adresser au concessionnaire.

#### **Installation des connecteurs**

Les connecteurs ont deux configurations – mâle (broches) et femelle (alvéoles). Lubrifier les joints de tous les connecteurs avec de la graisse *Electrical Grease* avant l'assemblage.

Les connecteurs doivent se monter aisément. Ne pas enclencher de force les connecteurs ni les anneaux de blocage.

Si des connecteurs ne correspondent pas, un câble adaptateur peut être disponible. S'adresser au concessionnaire.

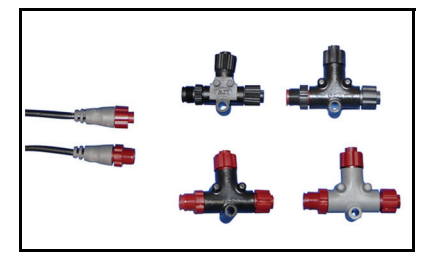

Connecteurs de réseau *I-Command*(connecteurs type *DeviceNet*)

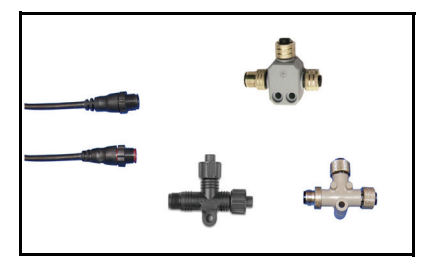

Connecteurs *DeviceNet* Micro-C proposés par d'autres fournisseurs

#### **Résistances terminales**

Deux résistances terminales sont nécessaires pour assurer la fiabilité des transmissions sur le réseau. Les réseaux doivent être assemblés avec un terminateurà chaque extrémité du réseau *I-Command*. Se reporter à [« Schéma des caracté](#page-12-0)[ristiques du réseau » page](#page-12-0) 9.

#### **Connecteurs en T et câbles de bus**

Les connecteurs en T permettent un accès de chaque dispositifs au réseau. Les connecteurs en T simples comportent deux connecteurs de bus et un connecteur de dispositif. Les dispositifs du réseau doivent être raccordés au connecteur de dispositif (DEVICE) du connecteur en T.

Des connecteurs en T peuvent être posés à l'extrémité d'un réseau. Raccorder un câble de bus de réseau d'un côté et un terminateur de l'autre.

Plusieurs connecteurs en T peuvent être posés au milieu d'un réseau. Utiliser des câbles de bus de réseau pour raccorder un ou plusieurs connecteurs en T. Se reporter à [« Schéma des caractéristiques du réseau » page](#page-12-0) 9.

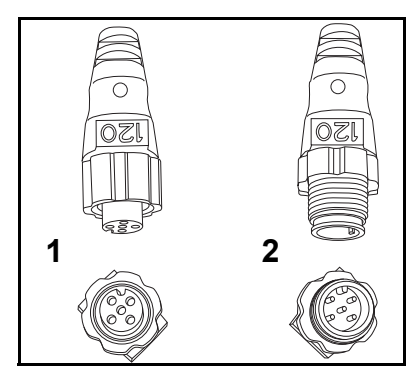

**1. Résistance terminale femelle (alvéoles) 2. Résistance terminale mâle (broches)**

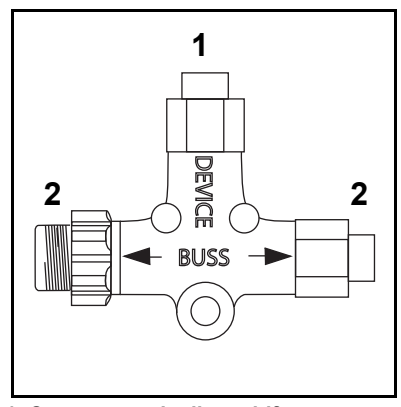

**<sup>1.</sup> Connecteur de dispositif 2. Connecteur de bus**

#### **Montage de connecteurs**

Monter les connecteurs en T sur des surfaces planes. Utiliser le cas échéant des rondelles ou des entretoises derrière le connecteur en T. Vérifier l'alignement du connecteur en T. Un montage incorrect peut endommager les connecteurs en T et entraîner une rupture des branchements de fils. Les connecteurs en T doivent être montés avec le connecteur DEVICE dirigé vers le bas afin de prévenir toute infiltration d'eau. Serrer les vis à la main pour ne pas les endommager. Des groupes de connecteurs en T peuvent être superposés pour le montage dans des installations réseau plus importantes.

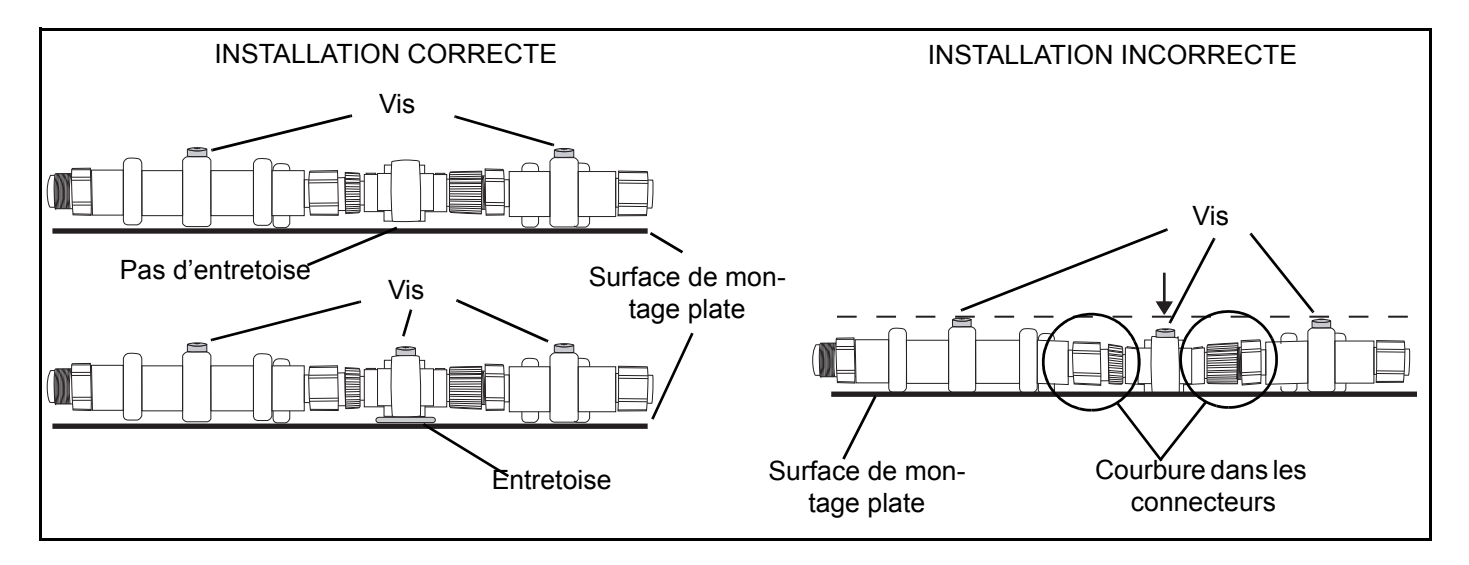

# **Configuration du réseau**

**IMPORTANT :** Sélectionner « ENGINE OPTIONS »(Options du moteur) sur les moteurs hors-bord *Evinrude E-TEC* avant de mettre le réseau *I-Command* sous tension.

#### **Options du moteur**

Les concessionnaires doivent utiliser le logiciel *Evinrude Diagnostics* pour sélectionner « ENGINE OPTIONS » (Options du moteur). Des affichages vierges ou des messages d'avertissement apparaissent si les options du moteur ne sont pas définies. Consulter un concessionnaire pour définir les ENGINE OPTIONS suivantes :

- **•**Établissement d'une identité pour plusieurs moteurs (nombre et position des moteurs)
- **•**Étalonnage du capteur de correction d'assiette
- **•**Activer le transducteur de pression d'eau (en présence du transducteur n° réf. P/N 5008300)

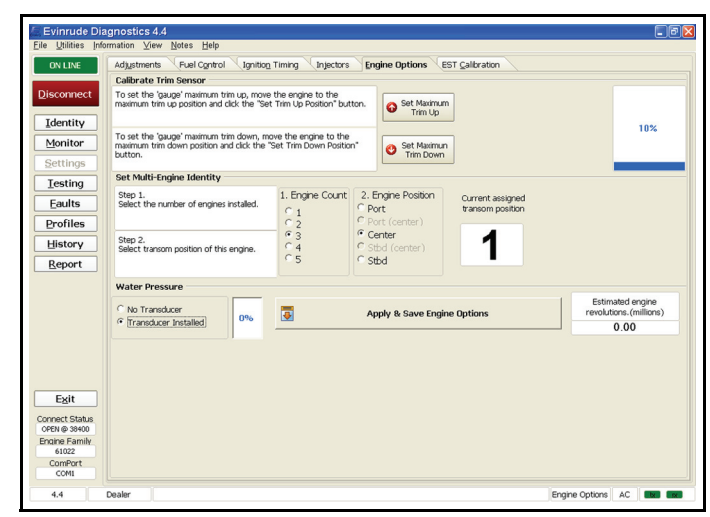

*Logiciel Evinrude Diagnostics, définition des options du moteur*

## **Notes sur l'installation**

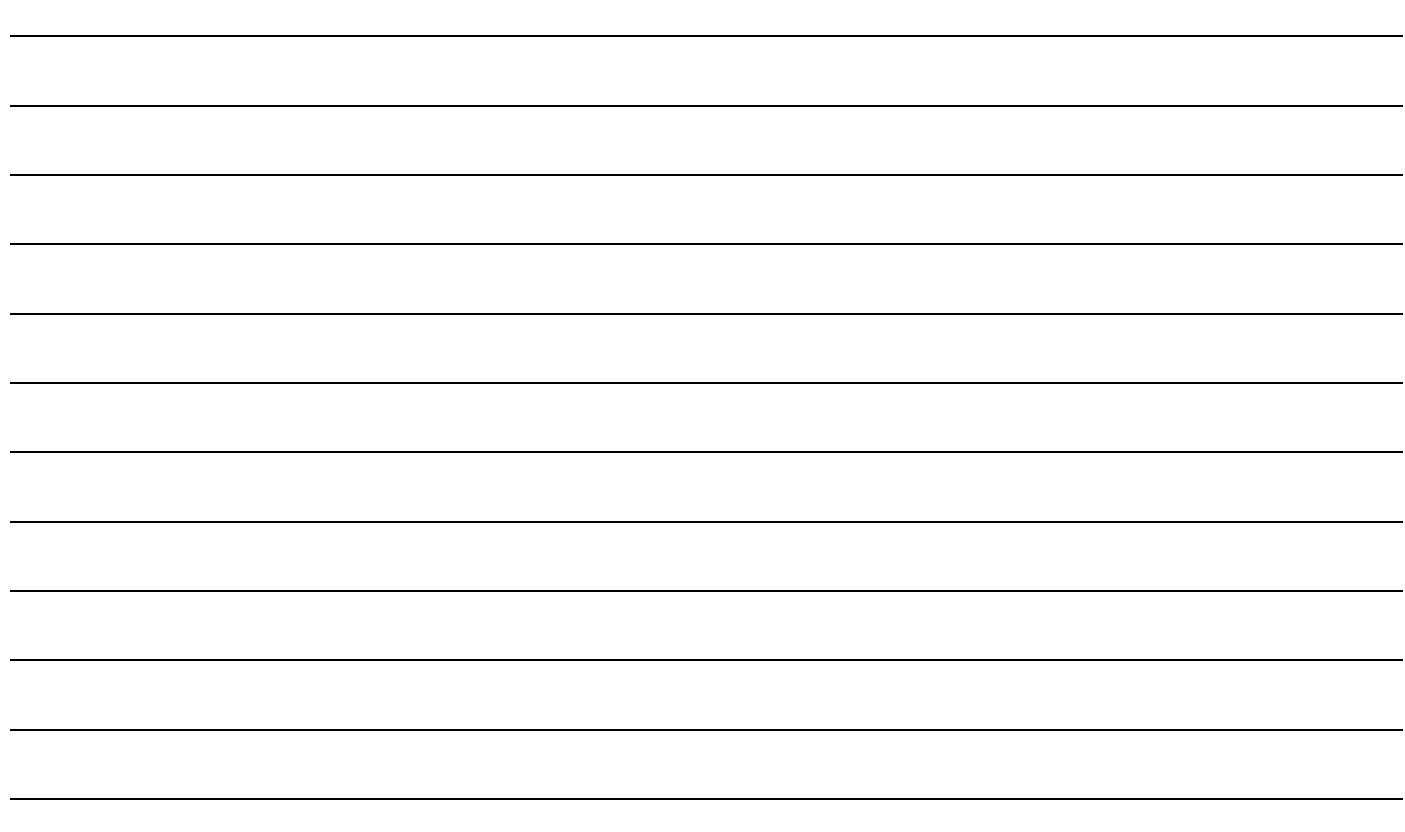

# **Configuration et fonctionnement**

## **Mise sous tension**

Les affichages et réglages pour cet indicateur numérique sont commandés par un clavier à cinq boutons. Ces boutons sont les suivants :

- **UP** et **DOWN :** utilisés pour faire défiler et choisir les options de menu ;
- **MENU :** utilisé pour ouvrir le menu de base ;
- **PAGES / ENTER :** utilisé pour le défilement des pages vers l'avant et pour sélectionner des éléments du menu ;
- **EXIT :** utilisé pour le défilement des pages vers l'arrière, pour fermer les menus et revenir à la page précédente.

**IMPORTANT :** Veiller à ce que les batteries du bateau soient complètement chargées avant de commencer les opérations de réglage. Une tension faible sur le système *I-Command* peut affecter la performance du réseau. Surveiller systématiquement la tension du bus de réseau pendant le réglage ou lors de la configuration des appareils du réseau. Se reporter à « [Code d'accès pour](#page-47-0) [visualisation](#page-47-0) » page 44. Si la tension du bus de réseau chute en dessous de 12,5 volts, démarrer le moteur ou brancher un chargeur sur la batterie.

Tourner la clé de contact sur ON. Le démarrage du moteur n'est pas obligatoire.

1. L'écran d'accueil *Evinrude E-TEC* apparaît.

Si l'indicateur affiche une page de données, le réglage du bateau est terminé. Se reporter à « [Affichages d'informations](#page-25-0) » page 22.

2. Si l'indicateur affiche l'écran de paramétrage du bateau (Boat Setup), le réglage du bateau doit être effectué avant de pouvoir utiliser l'indicateur. Se reporter à « [Configuration du bateau](#page-20-0) » page 17.

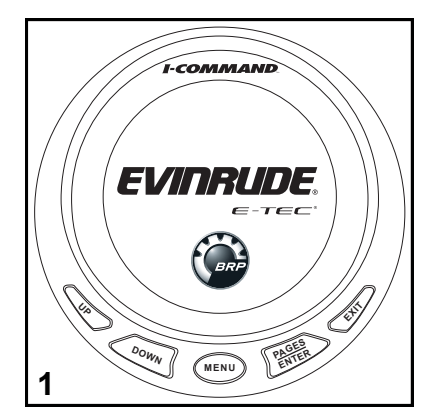

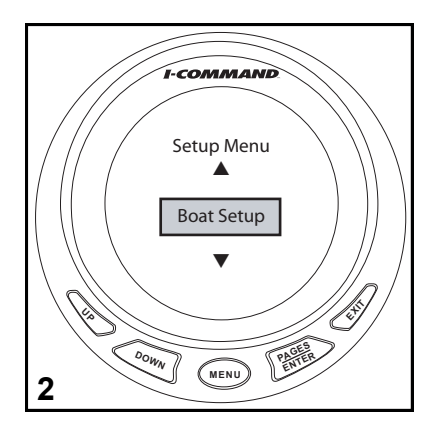

# <span id="page-20-0"></span>**Configuration du bateau**

### **Réglage du moteur**

Quand l'indicateur numérique *I-Command* est mis sous tension pour la première fois, l'écran affichera le menu de paramétrage du bateau.

Le paramétrage du bateau doit être effectué avant de poursuivre.

- 1. Appuyer sur ENTER.
- 2. Appuyer sur le bouton UP pour définir le nombre de moteurs installés sur le bateau. Les indicateurs *I-Command* prennent jusqu'à huit moteurs en charge. Une fois le paramétrage terminé, appuyer sur le bouton ENTER.

Poursuivre le paramétrage du bateau par « [Installation du réservoir de](#page-21-0) [carburant](#page-21-0) » page 18.

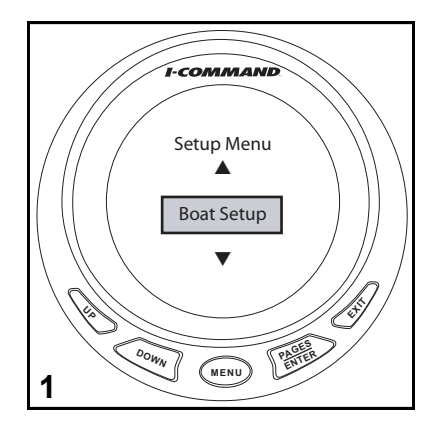

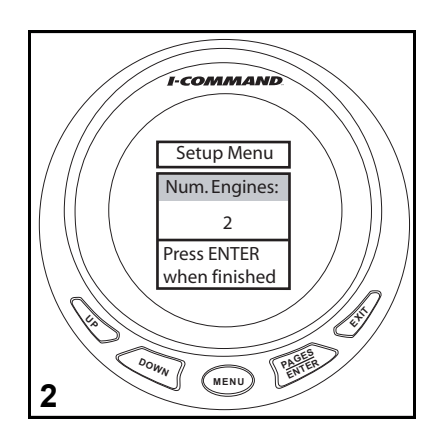

#### <span id="page-21-0"></span>**Installation du réservoir de carburant**

- 1. Utiliser les boutons UP ou DOWN pour définir le nombre de réservoirs de carburant. Les indicateurs *I-Command* prennent jusqu'à cinq réservoirs en charge. Appuyer sur ENTER pour enregistrer la sélection.
- 2. Utiliser les boutons UP ou DOWN pour sélectionner les unités de mesure. Appuyer sur ENTER pour enregistrer la sélection.
- 3. Utiliser les boutons UP ou DOWN pour définir la capacité en carburant de l'embarcation. Il s'agit de la capacité totale combinée de tous les réservoirs de carburant sur le bateau. Une fois le paramétrage terminé, appuyer sur le bouton ENTER. Appuyer sur le bouton EXIT pour revenir au compte-tours.

**Remarque :** Les transmetteurs de niveau de carburant utilisés dans certains pays entraînent l'affichage de FULL (plein) sur l'indicateur alors que le réservoir est en fait vide (EMPTY). Étalonner les capteurs de niveau de fluide, cf. « [Étalonnage du capteur de niveau de fluide ou de carburant](#page-66-0) » page 63, pour corriger le relevé de l'indicateur.

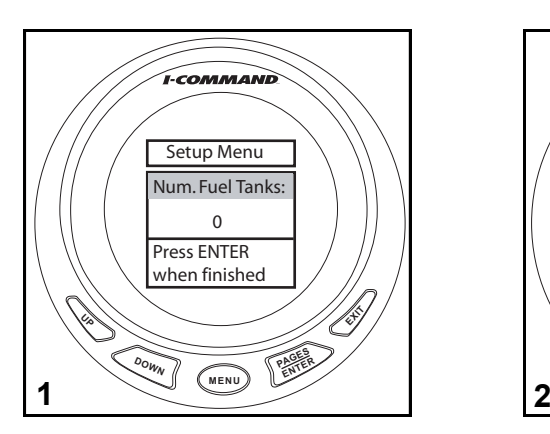

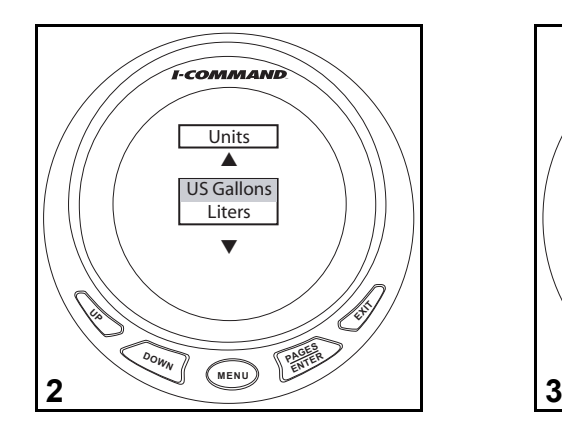

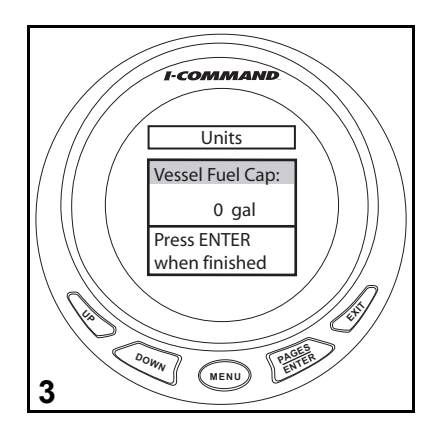

#### **Configuration de la contenance des réservoirs de carburant**

La capacité de chaque réservoir doit être indiquée.

- 1. Appuyer sur MENU. Utiliser les boutons UP ou DOWN pour sélectionner SYSTEM SETUP. Appuyer sur ENTER.
- 2. Utiliser les boutons UP ou DOWN pour sélectionner BUS DEVICES. Appuyer sur ENTER. L'indicateur recherche les dispositifs.
- 3. Utiliser les boutons UP ou DOWN pour sélectionner le réservoir à configurer. Appuyer sur ENTER.

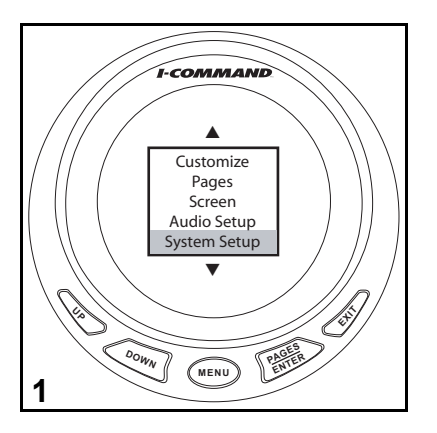

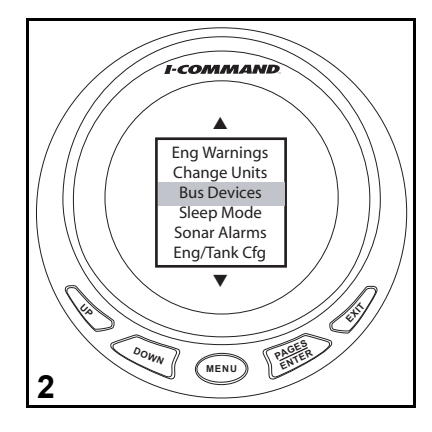

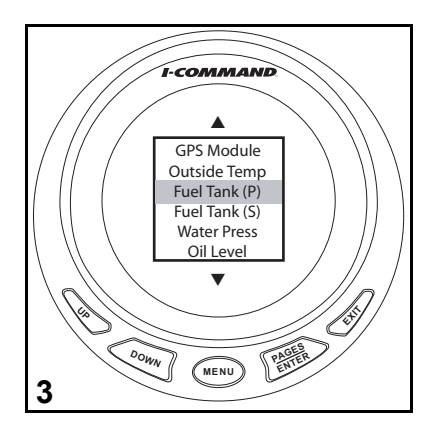

- 4. Utiliser les boutons UP ou DOWN pour sélectionner RECONFIGURE. Appuyer sur ENTER.
- 5. Utiliser les boutons UP ou DOWN pour sélectionner FUEL. Appuyer sur ENTER.
- 6. Utiliser les boutons UP ou DOWN pour sélectionner le réservoir à configurer. Appuyer sur MENU.
- 7. Utiliser les boutons UP ou DOWN pour définir la contenance du réservoir de carburant. Une fois le paramétrage terminé, appuyer sur le bouton ENTER.

Répéter les étapes 1 à 7 pour configurer chaque réservoir.

Pour les bateaux ne comportant qu'un seul réservoir, le paramétrage est terminé. Se reporter à « [Affichages d'informations](#page-25-0) » page 22. Pour les bateaux multimoteurs, passer à « [Données sur le moteur](#page-24-0) » page 21.

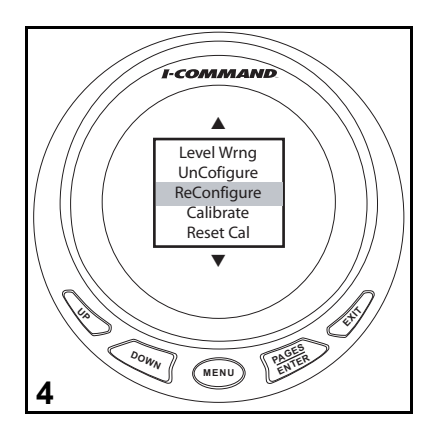

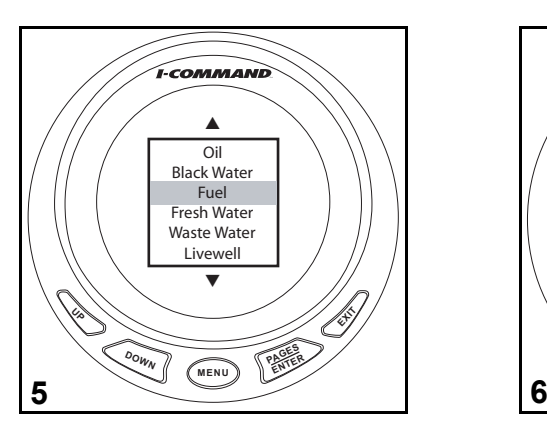

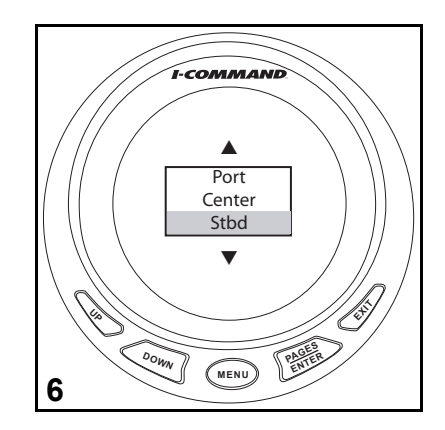

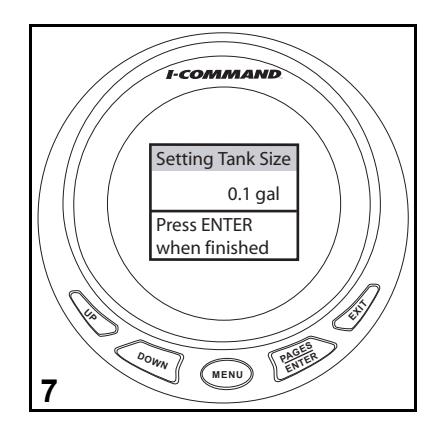

## <span id="page-24-0"></span>**Données sur le moteur**

Le système *I-Command* surveille jusqu'à huit moteurs. L'option ENGINE DATA (données sur le moteur) affecte à chaque indicateur *I-Command* un moteur spécifique à surveiller.

**Remarque :** Cette option n'apparaît que lorsque deux ou plusieurs moteurs sont connectés au réseau.

- 1. Appuyer sur MENU. Utiliser les boutons UP ou DOWN pour sélectionner SYSTEM SETUP. Appuyer sur ENTER.
- 2. Utiliser les boutons UP ou DOWN pour sélectionner ENGINE DATA. Appuyer sur ENTER.
- 3. Utiliser les boutons UP ou DOWN pour sélectionner le moteur. Appuyer sur ENTER.

Répéter la procédure pour attribuer à chaque indicateur un moteur à surveiller.

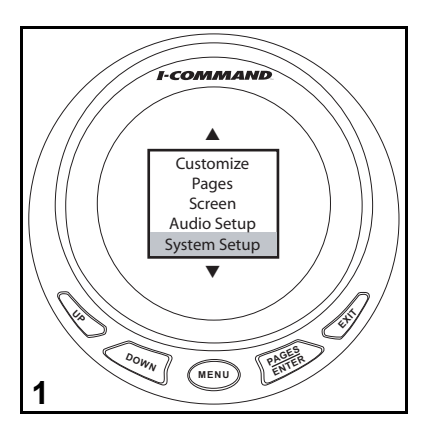

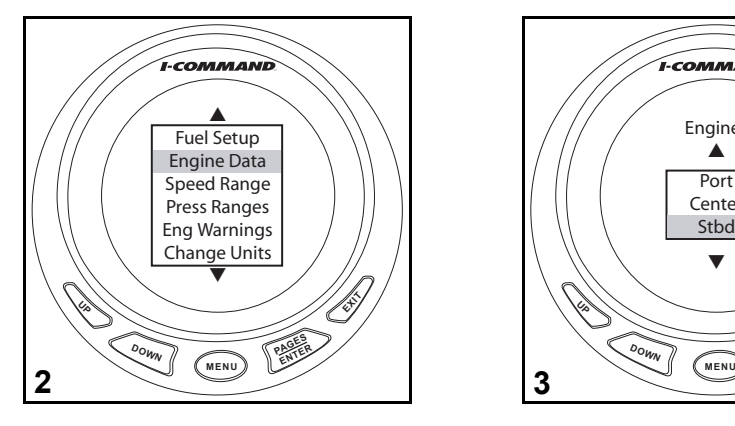

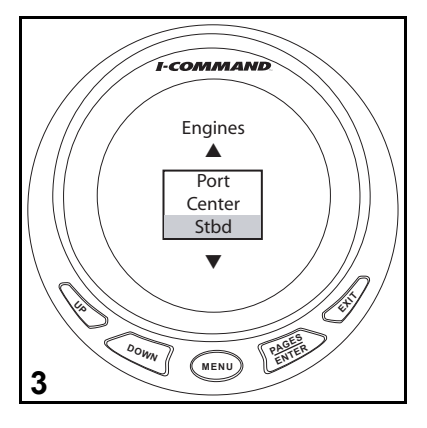

# <span id="page-25-0"></span>**Affichages d'informations**

Les affichages d'informations portent le nom de « pages ». Les pages sont une partie essentielle de l'indicateur numérique *I-Command*. Appuyer sur le bouton ENTER ou EXIT de manière répétée pour faire défiler les pages par défaut.

Il existe sept pages par défaut :

- Compte-tours affichage du régime moteur
- Compteur de vitesse affichage de la vitesse sur la terre (GND:S)
- Niveau de carburant affichage du niveau de carburant en pourcentage (FUL:L)
- Assiette de moteur affichage de la correction d'assiette du moteur en pourcentage

**Remarque :** la fonction de correction d'assiette n'est pas disponible sur les moteurs *Evinrude E-TEC* inférieurs et égaux à 90 cv.

- Volts batterie (Batt V) affichage de la tension de la batterie
- Température du moteur (Eng Temp) affichage de la température de fonctionnement du moteur en degrés Fahrenheit ou Celsius. Voir « [Changement d'unités](#page-31-0) » [page](#page-31-0) 28 pour personnaliser cet affichage.
- Débit de carburant affichage des informations de gestion de carburant par défaut pour vitesse sur la terre, carburant restant (Fuel Rem) et niveau de carburant. Voir « [Options de gestion de carburant](#page-71-0) » page 68 pour personnaliser cet affichage.

Les instruments du système *I-Command* sont prêts à fonctionner.

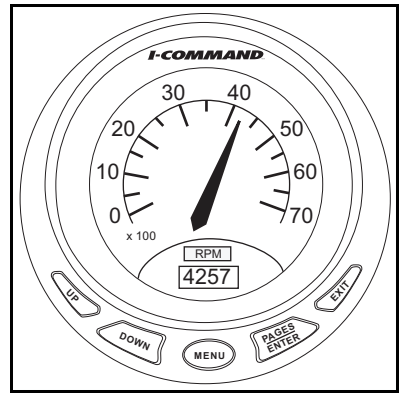

*Compte-tours*

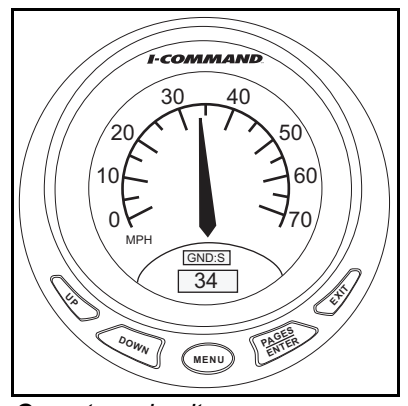

*Compteur de vitesse*

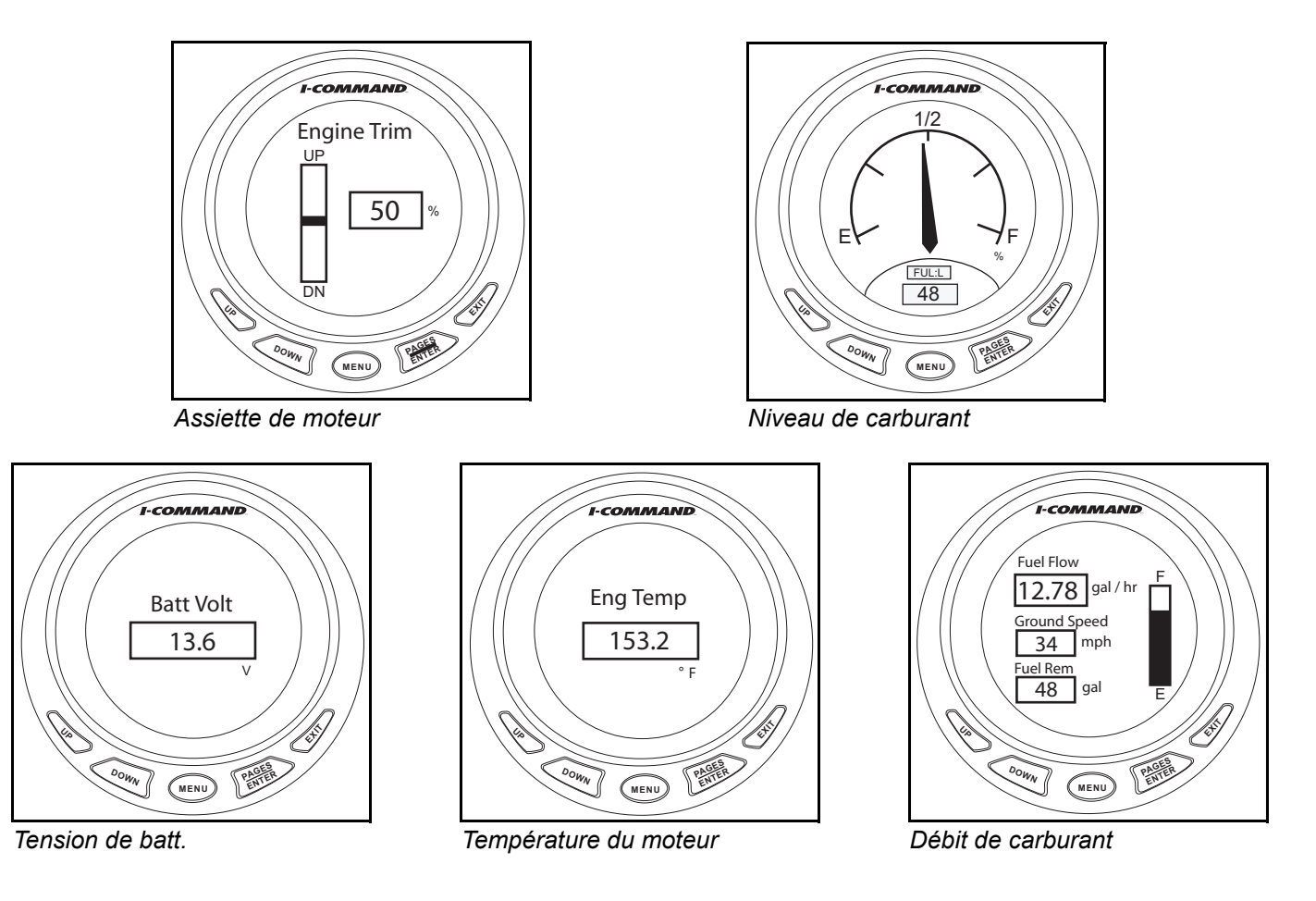

# **Paramètres d'écran**

Changer les paramètres d'écran pour améliorer la visibilité.

1. Appuyer sur MENU. Utiliser les boutons UP ou DOWN pour sélectionner SCREEN. Appuyer sur ENTER.

## **Réglage du contraste**

- 2. Utiliser les boutons UP ou DOWN pour sélectionner CONTRAST. Appuyer sur ENTER.
- 3. Utiliser les boutons UP pour augmenter (assombrir) le contraste ou DOWN pour le diminuer (éclaircir). Une fois le paramétrage terminé, appuyer sur le bouton ENTER.

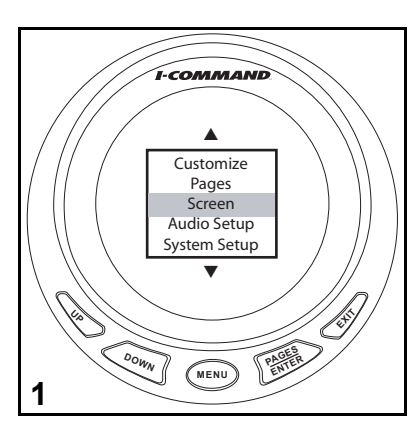

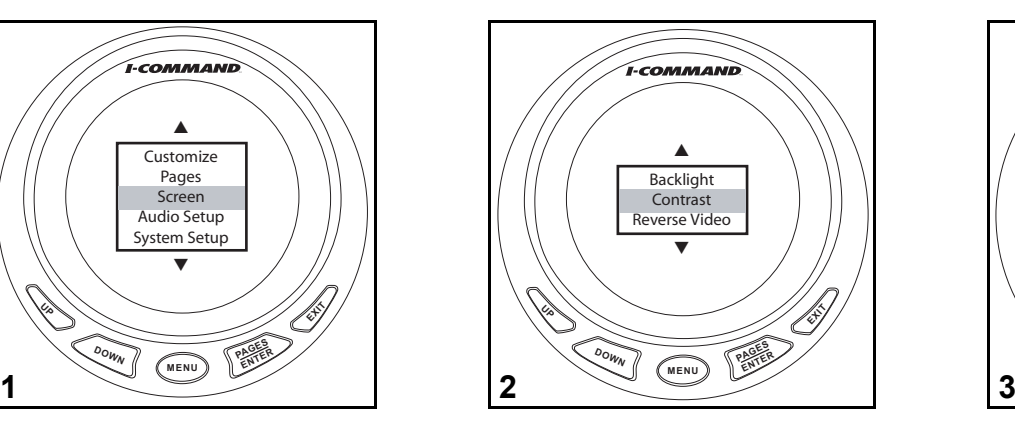

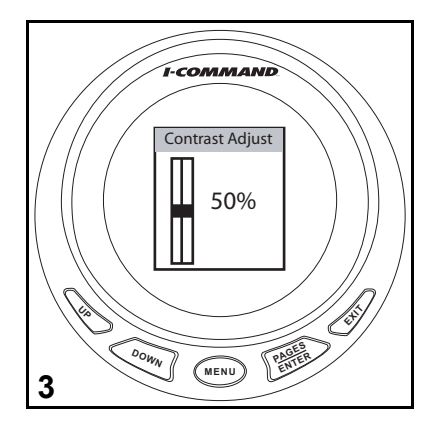

### **Synchronisation du rétro-éclairage**

Activer la fonction Blight Sync pour synchroniser l'éclairage de tous les indicateurs. Désactiver la fonction Blight Sync pour régler manuellement l'éclairage de chaque indicateur.

- 4. Utiliser les boutons UP ou DOWN pour sélectionner BACKLIGHT. Appuyer sur ENTER.
- 5. Utiliser les boutons UP ou DOWN pour sélectionner BLIGHT SYNC. Appuyer sur ENTER.
- 6. Utiliser les boutons UP ou DOWN pour désactiver ou activer la synchronisation. Une fois le paramétrage terminé, appuyer sur le bouton ENTER.

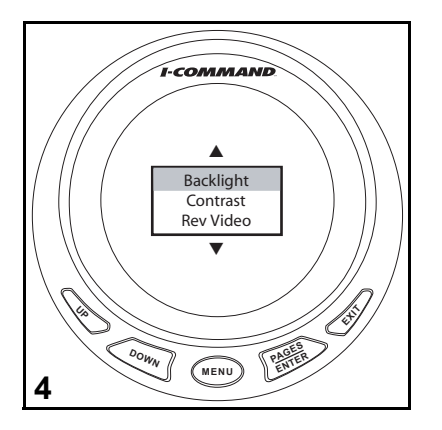

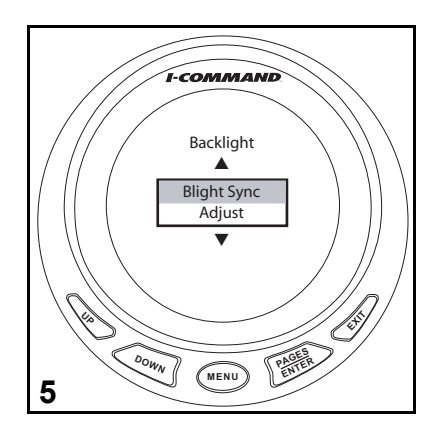

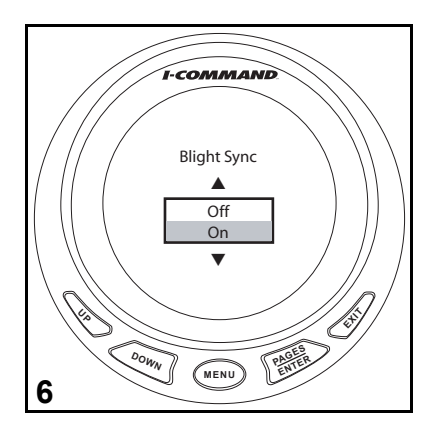

### **Réglage du rétro-éclairage**

Cette fonction permet de régler la luminosité du rétro-éclairage de 0 à 100 %.

- 7. Utiliser les boutons UP ou DOWN pour sélectionner BACKLIGHT. Appuyer sur ENTER.
- 8. Utiliser les boutons UP ou DOWN pour sélectionner ADJUST. Appuyer sur ENTER.
- 9. Utiliser le bouton UP pour augmenter le rétro-éclairage. Utiliser le bouton DOWN pour le diminuer.

Une fois le paramétrage terminé, appuyer sur le bouton ENTER.

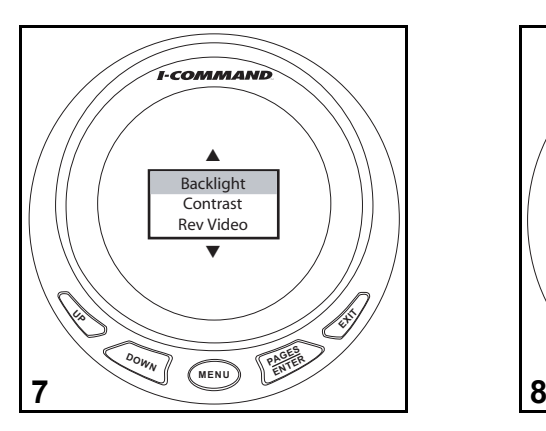

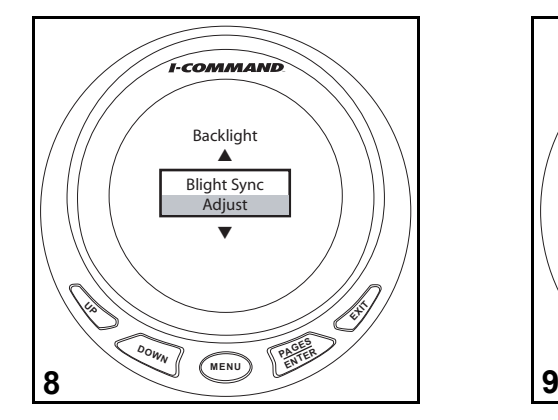

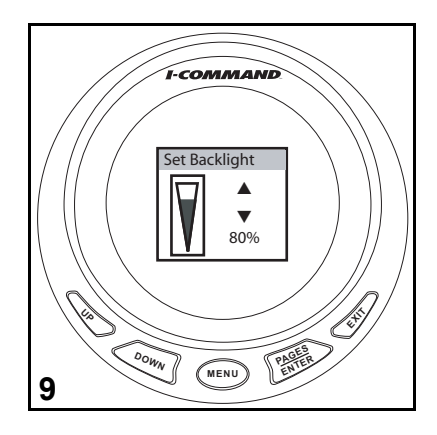

## **Vidéo inverse**

10. Utiliser les boutons UP ou DOWN pour sélectionner REVERSE VIDEO. Appuyer sur ENTER. Appuyer sur ENTER pour faire basculer l'écran de l'arrière-plan clair (11) à l'arrière-plan sombre (12). Une fois le paramétrage terminé, appuyer sur le bouton EXIT.

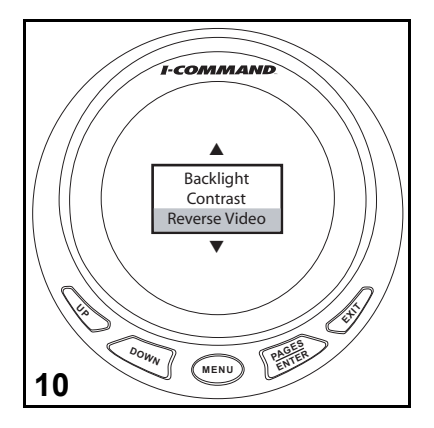

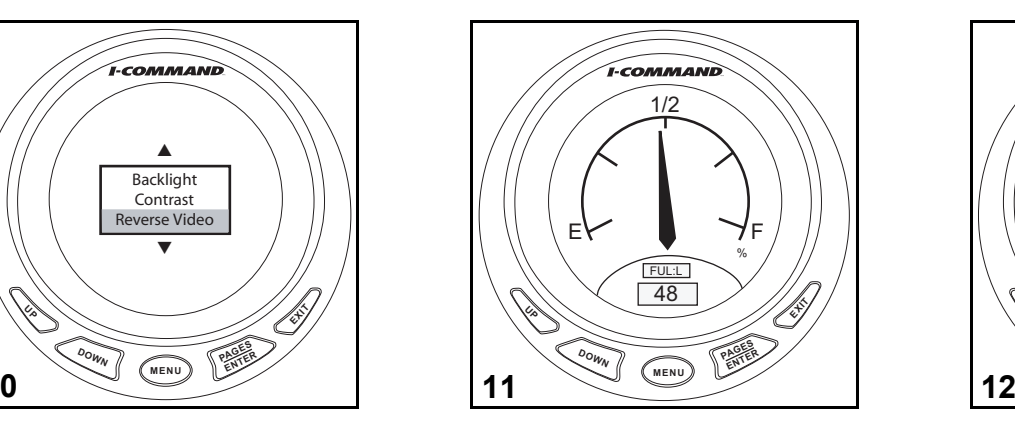

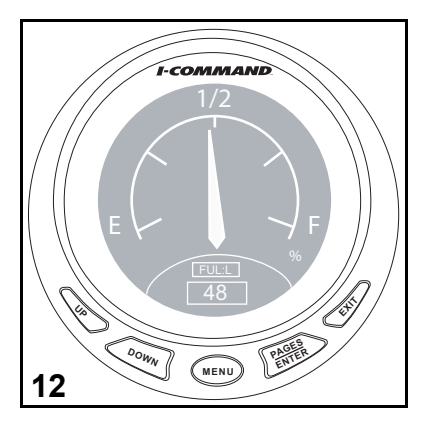

# <span id="page-31-0"></span>**Changement d'unités**

Cet exemple illustre comment faire passer l'affichage de l'indicateur de pression d'eau des unités impériales aux unités métriques.

Utiliser cette procédure pour modifier les autres unités disponibles dans le menu des unités (cf. étape 3).

- 1. Appuyer sur MENU. Utiliser les boutons UP ou DOWN pour sélectionner SYSTEM SETUP. Appuyer sur ENTER.
- 2. Utiliser les boutons UP ou DOWN pour sélectionner CHANGE UNITS. Appuyer sur ENTER.

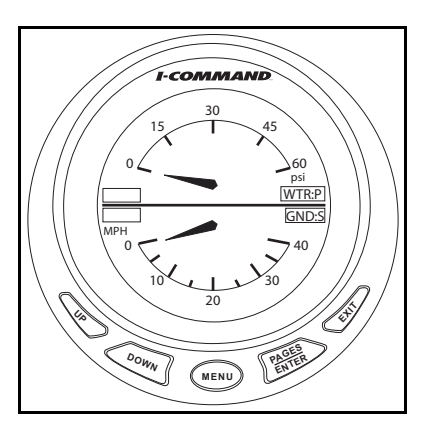

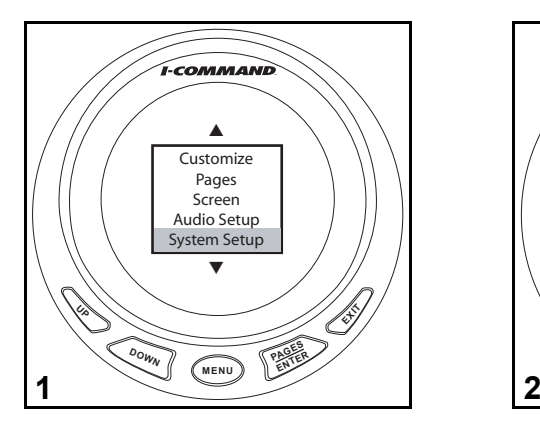

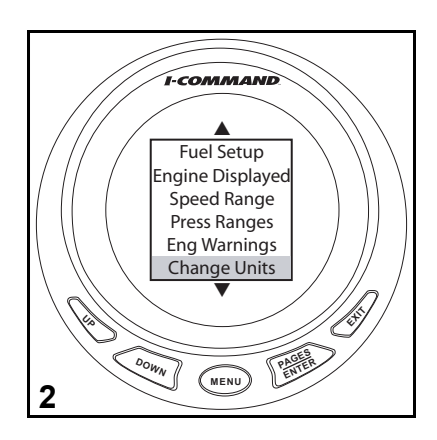

- 3. Utiliser les boutons UP ou DOWN pour sélectionner PRESSURE.
- 4. Utiliser les boutons UP ou DOWN pour sélectionner les unités souhaitées. Appuyer sur ENTER.
- 5. Les unités sélectionnées apparaissent maintenant sur l'indicateur.

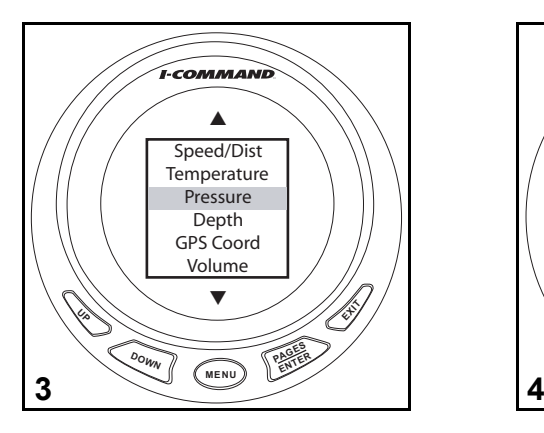

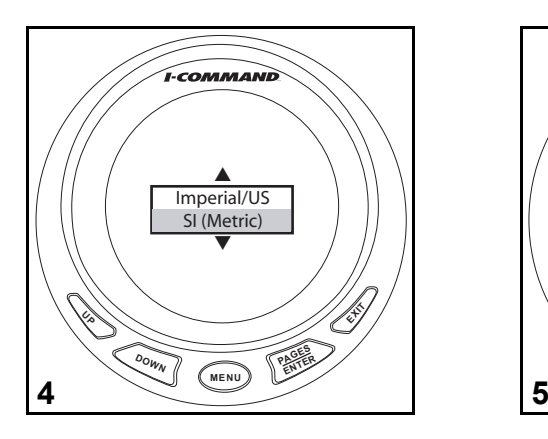

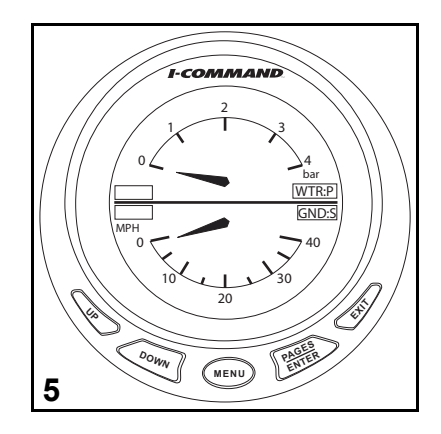

## **Notes sur le paramétrage**

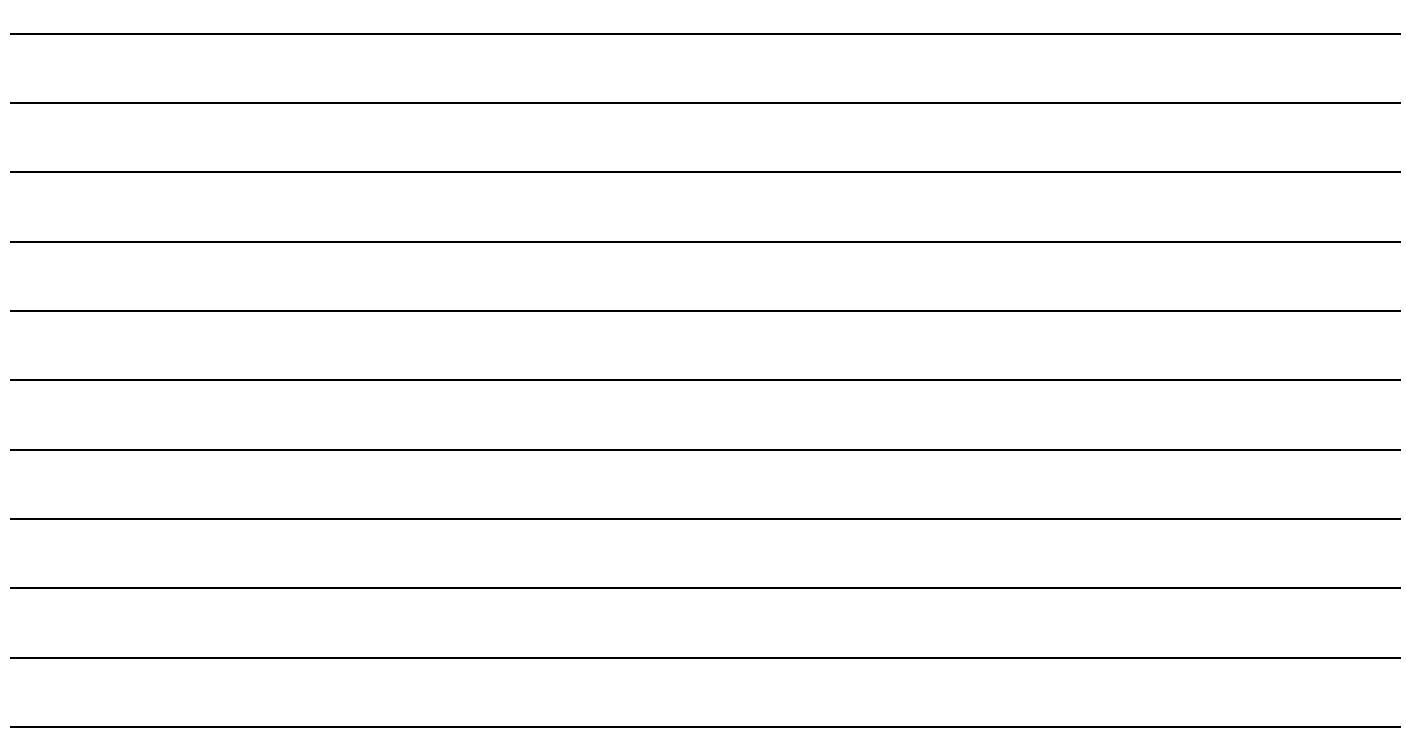

# **Personnalisation des affichages**

# **Gestionnaire de carburant**

Utiliser le gestionnaire de carburant pour assurer le suivi des informations suivantes relatives à la consommation de carburant :

- Pourcentage d'accélération Débit de carburant
- Économie de carburant
- Carburant restant
- Autonomie en carburant
- Consommation saisonnière
- 
- Consommation de carburant
- Carburant consommé
- Consommation journalière

Voir également [« Gestion de carburant » page](#page-69-0) 66.

Cet exemple illustre comment sélectionner les données à afficher.

1. Appuyer sur le bouton ENTER ou EXIT de manière répétée pour parvenir à la page du gestionnaire de carburant. Noter que la zone de données du milieu est la vitesse sur la terre (Ground Speed).

2. Appuyer sur MENU.

Utiliser les boutons UP ou DOWN pour sélectionner CUSTOMIZE. Appuyer sur ENTER.

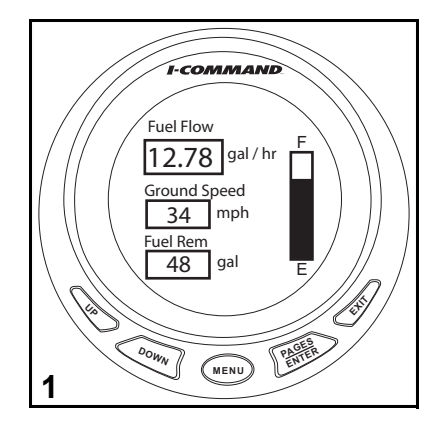

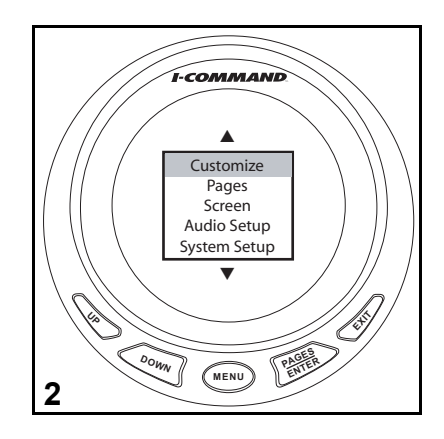
- 3. Utiliser les boutons UP ou DOWN pour sélectionner CENTER DATA. Appuyer sur ENTER.
- 4. Utiliser les boutons UP ou DOWN pour sélectionner FUEL ECONOMY. Appuyer sur ENTER.
- 5. Appuyer deux fois sur EXIT pour revenir à la page du gestionnaire de carburant.

L'économie de carburant (Fuel Economy, MPG) est maintenant affichée. Les autres zones de données peuvent être modifiées de la même façon.

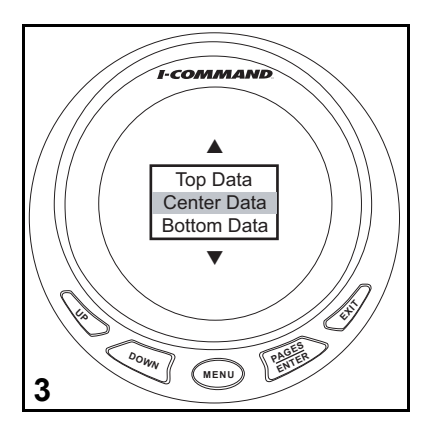

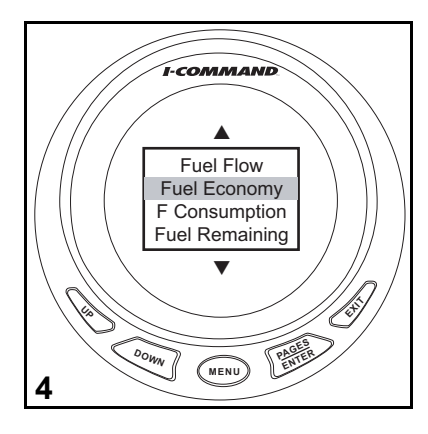

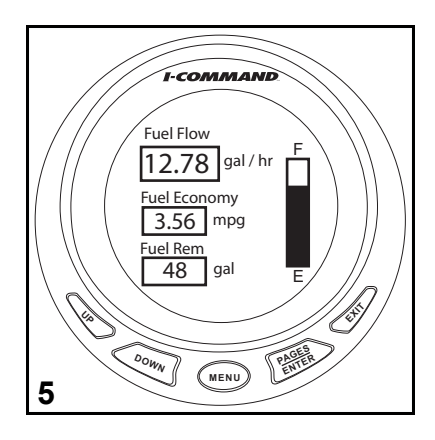

# **Ajout d'une page**

Utiliser la fonction Add Page pour afficher des données supplémentaires lorsque des sondes de température ou des capteurs de pression, de niveau de fluide ou autres sont ajoutés au réseau. Se reporter à [« Dispositifs » page](#page-11-0) 8. Utiliser aussi cette fonction pour personnaliser les préférences de l'utilisateur. Les pages se présentent sous forme analogique ou numérique en tant qu'affichage simple, double ou quadruple.

Huit pages supplémentaires peuvent être ajoutées. Ce sont :

- Compensateurs de dérive transmetteur obligatoire
- Position GPS module GPS obligatoire
- Gouvernail transmetteur obligatoire
- Horloge module GPS obligatoire
- Gestionnaire de carburant (étiqueté Fuel Flow, également une page par défaut)
- Assiette du moteur (également une page par défaut)
- Diagnostics du moteur
- Compas module GPS obligatoire
- Dispositif de synchronisation affiche le régime de deux à huit moteurs, permettant à l'utilisateur de synchroniser les moteurs pour des performances plus souples.

Cet exemple consiste en l'ajout de la page des diagnostics du moteur (Eng Diagnostics).

1. Appuyer sur MENU.

Utiliser les boutons UP ou DOWN pour sélectionner PAGES. Appuyer sur ENTER.

2. Appuyer sur ENTER pour sélectionner ADD PAGE.

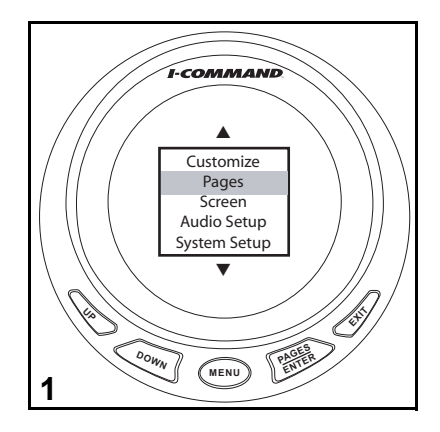

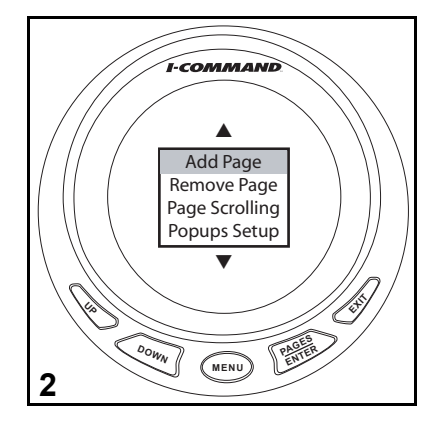

- 3. Utiliser les boutons UP ou DOWN pour sélectionner Diagnostics. Appuyer sur ENTER.
- 4. Appuyer à nouveau sur ENTER pour confirmer.
- 5. La page Eng Diagnostics apparaît.

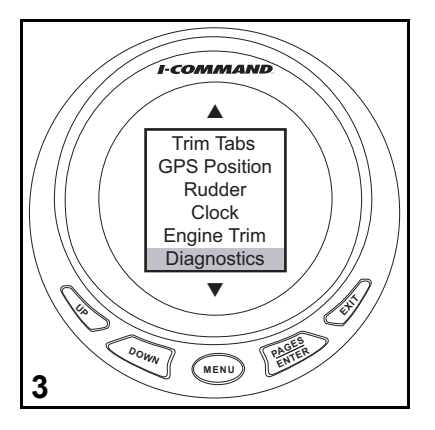

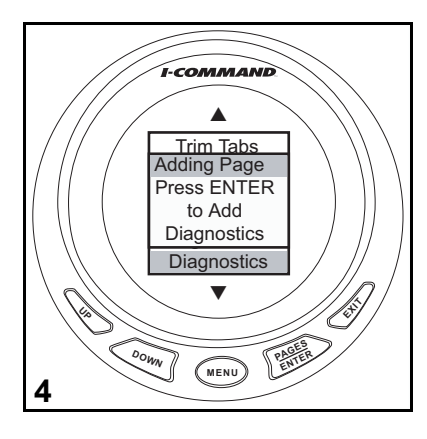

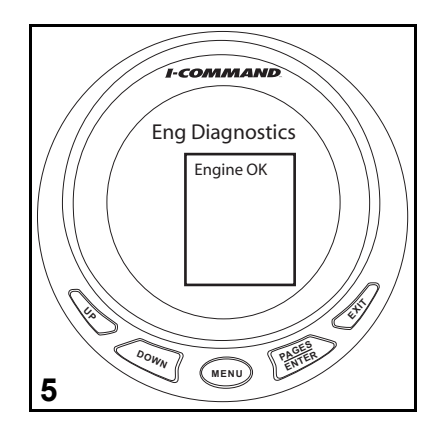

### **Ajout d'une page analogique**

Les données suivantes peuvent être affichées par une page analogique :

- Tension d'alternateur
- Pression atmosphérique Vitesse de rotor (sur l'eau)
- Tension de batt.
- Température de moteur Compte-tours
- Niveau de liquide • Température
- Pression d'eau du moteur
- Vitesse GPS (terrestre)
- 
- Vitesse par tube Pitot
- 
- 

Cet exemple consiste à ajouter un double affichage analogique. Sélectionner Single Analog ou Quad Analog pour faire apparaître ces options.

1. Appuyer sur MENU.

Utiliser les boutons UP ou DOWN pour sélectionner PAGES. Appuyer sur ENTER.

2. Appuyer sur ENTER pour sélectionner ADD PAGE.

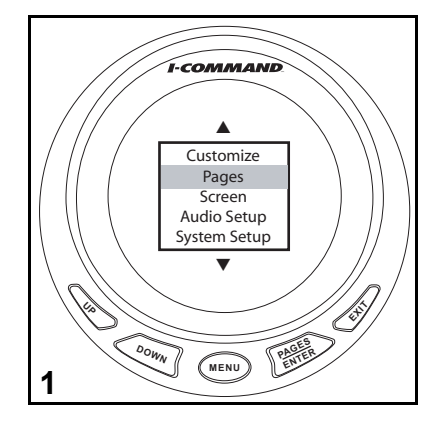

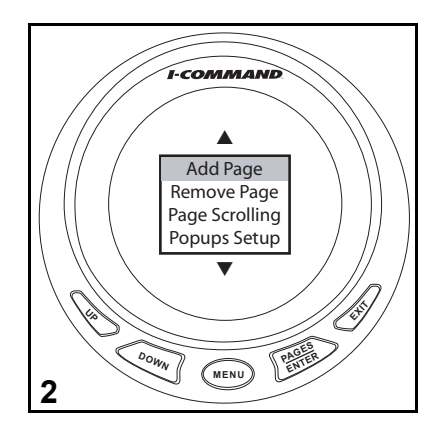

- 3. Utiliser le bouton UP pour sélectionner DUAL ANALOG. Appuyer sur ENTER.
- 4. Appuyer à nouveau sur ENTER pour confirmer.

L'indicateur Dual Analog apparaît alors.

Pour modifier les données par défaut affichées sur n'importe quel indicateur analogique simple, double ou quadruple, se reporter à [« Personnalisation des afficha](#page-43-0)[ges » page](#page-43-0) 40.

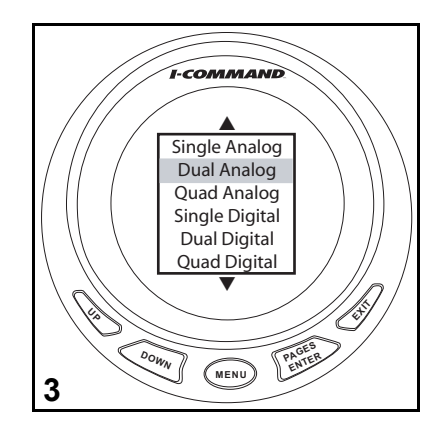

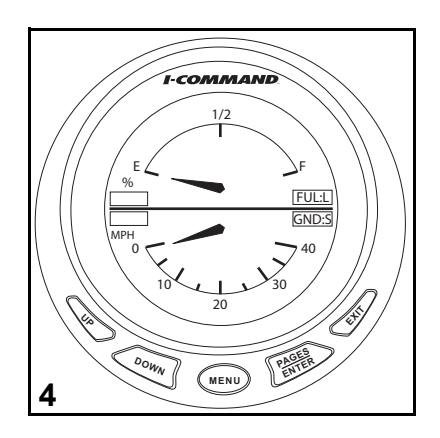

### <span id="page-41-0"></span>**Ajout d'une page numérique**

Les données suivantes peuvent être affichées par une page numérique :

- Tension d'alternateur Carburant restant
- 
- Tension de batt.
- Profondeur
- Température du moteur Vitesse par tube Pitot
- Économie de carburant Compte-tours
- Débit de carburant • Température
- Autonomie en carburant
- Consommation de carburant
- Carburant consommé
- Consommation journalière Temps
- 
- Pression atmosphérique Consommation saisonnière
	- Vitesse GPS (terrestre)
	- Vitesse de rotor (sur l'eau)
	-
	-
	-
	- Total des heures de service du moteur
	- Pourcentage d'accélération
	- Pression d'eau du moteur
	-

Cet exemple consiste à ajouter un quadruple affichage numérique. Sélectionner Single Digital ou Dual Digital pour faire apparaître ces options.

1. Appuyer sur MENU.

Utiliser les boutons UP ou DOWN pour sélectionner PAGES. Appuyer sur ENTER.

2. Appuyer sur ENTER pour sélectionner ADD PAGE.

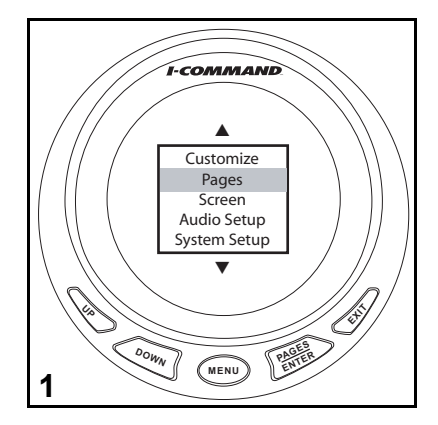

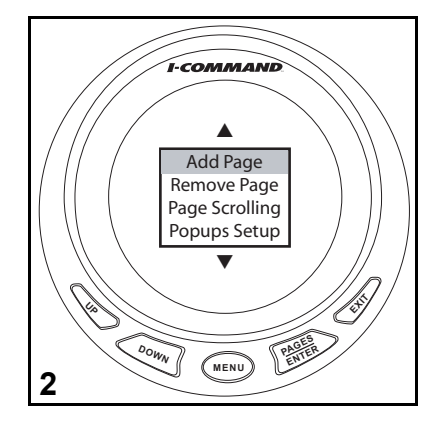

- 3. Utiliser les boutons UP ou DOWN pour sélectionner QUAD DIGITAL. Appuyer sur ENTER.
- 4. Appuyer à nouveau sur ENTER pour confirmer.

L'indicateur Quad Digital apparaît alors.

Pour modifier les données par défaut affichées sur n'importe quel affichage numérique simple, double ou quadruple, se reporter à [« Personnalisation des afficha](#page-43-0)[ges » page](#page-43-0) 40.

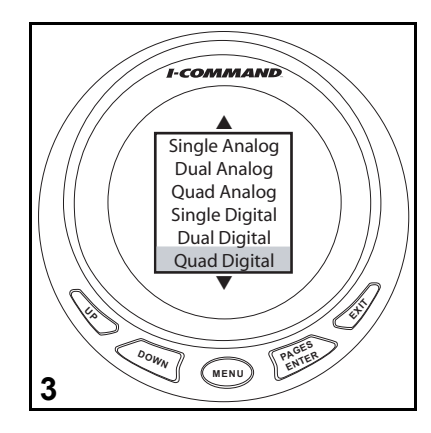

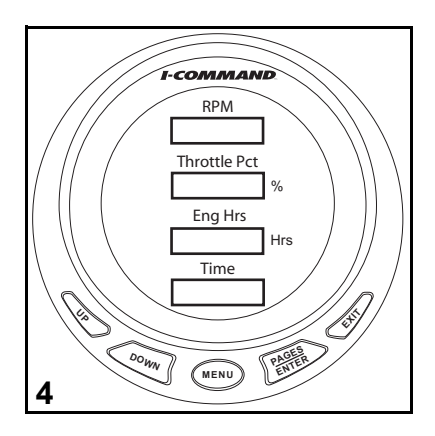

## <span id="page-43-0"></span>**Personnalisation des affichages**

### **Changement de l'affichage par défaut**

Lors de l'ajout de pages, chaque page simple, double ou quadruple comporte un affichage par défaut. Utiliser le menu CUSTOMIZE pour changer les données par défaut qui apparaissent sur une page.

- 1. Appuyer plusieurs fois sur le bouton ENTER ou EXIT pour parvenir à la page à personnaliser. Appuyer sur MENU.
- 2. Utiliser les boutons UP ou DOWN pour sélectionner CUSTOMIZE. Appuyer sur ENTER.
- 3. Utiliser les boutons UP ou DOWN pour sélectionner GAUGE (si analogique) ou DATA BOX (si numérique). Appuyer sur ENTER.

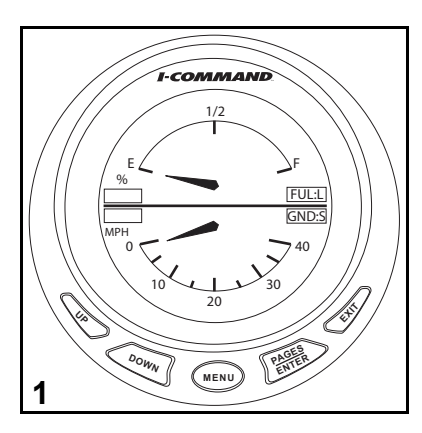

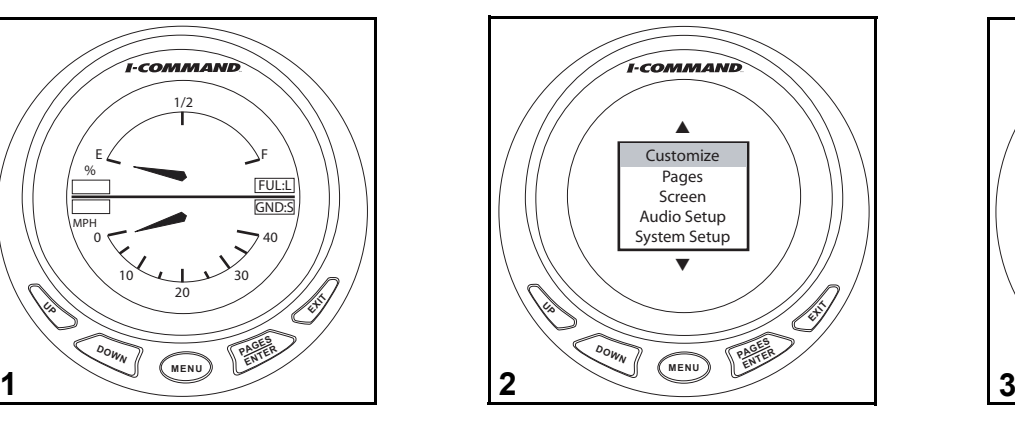

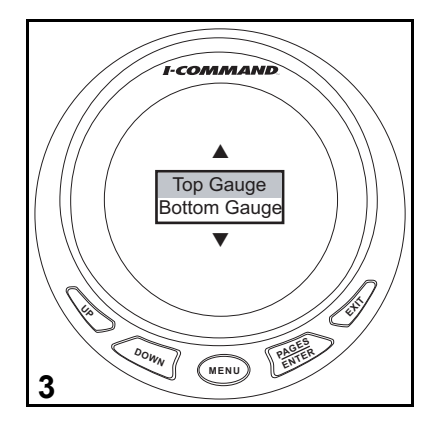

4. Utiliser les boutons UP ou DOWN pour sélectionner l'élément d'affichage souhaité.

Appuyer sur ENTER.

5. Appuyer une fois sur EXIT pour revenir à l'étape 3 et modifier les éléments restants.

Appuyer plusieurs fois sur EXIT pour revenir à l'affichage.

L'affichage modifié apparaît alors.

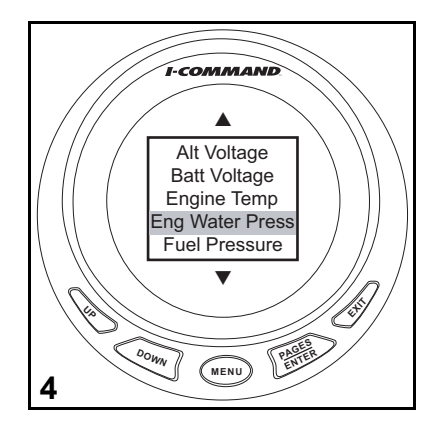

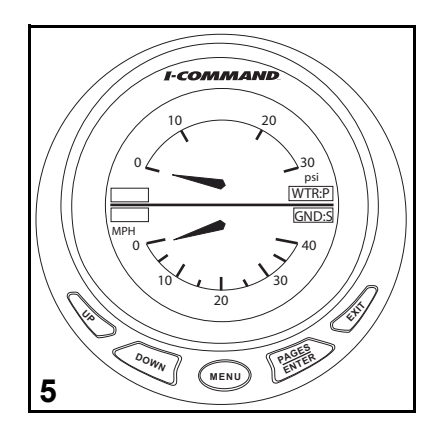

### **Configuration de l'affichage de l'heure**

1. Appuyer sur MENU.

Utiliser les boutons UP ou DOWN pour sélectionner SYSTEM SETUP. Appuyer sur ENTER.

- 2. Utiliser les boutons UP ou DOWN pour sélectionner TIME CONFIG. Appuyer sur ENTER.
- 3. Utiliser les boutons UP ou DOWN pour sélectionner :

HOUR FORMAT, aller à l'étape 4.

SHOW SECONDS, aller à l'étape 5.

**Remarque :** L'option SHOW SECONDS N'EST PAS disponible si l'heure est sélectionnée dans le cadre d'un quadruple affichage numérique. [Voir « Ajout d'une page numérique », page](#page-41-0) 38.

TIME ZONE, aller à l'étape 6.

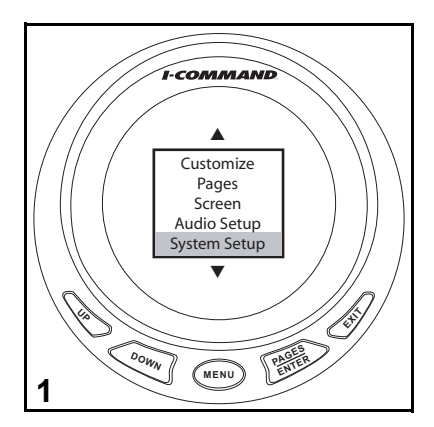

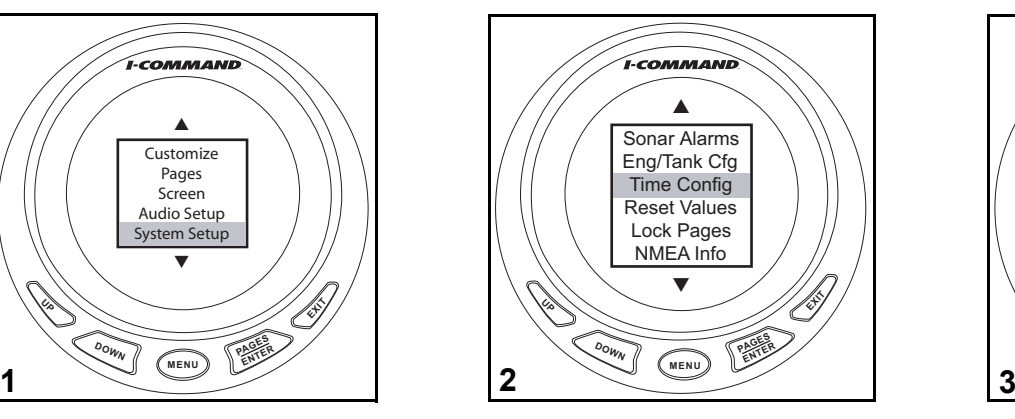

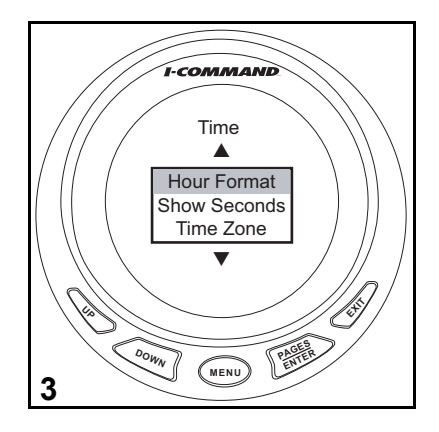

- 4. Utiliser les boutons UP ou DOWN pour sélectionner l'option d'affichage 12 ou 24 heures. Appuyer sur ENTER.
- 5. Utiliser les boutons UP ou DOWN pour sélectionner YES ou NO. Appuyer sur ENTER.
- 6. Utiliser les boutons UP ou DOWN pour sélectionner TIME ZONE. Appuyer sur ENTER.
- 7. Appuyer plusieurs fois sur EXIT pour revenir à l'affichage de l'heure.

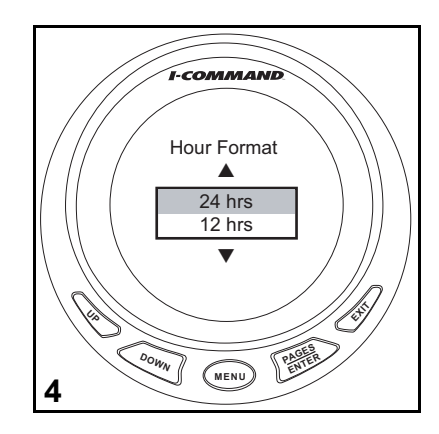

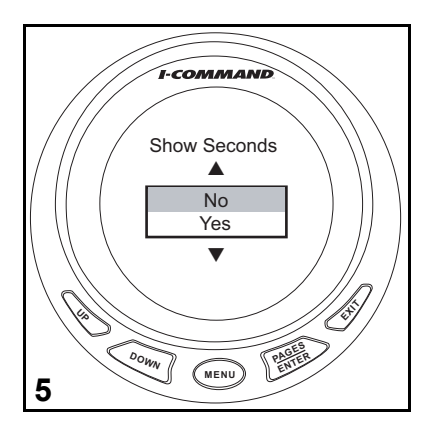

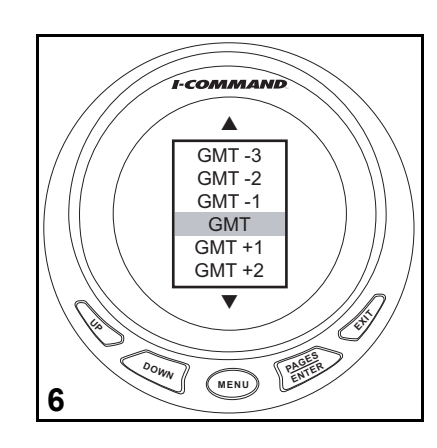

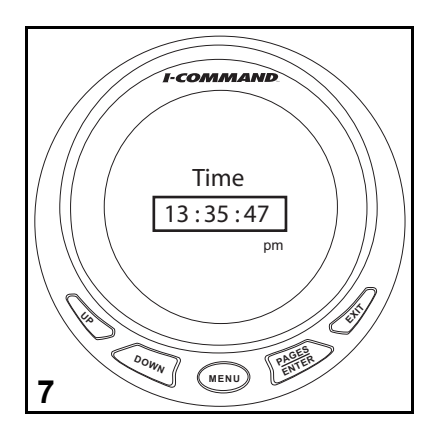

## **Verrouillage de pages**

La fonction Lock Pages évite que des utilisateurs non autorisés ne modifient les réglages sélectionnés.

### **Code d'accès pour visualisation**

Si l'utilisateur dispose du code d'accès (PASS CODE), il passe directement à l'étape 4.

- 1. Appuyer sur MENU. Utiliser les boutons UP ou DOWN pour sélectionner SYSTEM SETUP. Appuyer sur ENTER.
- 2. Sélectionner NMEA INFO et appuyer sur ENTER.
- 3. PASS CODE correspond aux quatre derniers chiffres du numéro de série. Cette page sert aussi à surveiller la tension du bus.

Pour référence, noter ici le numéro de série de l'indicateur :

Appuyer sur EXIT pour revenir au menu.

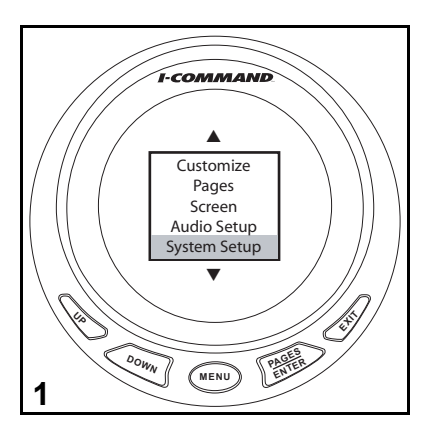

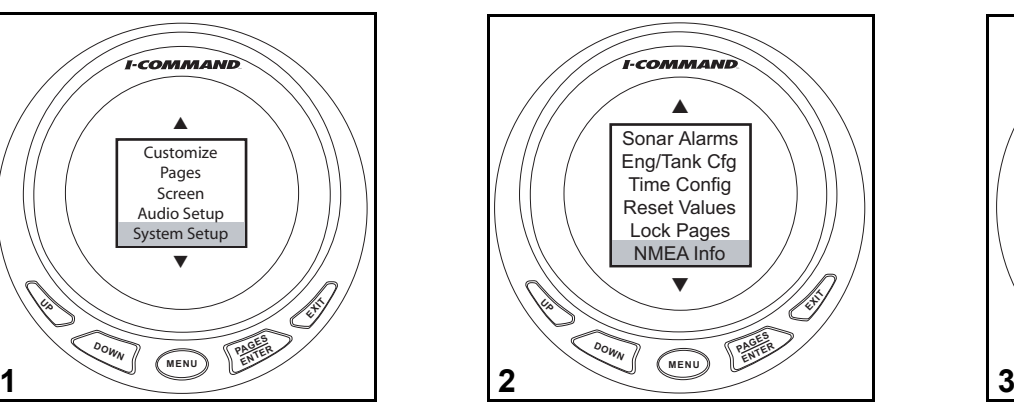

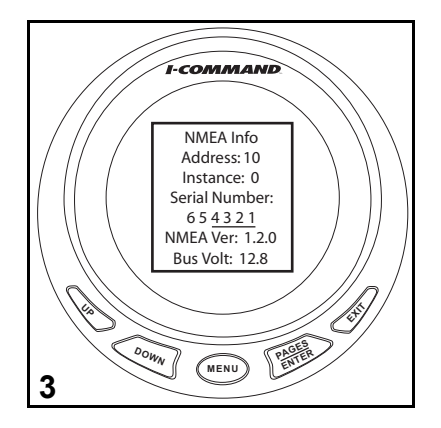

#### **Sélection des pages à verrouiller**

- 4. Utiliser les boutons UP ou DOWN pour sélectionner LOCK PAGES. Appuyer sur ENTER.
- 5. Utiliser les boutons UP ou DOWN pour changer le chiffre actif. Utiliser le bouton MENU pour sélectionner le chiffre suivant. Appuyer sur ENTER pour soumettre le code d'accès.

6. Utiliser les boutons UP ou DOWN pour faire défiler la liste. Appuyer sur le bouton MENU pour visualiser la liste suivante.

Appuyer sur ENTER pour sélectionner la ou les pages à verrouiller. La case est cochée (x) lorsqu'une page est sélectionnée.

Appuyer sur EXIT une fois la sélection terminée.

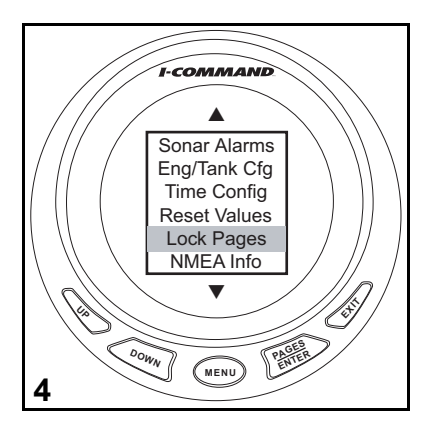

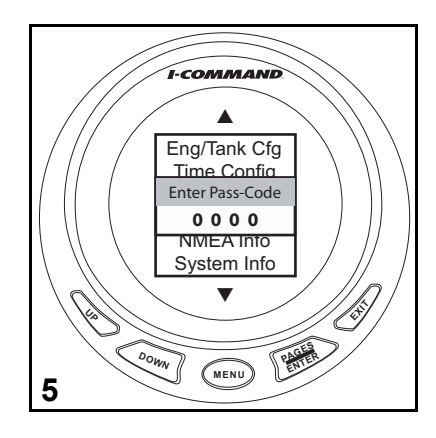

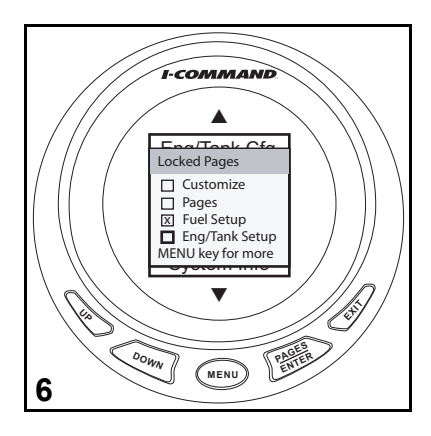

# **Accès à une page verrouillée**

Une page verrouillée exige de saisir un code pour y accéder et en modifier les données. FUEL SETUP est verrouillé dans cet exemple.

1. Appuyer sur MENU.

Utiliser les boutons UP ou DOWN pour sélectionner SYSTEM SETUP.

- 2. Sélectionner la page souhaitée et appuyer sur ENTER.
- 3. Entrer le PASS CODE de l'indicateur.

Utiliser les boutons UP ou DOWN pour changer le chiffre actif.

Utiliser le bouton MENU pour sélectionner le chiffre suivant.

Appuyer sur ENTER pour soumettre le code d'accès.

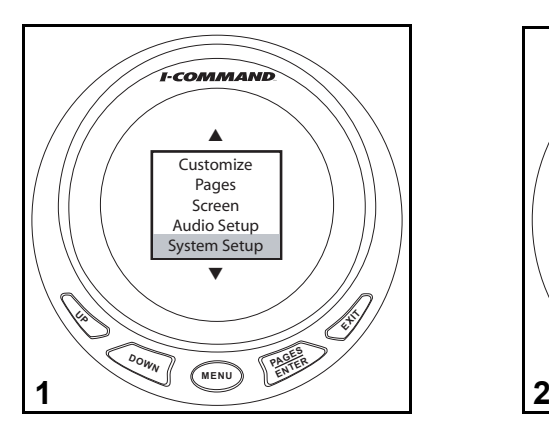

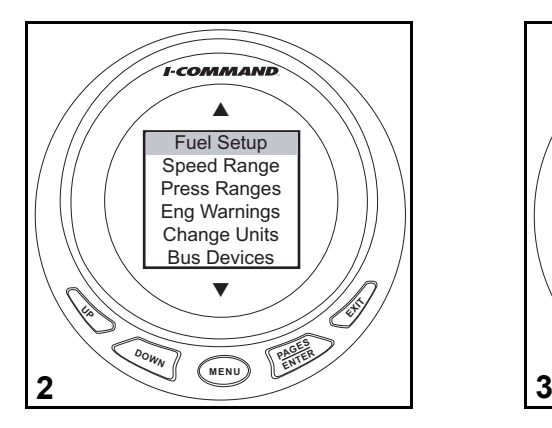

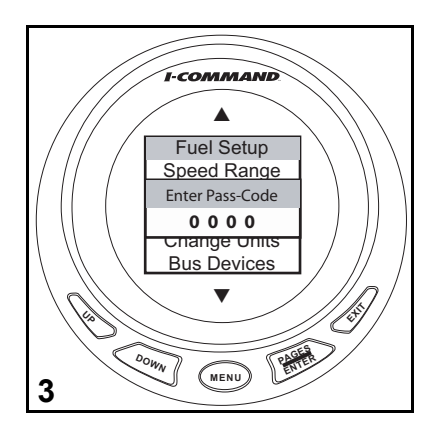

- 4. Une saisie incorrecte résulte en un message INVALID CODE. Appuyer sur ENTER pour recommencer.
- 5. La saisie du code correct permet d'accéder à la page. Utiliser les boutons UP ou DOWN pour sélectionner les éléments et procéder aux modifications.
- 6. Une fois les modifications terminées, appuyer sur ENTER pour revenir à l'affichage de l'indicateur.

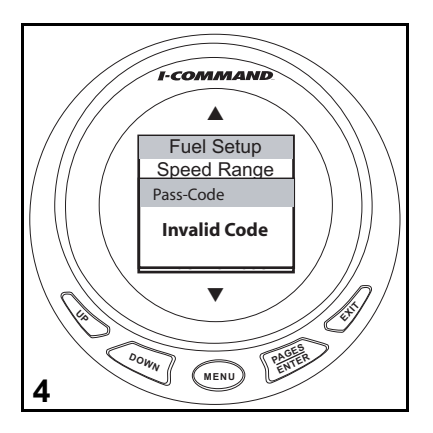

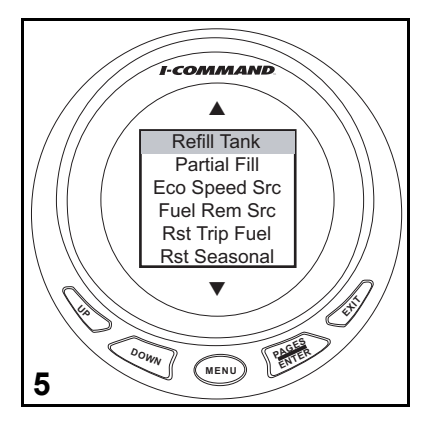

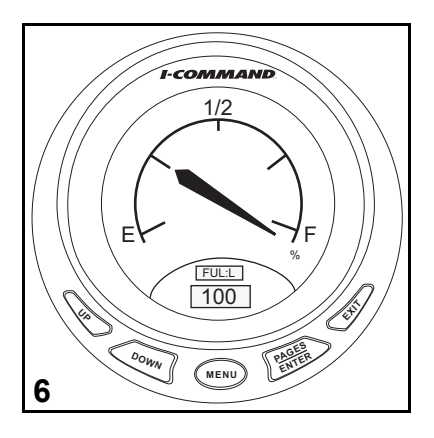

## **Suppression de pages**

- 1. Appuyer sur le bouton ENTER ou EXIT pour parvenir à la page à supprimer. Appuyer sur MENU.
- 2. Utiliser les boutons UP ou DOWN pour sélectionner PAGES. Appuyer sur ENTER.

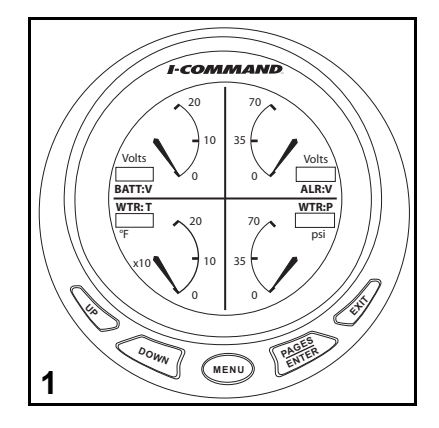

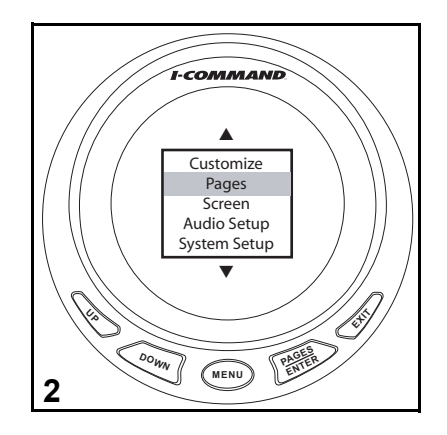

- 3. Utiliser les boutons UP ou DOWN pour sélectionner REMOVE PAGE. Appuyer sur ENTER.
- 4. Un message de confirmation apparaît. Appuyer sur ENTER pour supprimer la page.

La page suivante s'affiche.

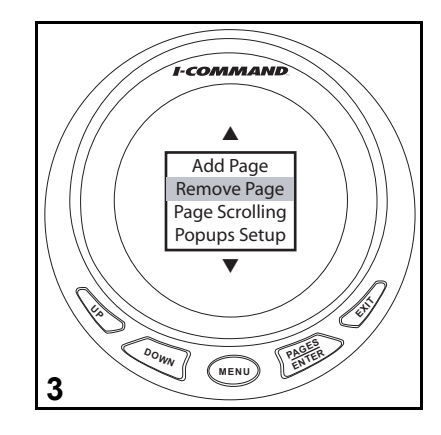

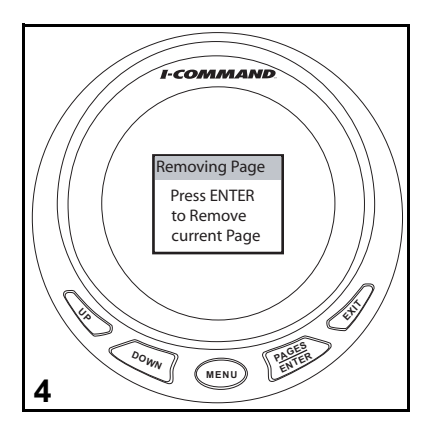

# **Défilement de page**

Les pages peuvent être consultées en défilement manuel ou automatique.

#### **Manuel**

Pour faire défiler les pages manuellement, utiliser les boutons ENTER et EXIT.

#### **Automatique**

Pour faire défiler les pages automatiquement, il faut sélectionner un délai de consultation.

- 1. Appuyer sur MENU. Utiliser les boutons UP ou DOWN pour sélectionner PAGES. Appuyer sur ENTER.
- 2. Utiliser les boutons UP ou DOWN pour sélectionner PAGE SCROLLING. Appuyer sur ENTER.

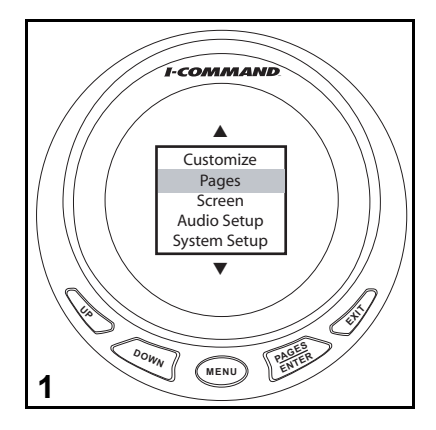

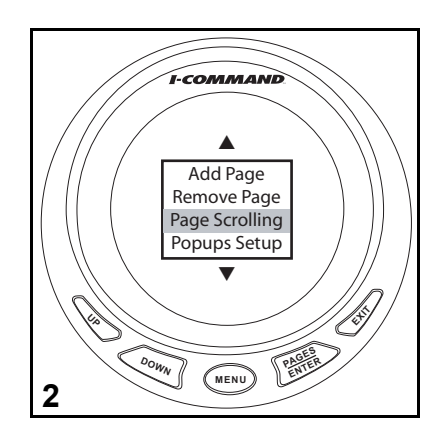

- 3. Utiliser les boutons UP ou DOWN pour sélectionner SET TIME. Appuyer sur ENTER.
- 4. Utiliser les boutons UP ou DOWN pour définir l'intervalle.

Sélectionner un intervalle d'une à soixante secondes.

Appuyer sur ENTER pour régler automatiquement l'intervalle de défilement.

**Remarque :** Pour désactiver le défilement automatiquement des pages, répéter les deux premières étapes. Quand le menu Page Scrolling apparaît, sélectionner OFF. Puis appuyer sur ENTER.

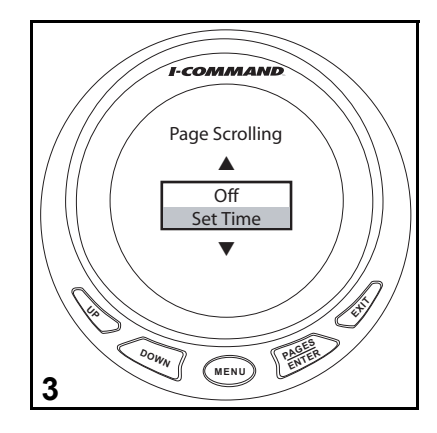

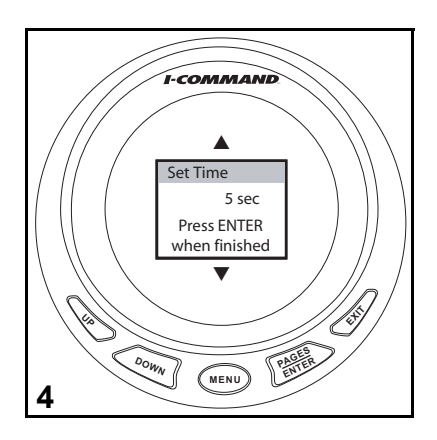

# **Fenêtres pop-up**

La fonction Pop-up (fenêtre intruse) prévient l'utilisateur quand un changement survient dans une catégorie sous surveillance (régime, assiette du moteur, compensateurs de dérive ou gouvernail). Les fenêtres pop-up apparaissent quand un critère incrémental, spécifié par l'utilisateur, est satisfait. Quand un incrément change, la page principale de la catégorie va apparaître sur l'affichage principale pendant une durée prédéterminée. Voir [« Durée d'affichage » page](#page-57-0) 54 pour régler la durée d'affichage de la fenêtre pop-up.

### <span id="page-55-0"></span>**Paramétrage d'une fenêtre pop-up**

Cet exemple illustre le paramétrage d'une fenêtre pop-up pour le régime du moteur (RPM). Celles pour l'assiette du moteur, les compensateurs de dérive et le gouvernail seront définies de la même façon.

1. Appuyer sur MENU.

Utiliser les boutons UP ou DOWN pour sélectionner PAGES. Appuyer sur ENTER.

2. Utiliser les boutons UP ou DOWN pour sélectionner POP-UPS SETUP. Appuyer sur ENTER.

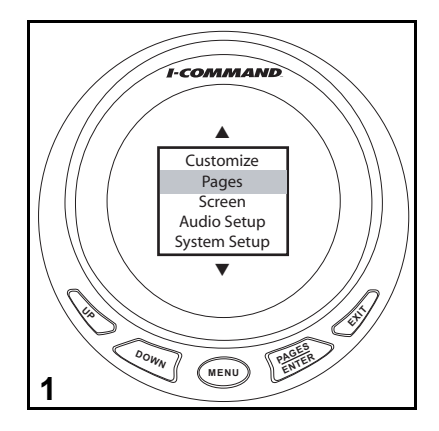

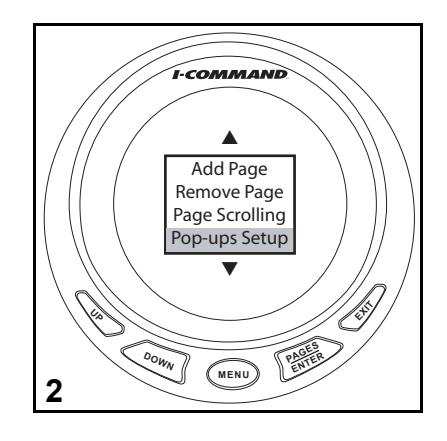

- 3. Utiliser les boutons UP ou DOWN pour sélectionner RPM. Appuyer sur ENTER.
- 4. Utiliser les boutons UP ou DOWN pour sélectionner :
- OFF pour désactiver la fenêtre pop-up, ou
- SET THRESHOLD pour l'activer. Appuyer sur ENTER.
- 5. Le seuil des régimes s'étend entre 50 et 3000 min-1. Utiliser les boutons UP ou DOWN afin de définir la valeur souhaitée pour l'activation de la fenêtre pop-up.

Une fois le paramétrage terminé, appuyer sur le bouton ENTER.

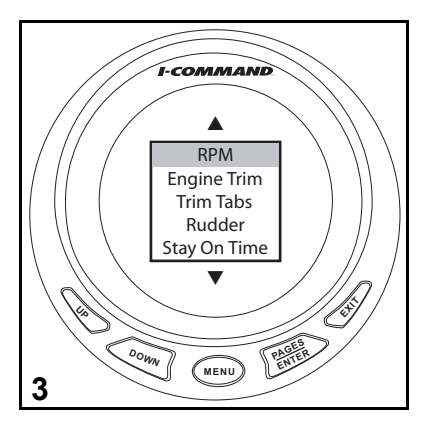

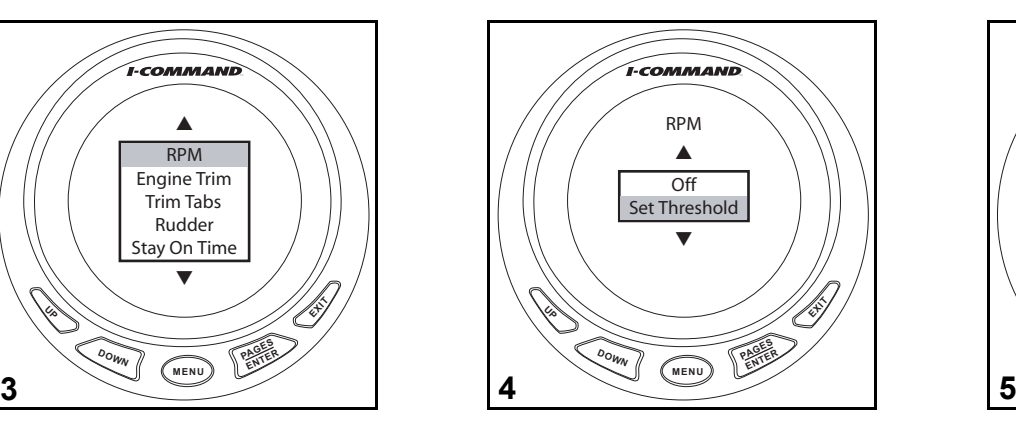

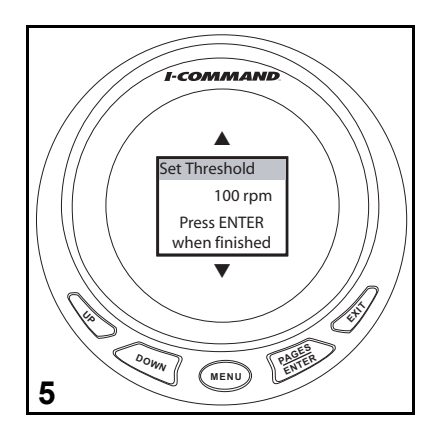

### <span id="page-57-0"></span>**Durée d'affichage**

Utiliser la fonction Stay On Time pour définir la durée pendant laquelle une fenêtre pop-up reste visible. Se reporter à [« Paramétrage d'une fenêtre pop-up »](#page-55-0) [page](#page-55-0) 52.

- 1. Appuyer sur MENU. Utiliser les boutons UP ou DOWN pour sélectionner PAGES. Appuyer sur ENTER.
- 2. Utiliser les boutons UP ou DOWN pour sélectionner POP-UPS SETUP. Appuyer sur ENTER.

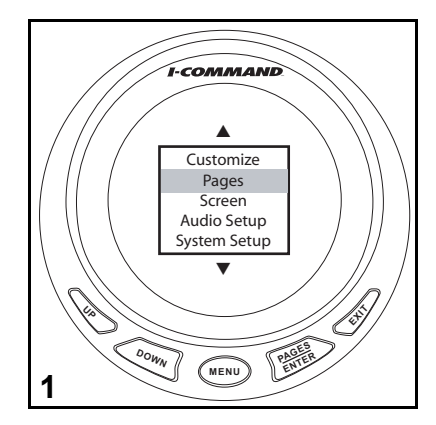

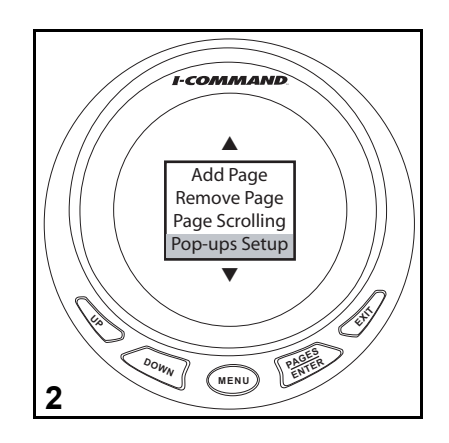

- 3. Utiliser les boutons UP ou DOWN pour sélectionner STAY ON TIME. Appuyer sur ENTER.
- 4. La durée d'affichage s'étend entre deux et quinze secondes. Utiliser les boutons UP ou DOWN pour sélectionner la durée d'affichage.

Une fois le paramétrage terminé, appuyer sur le bouton ENTER.

**Remarque :** La durée d'affichage sélectionnée s'applique à toutes les catégories surveillées.

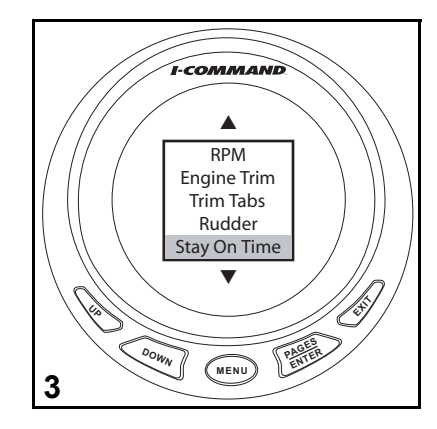

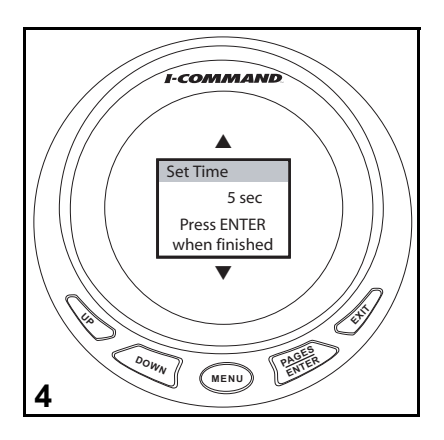

### **Mode Veille**

Le mode Veille permet à l'indicateur numérique *I-Command* de passer en mode d'économie d'énergie afin de préserver la ressource électrique du bateau.

**Remarque :** Par défaut, le mode Veille est activé.

1. Appuyer sur MENU.

Utiliser les boutons UP ou DOWN pour sélectionner SYSTEM SETUP. Appuyer sur ENTER.

2. Utiliser les boutons UP ou DOWN pour sélectionner SLEEP. Appuyer sur ENTER.

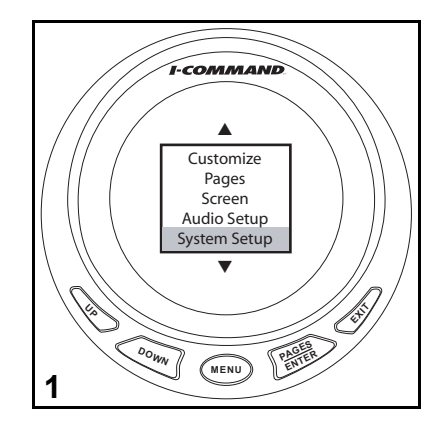

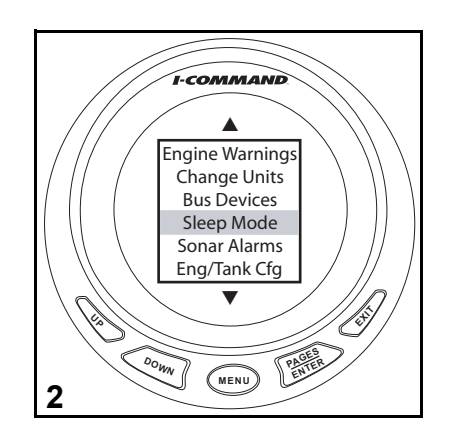

3. Utiliser les boutons UP ou DOWN pour activer ou désactiver le mode Veille. Appuyer sur ENTER. L'indicateur revient au dernier affichage.

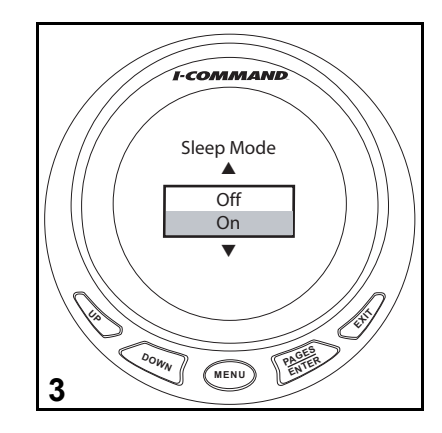

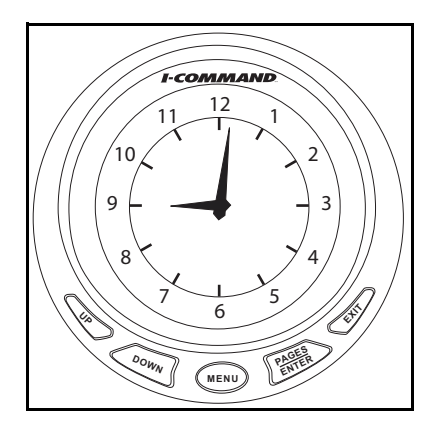

### **Notes de la personnalisation**

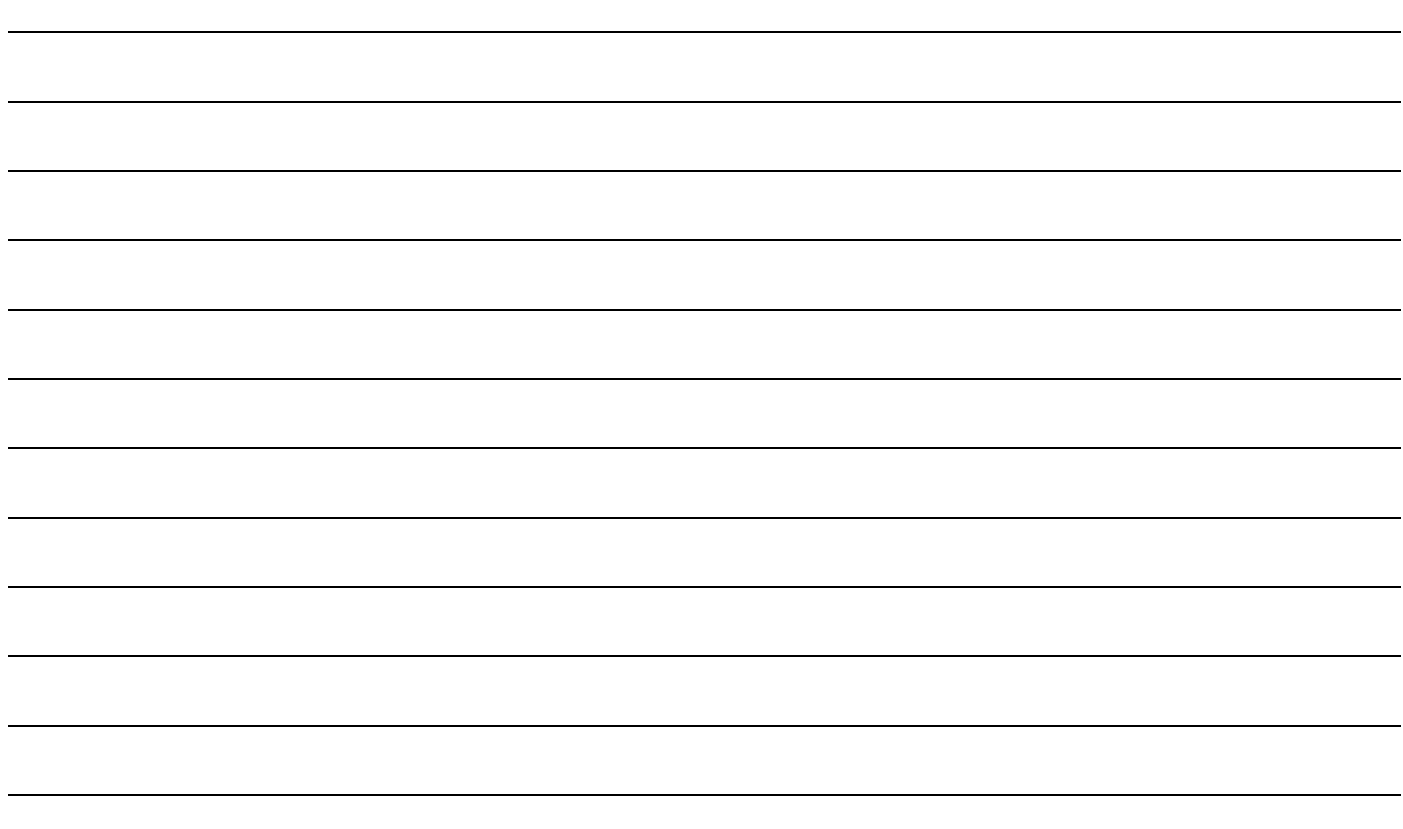

# **Utilisation avancée**

## **Configuration du capteur de niveau de fluide**

Cet exemple configure un capteur de niveau de fluide pour le second de deux réservoirs de carburant. Utiliser cette procédure pour régler les capteurs de niveau des autres réservoirs de fluide.

- 1. Appuyer sur MENU. Utiliser les boutons UP ou DOWN pour sélectionner SYSTEM SETUP. Appuyer sur ENTER.
- 2. Utiliser les boutons UP ou DOWN pour sélectionner BUS DEVICES. Appuyer sur ENTER.
- 3. L'indicateur recherche les dispositifs.

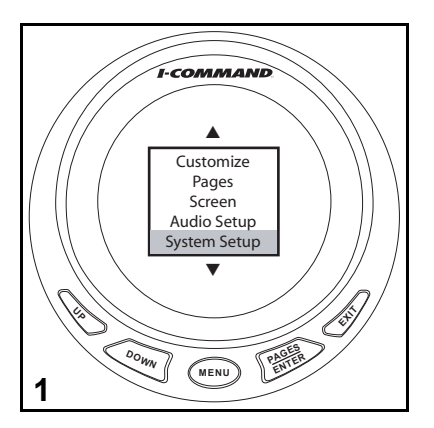

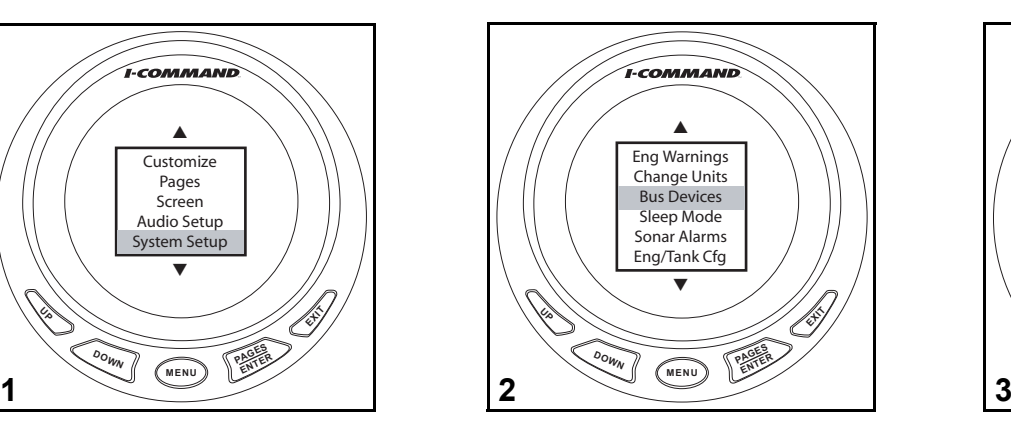

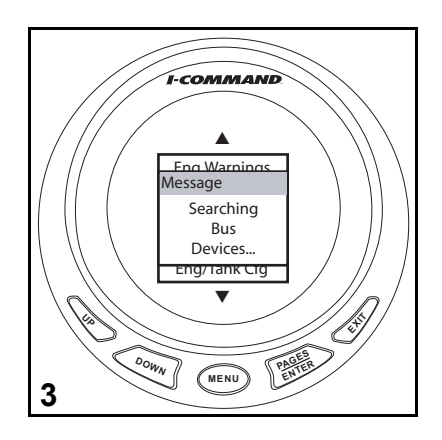

- 4. Utiliser les boutons UP ou DOWN pour sélectionner UNCFG F LEV. Appuyer sur ENTER.
- 5. Appuyer sur ENTER pour configurer le capteur de niveau de fluide.
- 6. Utiliser les boutons UP ou DOWN pour sélectionner FUEL. Appuyer sur ENTER.

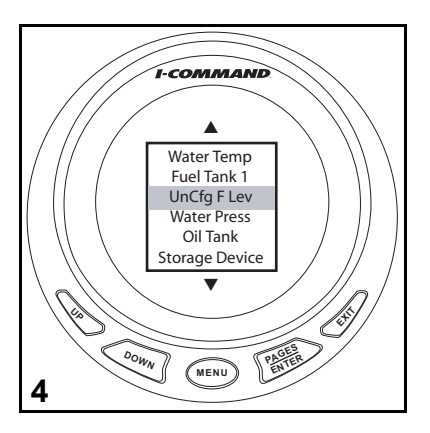

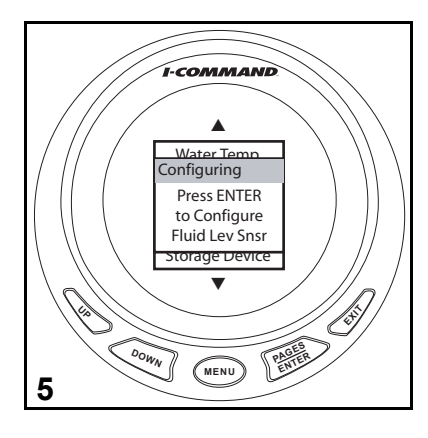

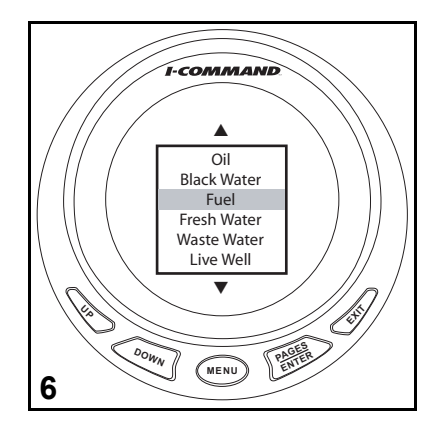

- 7. Utiliser les boutons UP ou DOWN pour sélectionner le réservoir. Appuyer sur ENTER.
- 8. L'indicateur modifie le réglage du réservoir et revient à la liste BUS DEVICES.

Passer à [« Étalonnage du capteur de niveau de fluide ou de carburant » page](#page-66-0) 63.

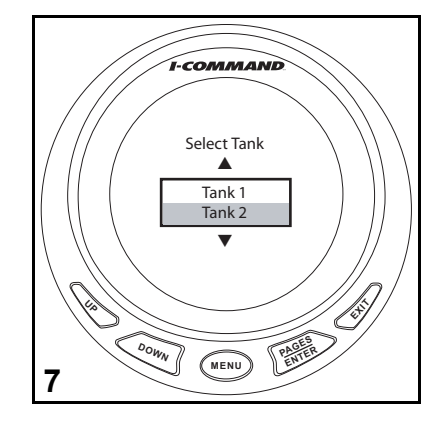

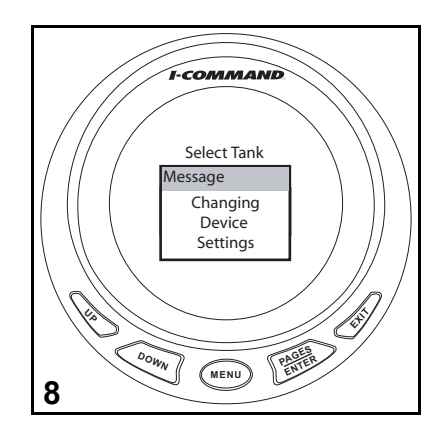

## <span id="page-66-0"></span>**Étalonnage du capteur de niveau de fluide ou de carburant**

Les capteurs de niveau de fluide dépendent du transmetteur du réservoir pour calculer le niveau de fluide restant. La mesure du niveau est fonction de la précision du transmetteur et de la contenance saisie lors de la configuration. Un étalonnage en cinq points est le plus précis.

- Un étalonnage en deux points étalonne les niveaux EMPTY (vide) et FULL (plein).
- Un étalonnage en trois points étalonne les niveaux EMPTY,50 % et FULL.
- Un étalonnage en cinq points étalonne les niveaux EMPTY, 25 %, 50 %, 75 % et FULL.

#### **AVERTISSEMENT**

**Une panne sèche peut rendre la manœuvre de l'embarcation plus difficile, voire en faire perdre le contrôle, ce qui présente un risque de blessure personnelle pour l'utilisateur, les passagers et les personnes présentes dans les environs.**

Cet exemple illustre un étalonnage en deux points. Suivre les indications à l'écran si un étalonnage en trois ou cinq points est requis.

**IMPORTANT :** Le réservoir doit être vide avant de commencer l'étalonnage. Après avoir rempli le réservoir de fluide et avant d'appuyer sur ENTER, laisser le transmetteur se stabiliser pendant quelques secondes.

- 1. Appuyer sur MENU. Utiliser les boutons UP ou DOWN pour sélectionner SYS-TEM SETUP.Appuyer sur ENTER.
- 2. Utiliser les boutons UP ou DOWN pour sélectionner BUS DEVICES. Appuyer sur ENTER.

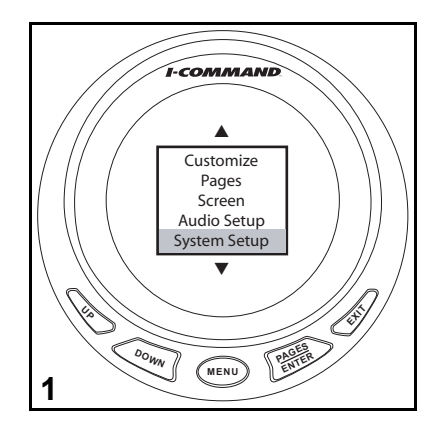

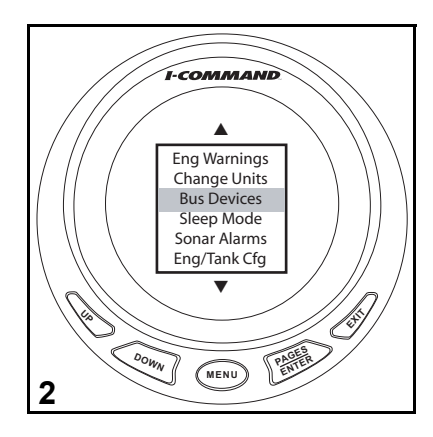

- 3. L'indicateur recherche les dispositifs.
- 4. Utiliser les boutons UP ou DOWN pour sélectionner le dispositif à étalonner. Appuyer sur ENTER.
- 5. Utiliser les boutons UP ou DOWN pour sélectionner CALIBRATE. Appuyer sur ENTER.
- 6. Utiliser les boutons UP ou DOWN pour sélectionner le nombre de points de l'étalonnage.

Appuyer sur ENTER.

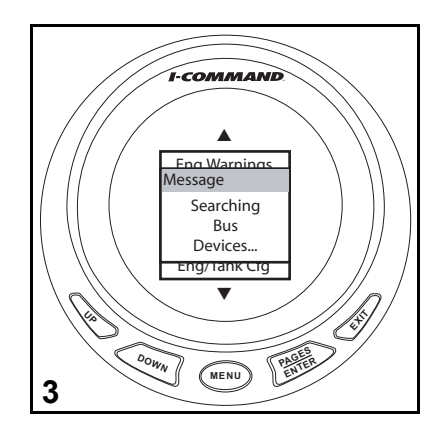

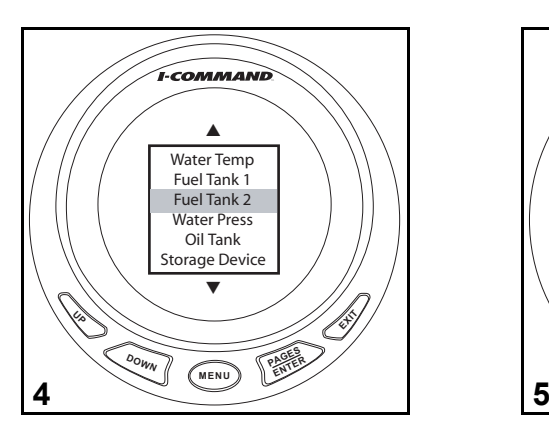

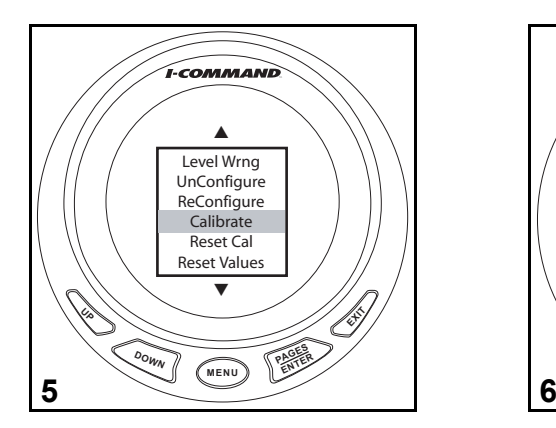

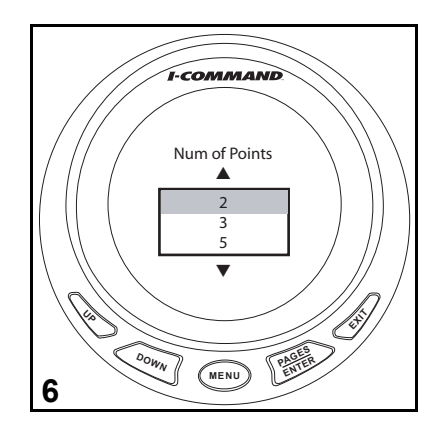

- 7. Sélectionner EMPTY LEVEL.Appuyer sur ENTER.
- 8. Veiller à ce que le réservoir soit vide. Appuyer sur ENTER.
- 9. Sélectionner FULL LEVEL.Appuyer sur ENTER.
- 10. Remplir le réservoir.

Laisser le transmetteur se stabiliser pendant quelques secondes. Appuyer sur ENTER.

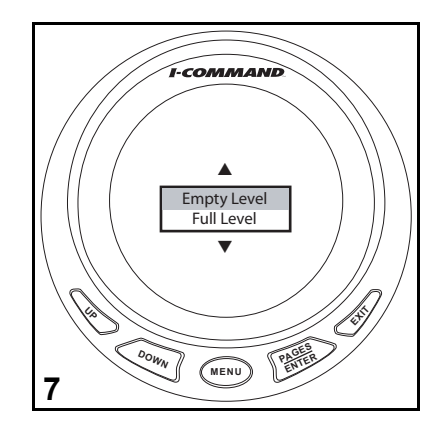

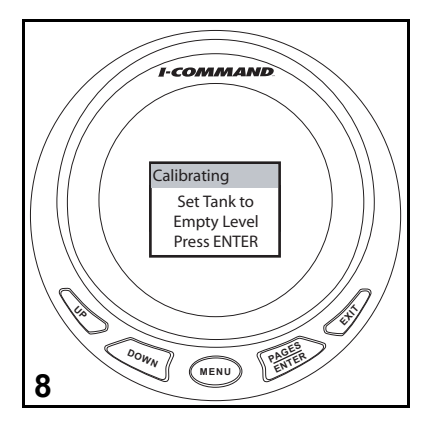

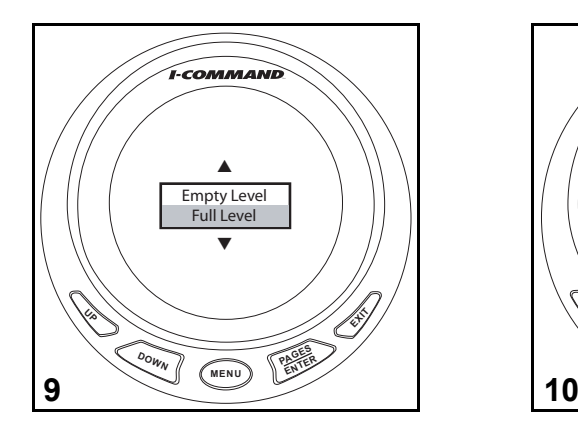

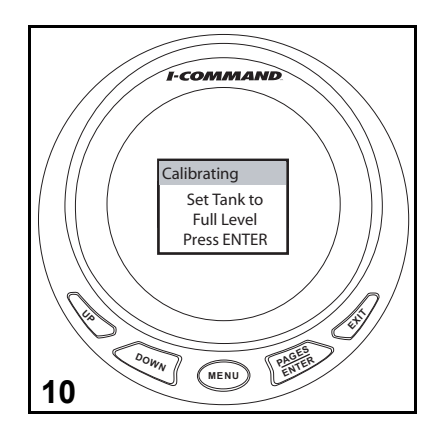

## **Gestion de carburant**

### **Source de carburant restant**

L'indicateur *I-Command* utilise l'option FUEL REM SRC (source de carburant restant) pour déterminer la quantité de carburant restant. Le paramètre par défaut est FLUID LEV SNSR (capteur de niveau de fluide).

- 1. Appuyer sur MENU. Utiliser les boutons UP ou DOWN pour sélectionner SYSTEM SETUP. Appuyer sur ENTER.
- 2. Utiliser les boutons UP ou DOWN pour sélectionner FUEL SETUP. Appuyer sur ENTER.
- 3. Utiliser les boutons UP ou DOWN pour sélectionner FUEL REM SRC. Appuyer sur ENTER.

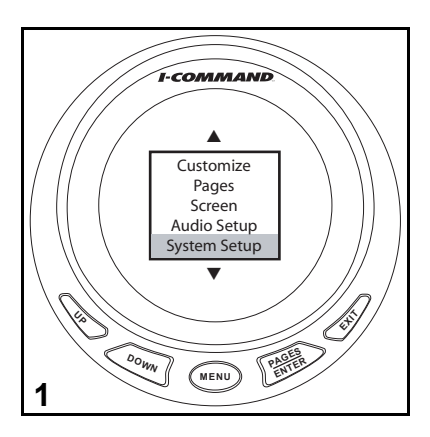

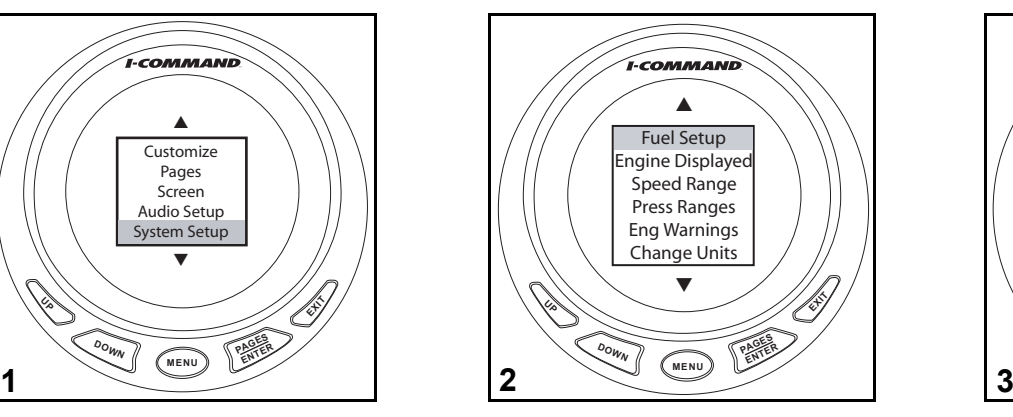

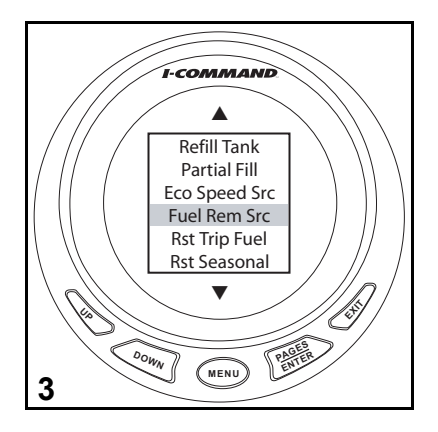

Utiliser les boutons UP ou DOWN pour faire une sélection. Les éléments suivants aideront à déterminer ce qui est le mieux adapté à chaque application.

#### **FLUID LEV SNSR (capteur de niveau de fluide) -**

4. L'exactitude du niveau de fluide dépend de la précision du transmetteur, de la contenance saisie lors de la configuration et du niveau de liquide consommé du réservoir. Exige l'installation d'un capteur de niveau de fluide. Pour une précision optimale, utiliser l'option d'étalonnage à cinq points (FIVE POINT CALI-BRATION) (cf. [« Étalonnage du capteur de niveau de fluide ou de carburant »](#page-66-0)  [page](#page-66-0) 63).

#### **ENG/FFLOW (débit d'alimentation en carburant du moteur) -**

5. Utilise le logiciel *EMM* du hors-bord pour calculer le carburant consommé et le soustrait de la contenance du réservoir de carburant saisie lors de la configuration. Le débit d'alimentation en carburant du moteur exige l'installation d'un kit de module de mémoire.

Une antenne GPS et un kit de module de mémoire doivent être installés pour permettre le suivi de la consommation de carburant par saison et par navigation ainsi que l'autonomie et l'économie de carburant.

**IMPORTANT :** les données de débit de carburant fournies par le module *EMM* sont requises. L'utilisateur doit saisir la quantité de carburant ajoutée lors de chaque plein (cf. [« Remplissage du réservoir » page](#page-72-0) 69) ou effectuer la procédure de « remplissage partiel » (cf. [« Remplissage partiel » page](#page-72-1) 69). Une antenne GPS doit être installée pour que les fonctions de gestion de carburant soient opérationnelles.

Procéder cette procédure pour chaque indicateur.

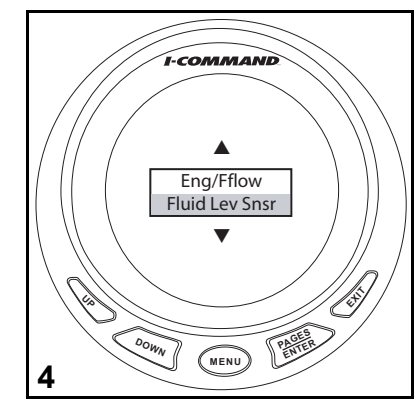

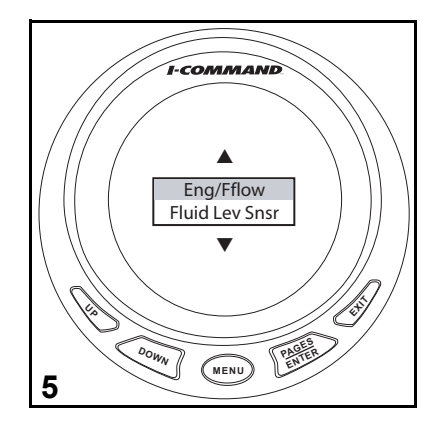

### **Options de gestion de carburant**

Procéder comme suit pour accéder aux options de gestion de carburant.

1. Appuyer sur MENU.

Utiliser les boutons UP ou DOWN pour sélectionner SYSTEM SETUP. Appuyer sur ENTER.

- 2. Utiliser les boutons UP ou DOWN pour sélectionner FUEL SETUP. Appuyer sur ENTER.
- 3. Utiliser les boutons UP ou DOWN pour sélectionner REFILL TANK ou PARTIAL FILL. Appuyer sur ENTER.

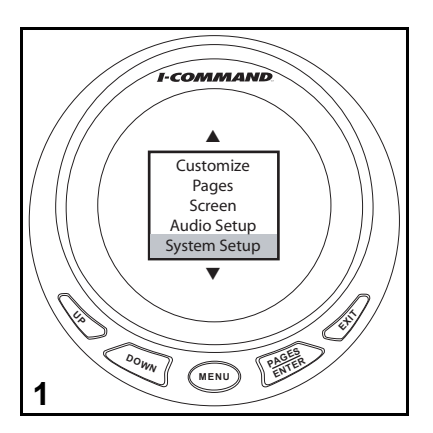

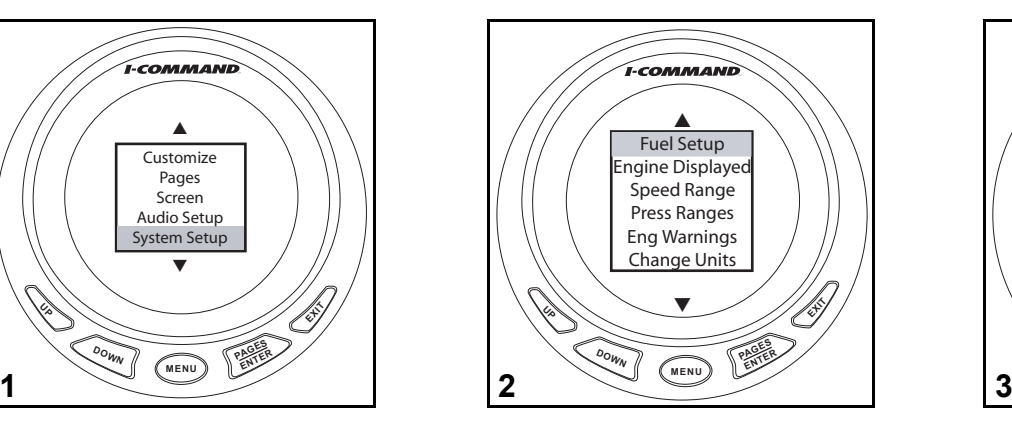

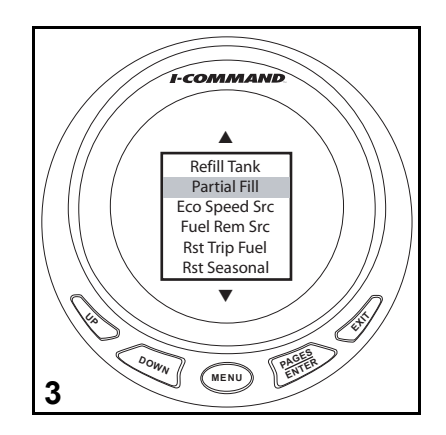
#### **Remplissage du réservoir**

1. Choisir l'option de remplissage du réservoir (Refill Tank) pour réétalonner le niveau du réservoir de carburant après qu'il ait été rempli à sa capacité maximale.

Appuyer sur le bouton ENTER lorsque le réservoir a été rempli.

**Remarque :** Uniquement pris en charge lorsque le module de mémoire est utilisé comme source de carburant restant.

#### **Remplissage partiel**

2. Choisir l'option de remplissage partiel (Partial Fill) pour maintenir la précision du niveau en permettant à l'opérateur de saisir la quantité de carburant ajoutée au réservoir.

Utiliser le bouton UP pour entrer la quantité de carburant ajoutée au réservoir de carburant.

Utiliser les boutons UP ou DOWN pour procéder aux ajustements.

Une fois le paramétrage terminé, appuyer sur le bouton ENTER.

**Remarque :** Uniquement pris en charge lorsque le module de mémoire est utilisé comme source de carburant restant.

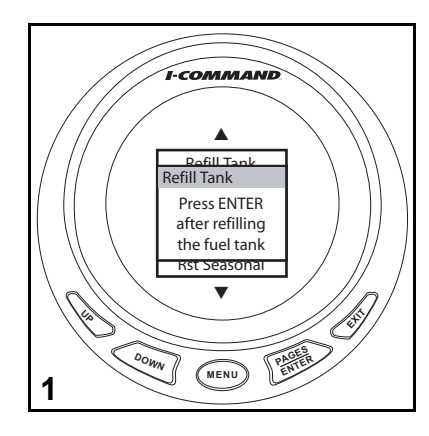

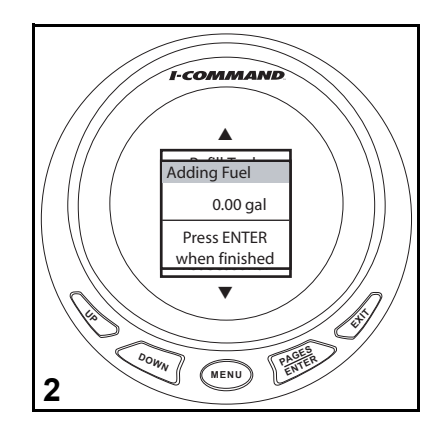

### **Source de vitesse économique**

L'option ECO SPEED SRC définit la source de mesure de vitesse.

Appuyer sur MENU.

Utiliser les boutons UP ou DOWN pour sélectionner SYSTEM SETUP. Appuyer sur ENTER.

Utiliser les boutons UP ou DOWN pour sélectionner FUEL SETUP. Appuyer sur ENTER.

- 1. Utiliser les boutons UP ou DOWN pour sélectionner ECO SPEED SRC. Appuyer sur ENTER.
- 2. Utiliser les boutons UP ou DOWN pour sélectionner :
- Water Speed (Paddle Wheel) [vitesse sur l'eau (vitesse du rotor)] convient mieux aux vitesses réduites.
- Pitot Speed (vitesse du tube de Pitot) est plus efficace aux vitesses élevées.
- Ground Speed (GPS) [vitesse terrestre (GPS)] est correcte tant aux vitesses réduites qu'élevées.

Une fois le paramétrage terminé, appuyer sur le bouton ENTER.

### **Réinitialisation de la consommation de carburant**

La consommation de carburant peut être suivie pour les voyages et même pour des saisons entières.

Appuyer sur MENU.

Utiliser les boutons UP ou DOWN pour sélectionner SYSTEM SETUP. Appuyer sur ENTER.

Utiliser les boutons UP ou DOWN pour sélectionner FUEL SETUP. Appuyer sur ENTER.

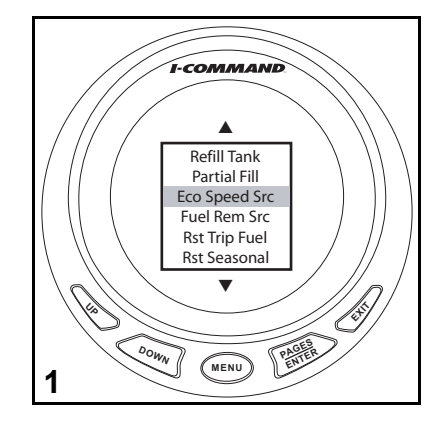

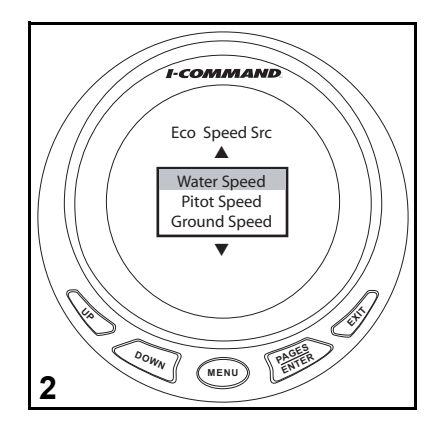

Procéder comme suit pour réinitialiser la consommation de carburant.

### **Réinitialisation du compteur journalier de carburant**

1. Utiliser les boutons UP ou DOWN pour sélectionner RST TRIP FUEL. Appuyer sur ENTER pour remettre le total journalier du carburant à zéro.

### **Réinitialisation saisonnière**

2. Utiliser les boutons UP ou DOWN pour sélectionner RST TRIP FUEL. Appuyer sur ENTER pour remettre le total saisonnier du carburant à zéro.

**Remarque :** Pour les applications multimoteurs, sélectionner le moteur à réinitialiser ou sélectionner ALL ENGINES pour réinitialiser tous les moteurs en même temps.

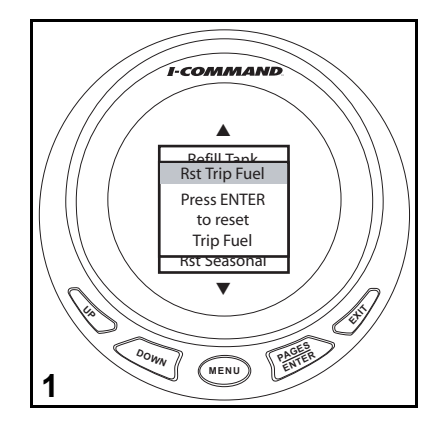

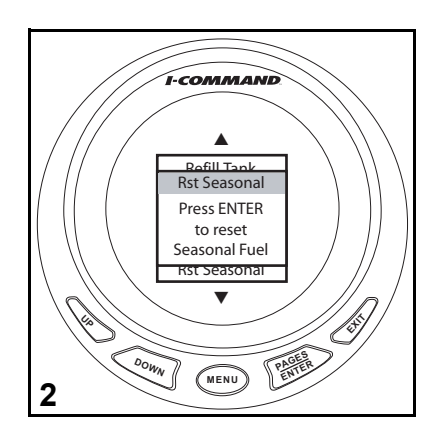

## **Configuration des capteurs**

Procéder comme suit pour ajouter de nouveaux capteurs non configurés au réseau.

### **Sonde de température**

- 1. Appuyer sur MENU. Utiliser les boutons UP ou DOWN pour sélectionner SYSTEM SETUP. Appuyer sur ENTER.
- 2. Utiliser les boutons UP ou DOWN pour sélectionner BUS DEVICES. Appuyer sur ENTER.
- 3. L'indicateur recherche les dispositifs.

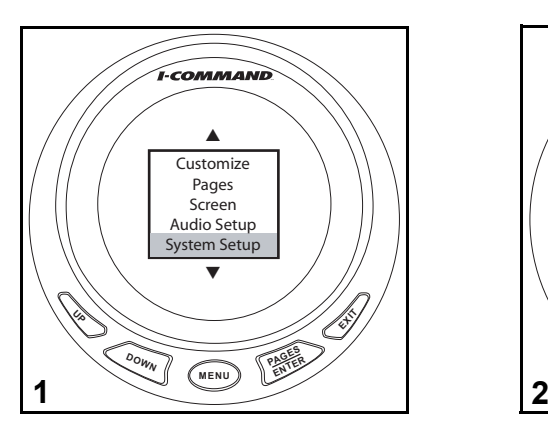

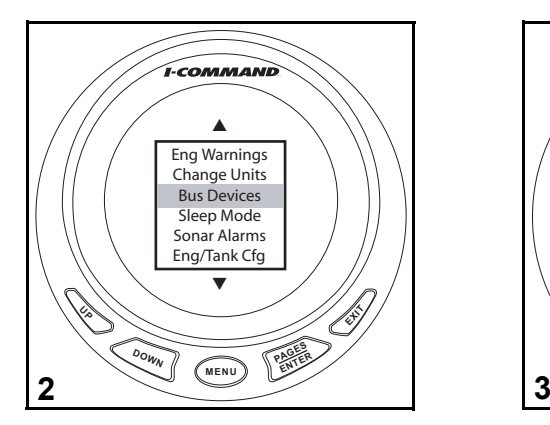

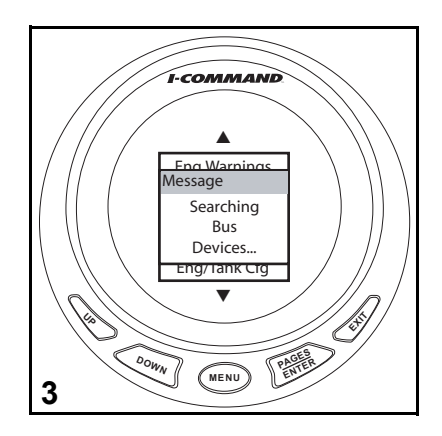

- 4. Utiliser les boutons UP ou DOWN pour sélectionner UNCFG TEMP. Appuyer sur ENTER.
- 5. Appuyer sur ENTER pour configurer la sonde de température.
- 6. Utiliser les boutons UP ou DOWN pour faire une sélection. Appuyer sur ENTER.
- 7. L'indicateur enregistre la modification apportée du dispositif et revient à la liste BUS DEVICES.

Appuyer trois fois sur EXIT pour revenir à l'affichage de l'indicateur.

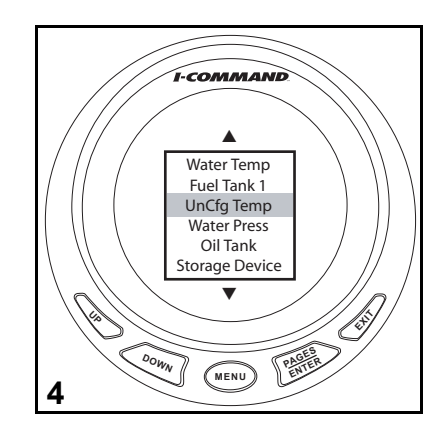

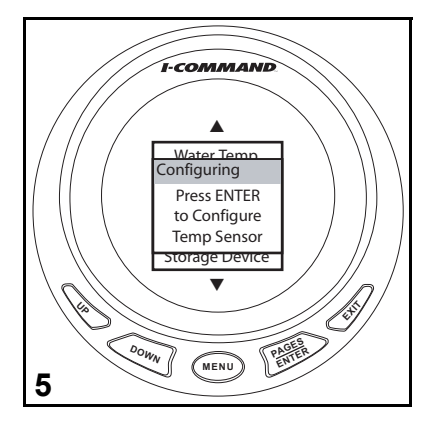

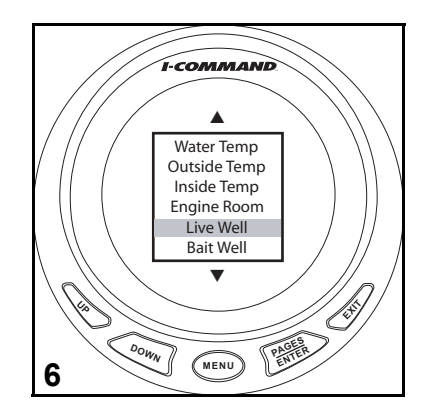

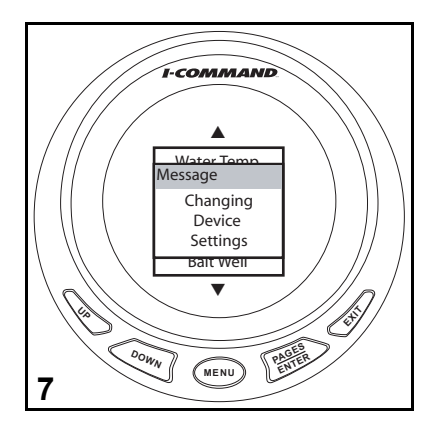

### <span id="page-77-0"></span>**Configuration du capteur de pression**

- 1. Appuyer sur MENU. Utiliser les boutons UP ou DOWN pour sélectionner SYSTEM SETUP. Appuyer sur ENTER.
- 2. Utiliser les boutons UP ou DOWN pour sélectionner BUS DEVICES. Appuyer sur ENTER.
- 3. L'indicateur recherche les dispositifs.

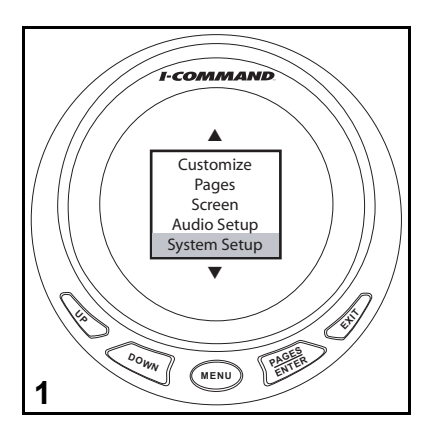

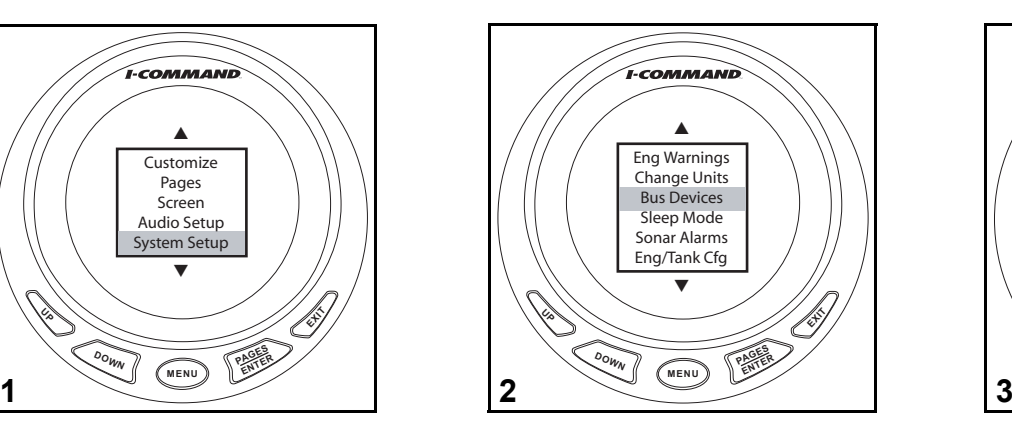

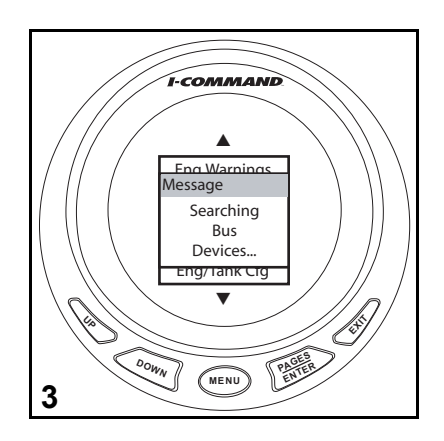

- 4. Utiliser les boutons UP ou DOWN pour sélectionner UNCFG PRESS. Appuyer sur ENTER.
- 5. Appuyer sur ENTER pour configurer le capteur de pression.
- 6. Utiliser les boutons UP ou DOWN pour faire une sélection. Appuyer sur ENTER.
- 7. L'indicateur enregistre la modification apportée du dispositif et revient à la liste BUS DEVICES.

Appuyer trois fois sur EXIT pour revenir à l'affichage de l'indicateur.

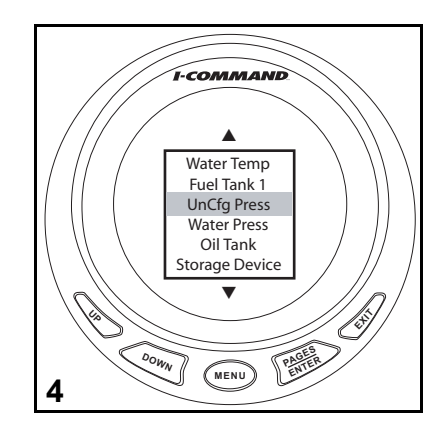

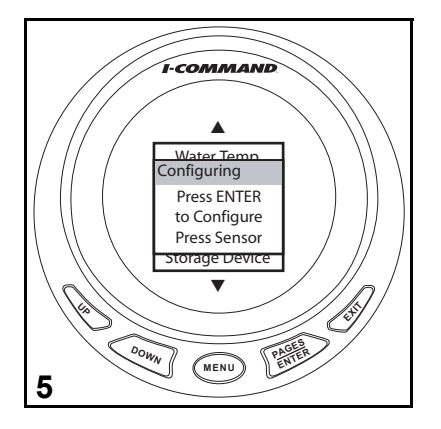

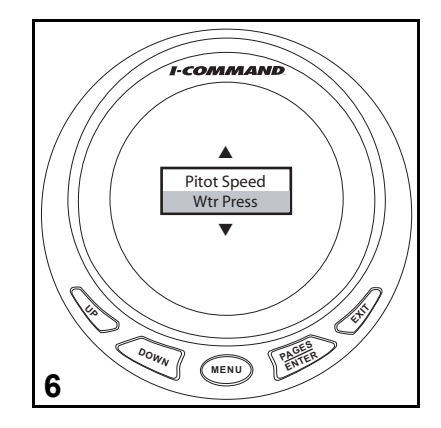

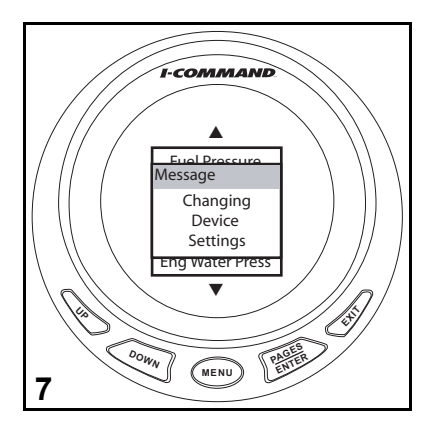

## **Modification des plages**

Cet exemple illustre comment faire passer l'affichage de l'indicateur de pression d'eau de 0–60 psi à 0–30 psi. Les plages de vitesse et autres plages de pression peuvent être modifiées de la même manière.

- 1. Appuyer sur le bouton ENTER ou EXIT de manière répétée pour parvenir à la page à modifier.
- 2. Appuyer sur MENU. Utiliser les boutons UP ou DOWN pour sélectionner SYSTEM SETUP. Appuyer sur ENTER.
- 3. Utiliser les boutons UP ou DOWN pour sélectionner PRESS RANGES. Appuyer sur ENTER.

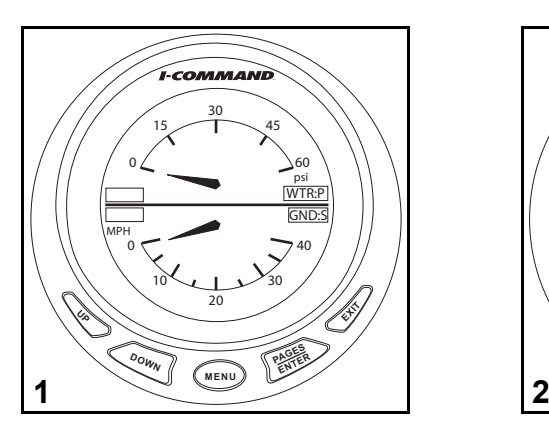

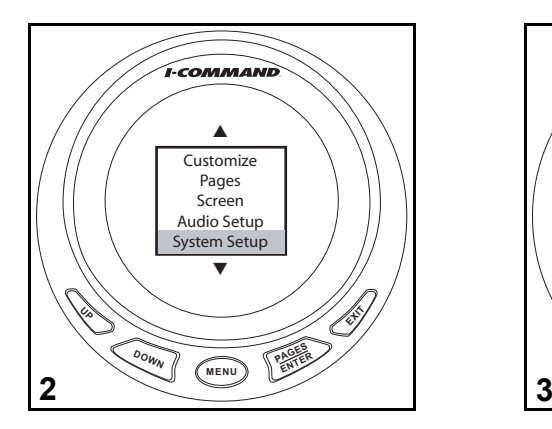

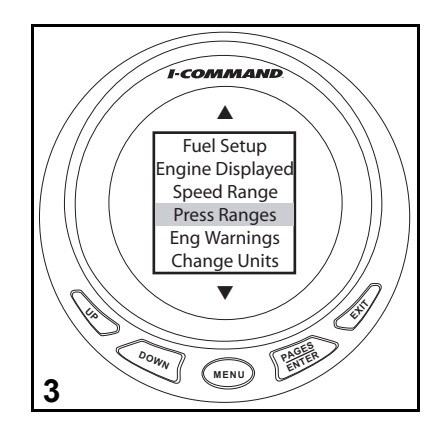

- 4. Utiliser les boutons UP ou DOWN pour sélectionner WATER PRESS. Appuyer sur ENTER.
- 5. Utiliser les boutons UP ou DOWN pour sélectionner la plage de pression souhaitée. Appuyer sur ENTER.
- 6. La plage sélectionnée apparaît maintenant sur l'indicateur.

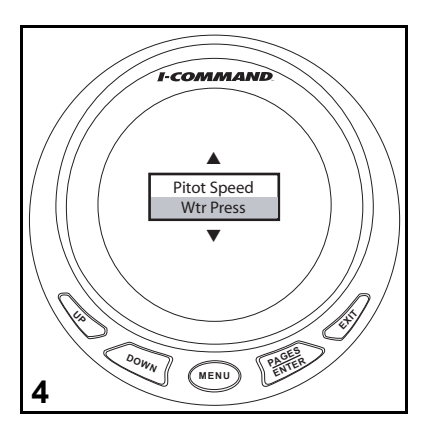

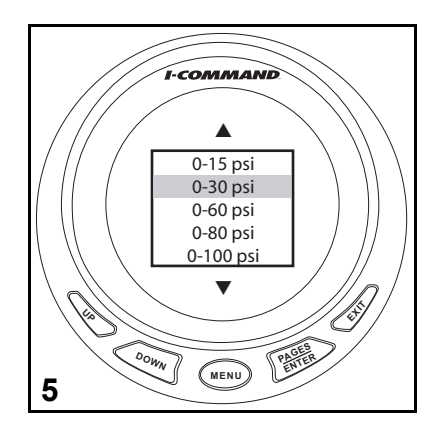

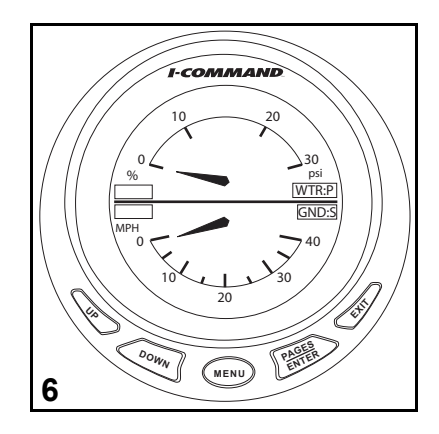

## <span id="page-81-0"></span>**Hivernage**

L'indicateur numérique *I-Command* de 3,5 po est doté d'une fonction d'hivernage pour les modèles de hors-bord *Evinrude E-TEC* 115–300 cv V4/V6 2008 et postérieurs.

Le moteur doit tourner pour utiliser cette option. Se reporter au Guide de l'opérateur du hors-bord pour les procédures de stockage complètes et les précautions de sécurité.

- 1. Appuyer sur MENU. Utiliser les boutons UP ou DOWN pour sélectionner SYSTEM SETUP. Appuyer sur ENTER.
- 2. Utiliser les boutons UP ou DOWN pour sélectionner BUS DEVICES. Appuyer sur ENTER.
- 3. L'indicateur recherche les dispositifs.

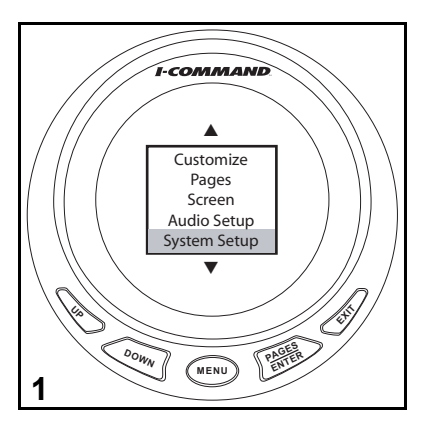

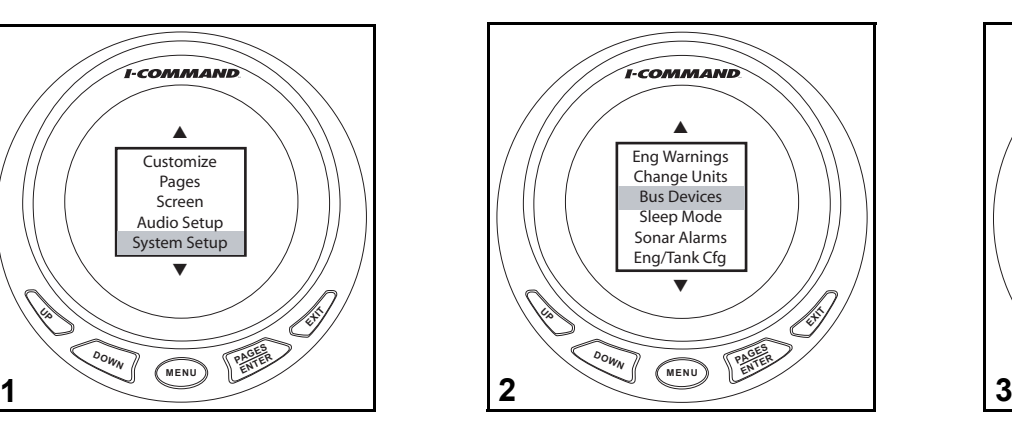

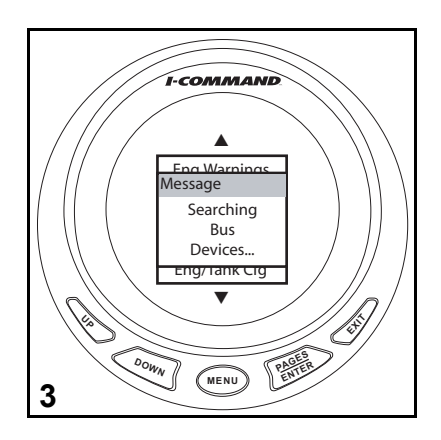

- 4. Utiliser les boutons UP ou DOWN pour sélectionner le moteur à préparer pour l'hiver. Appuyer sur ENTER.
- 5. L'indicateur fait apparaître le menu WINTERIZE. Appuyer sur ENTER.
- 6. Appuyer à nouveau sur ENTER.

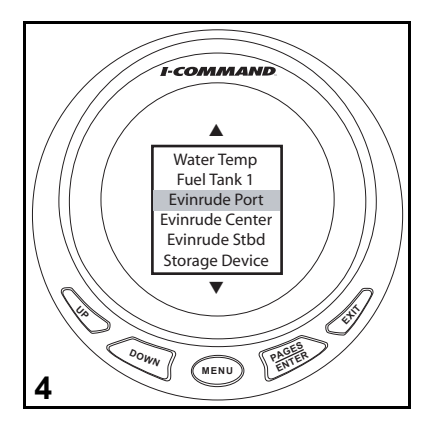

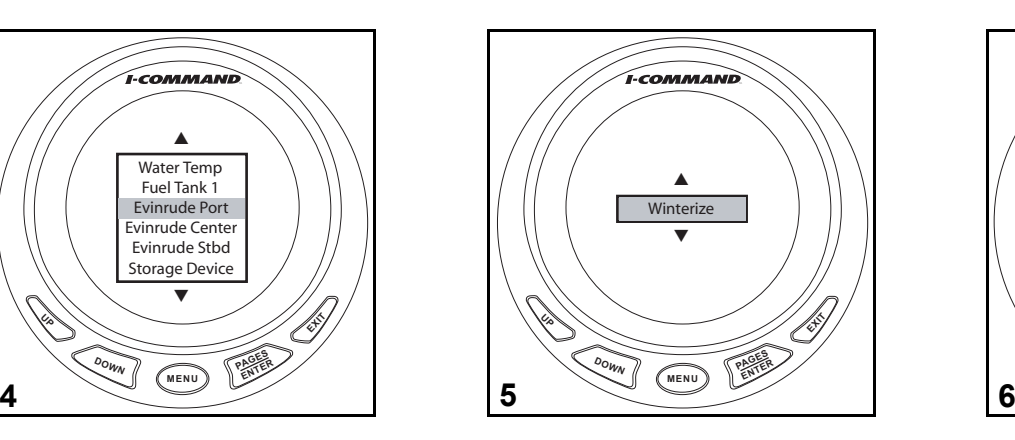

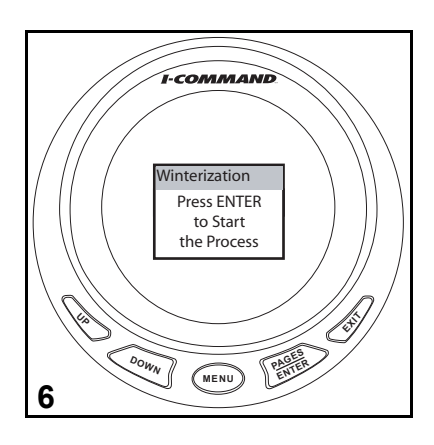

- 7. L'indicateur fait apparaître le message WINTERIZATION.
- 8. À l'invite, enclencher le bouton POINT MORT uniquement sur la commande à distance et avancer ACCÉLÉRATION UNIQUEMENT jusqu'à au moins 50 %.
- 9. L'indicateur fait apparaître le message WINTERIZATION IN PROGRESS.
- 10. Une fois le cycle de préparation pour l'hivernage terminé, le moteur se coupe et l'indicateur fait apparaître le message WINTERIZATION IS COMPLETE.

Appuyer sur EXIT pour revenir au menu BUS DEVICES.

Répéter les étapes 4 à 10 pour les autres moteurs (deux à cinq moteurs uniquement).

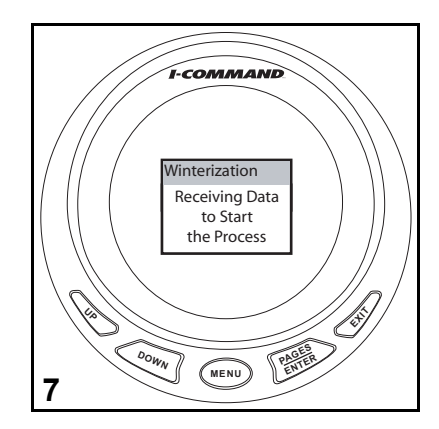

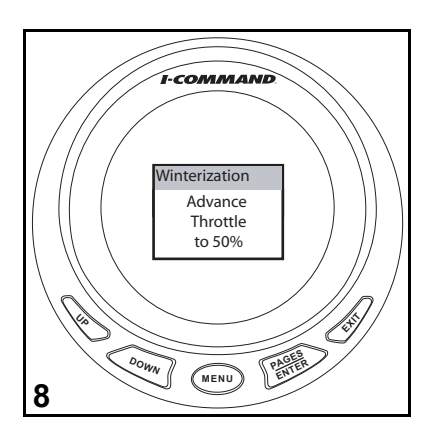

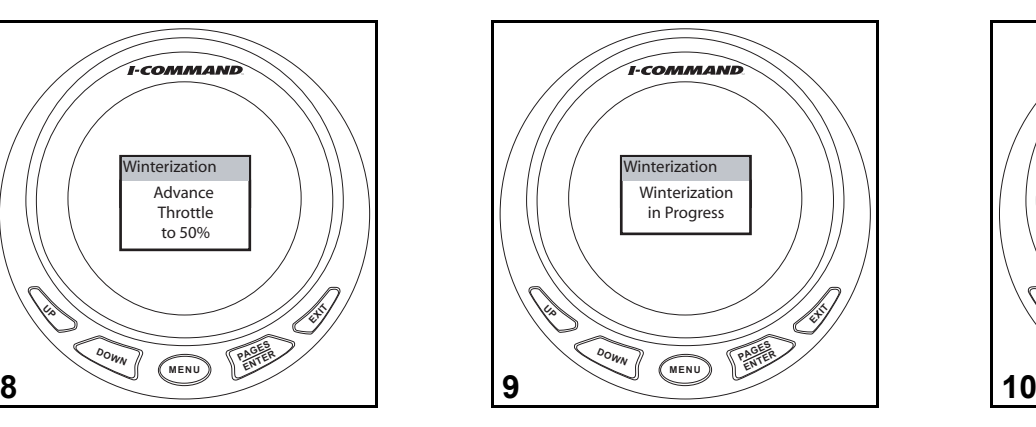

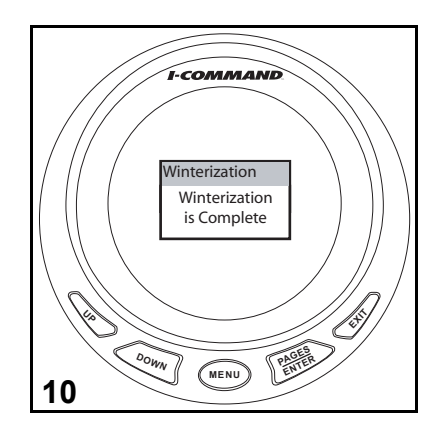

## **Paramètres audio**

Les fonctions audio de l'indicateur numérique *I-Command* peuvent être activées ou désactivées.

- 1. Appuyer sur MENU. Utiliser les boutons UP ou DOWN pour sélectionner AUDIO SETUP. Appuyer sur ENTER.
- 2. Utiliser les boutons UP ou DOWN pour sélectionner KEY SOUNDS. Appuyer sur ENTER.
- 3. Utiliser les boutons UP ou DOWN pour activer (ON) ou désactiver (OFF) les signaux sonores des touches. Une fois le paramétrage terminé, appuyer sur le bouton ENTER.

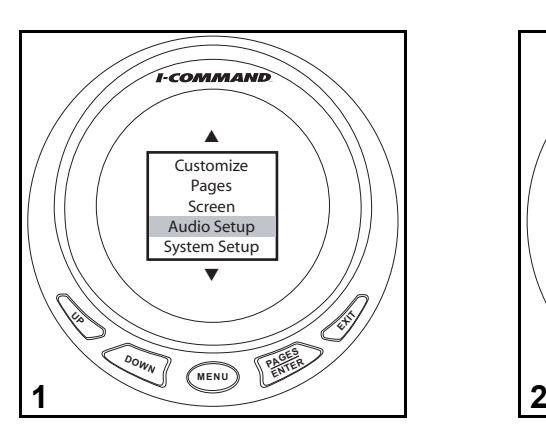

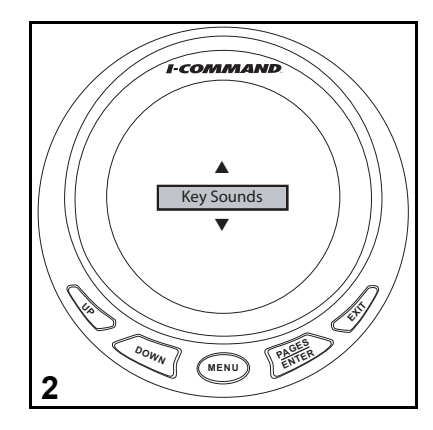

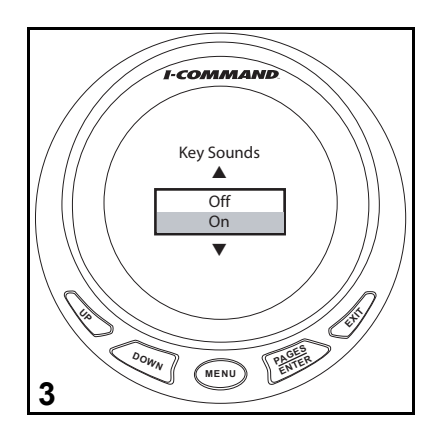

## **Réinitialisation des valeurs**

Utiliser RESET VALUES pour rétablir les réglages par défaut de l'indicateur. L'option Reset Values n'effacera pas les réglages des capteurs précédemment étalonnés ou configurés.

1. Appuyer sur MENU.

Utiliser les boutons UP ou DOWN pour sélectionner SYSTEM SETUP. Appuyer sur ENTER.

2. Utiliser les boutons UP ou DOWN pour sélectionner RESET VALUES. Appuyer sur ENTER.

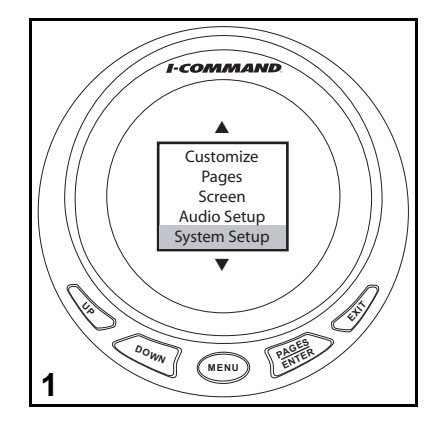

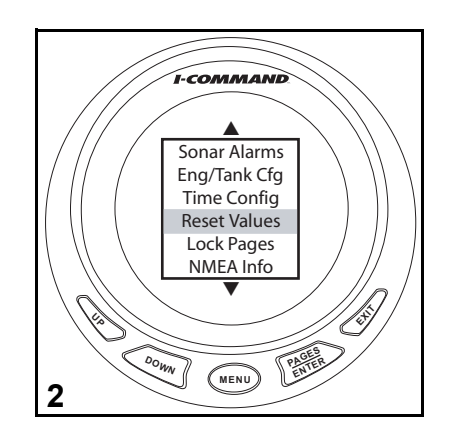

3. Utiliser les boutons UP ou DOWN pour sélectionner PAGES, SETTINGS ou ALL.

Appuyer sur ENTER.

**•**Sélectionner PAGES pour réinitialiser les sept pages par défaut à la sortie d'usine. Se reporter à [« Affichages d'informations » page](#page-25-0) 22. **•**Sélectionner SETTINGS pour réinitialiser la source de carburant restant, la source de vitesse économique, les signaux sonores des touches, le mode Veille, les avertissements de niveau de fluide, les alarmes sonar et le paramétrage du bateau.

**•**Sélectionner ALL pour réinitialiser les deux.

4. Un message de confirmation apparaît. Appuyer sur ENTER pour poursuivre.

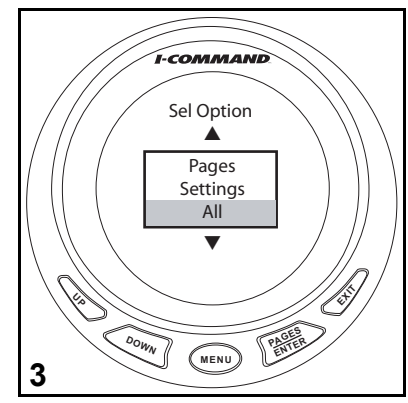

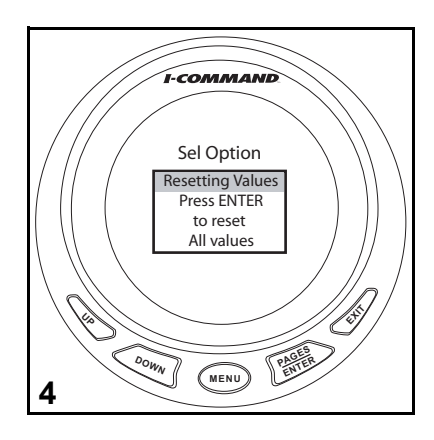

## **Alarmes sonar**

Des alarmes sonar sont disponibles pour éviter des objets immergés ou des hauts-fonds. Un transducteur ou tritransducteur est requis pour la fonctionnalité des alarmes sonar.

Cet exemple illustre le réglage de l'alarme sonar pour eaux profondes.

1. Appuyer sur MENU.

Utiliser les boutons UP ou DOWN pour sélectionner SYSTEM SETUP. Appuyer sur ENTER.

2. Utiliser les boutons UP ou DOWN pour sélectionner SONAR Alarmes. Appuyer sur ENTER.

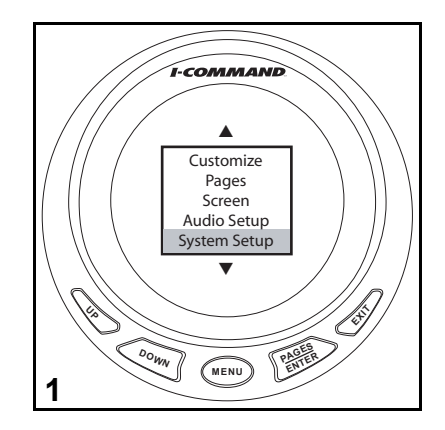

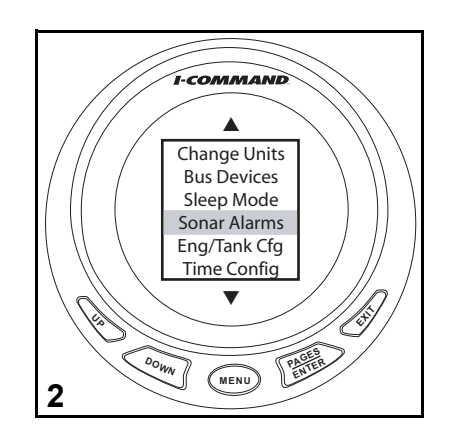

- 3. Utiliser les boutons UP ou DOWN pour sélectionner l'alarme SHALLOW (ou DEEP). Appuyer sur ENTER.
- 4. Utiliser les boutons UP ou DOWN pour définir la profondeur (SET DEPTH) ou désactiver l'alarme (OFF).
- 5. Utiliser le bouton UP pour définir la profondeur. Utiliser les boutons UP ou DOWN pour procéder aux ajustements. Appuyer sur ENTER pour enregistrer la sélection.

Pour définir l'alarme DEEP, appuyer une fois sur EXIT et passer à l'étape 3.

Pour désactiver les alarmes sonar (OFF), appuyer sur EXIT et passer à l'étape 4.

Une fois le paramétrage terminé, appuyer quatre fois sur le bouton EXIT.

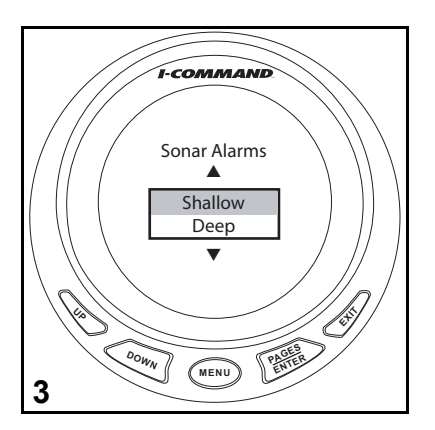

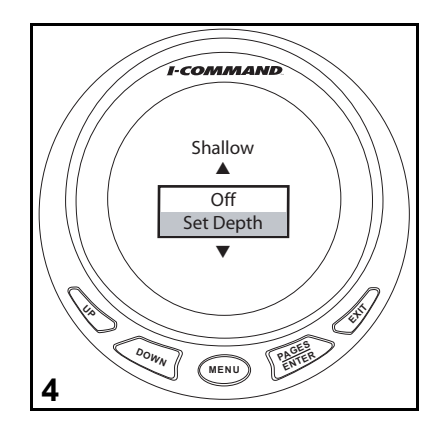

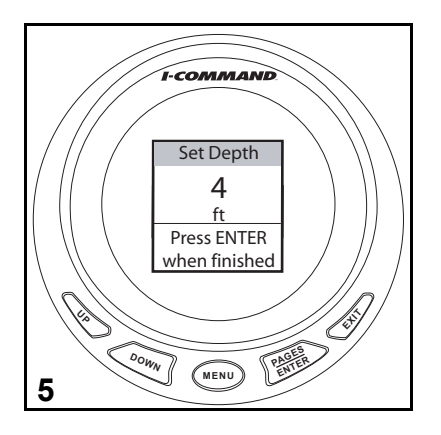

### **Notes sur l'utilisation avancée**

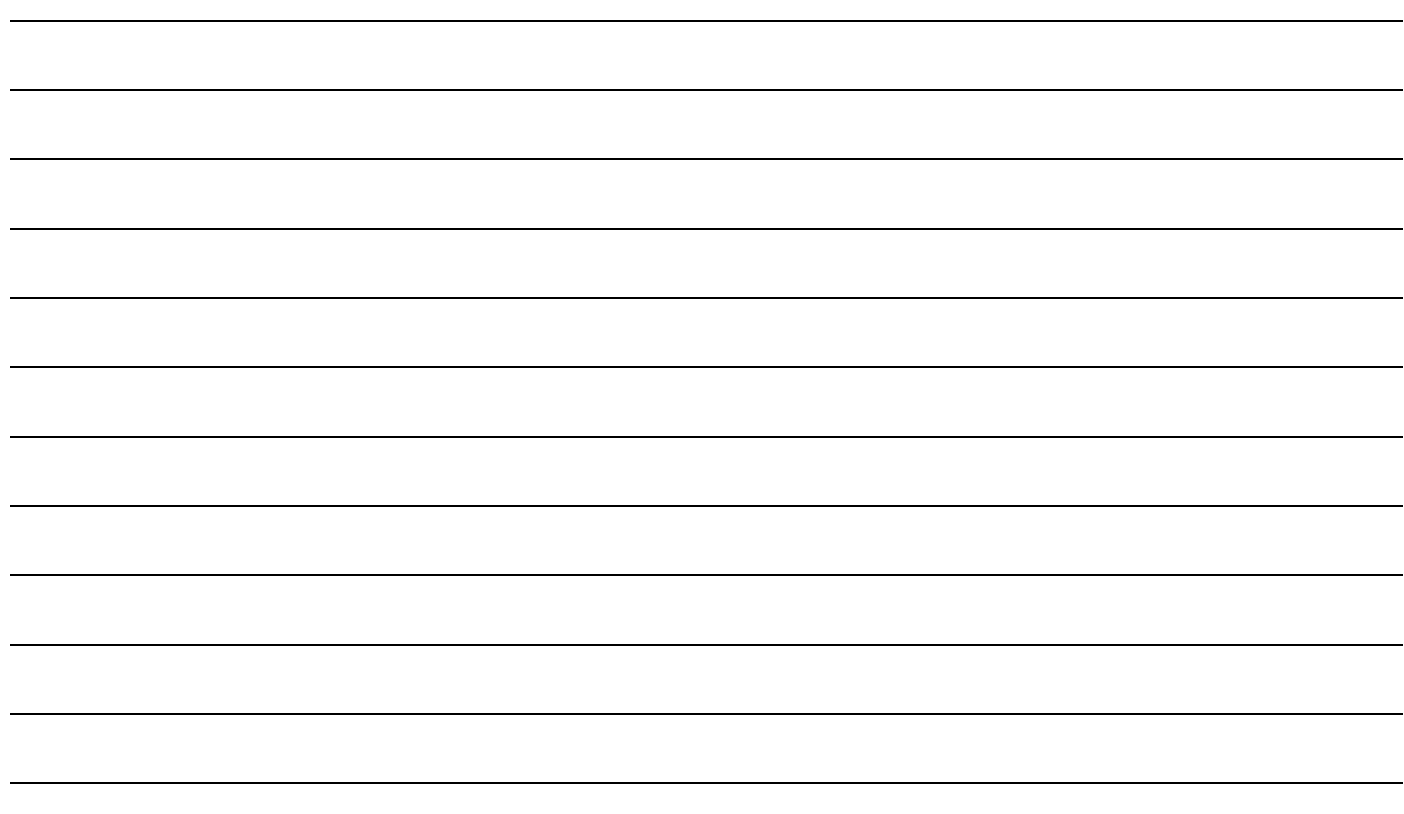

# **Dépannage**

# <span id="page-91-0"></span>**Étapes de dépannage**

Procéder par élimination pour résoudre les problèmes de réseau.

1. Si quatre traits (– – – –) clignotent sur l'indicateur numérique *I-Command*, cela signifie que l'indicateur ne reçoit pas le signal d'un ou plusieurs dispositifs.

- S'assurer que les dispositifs sont configurés. Se reporter à [« Utilisation avancée](#page-62-0)  [» page](#page-62-0) 59.
- Si plusieurs affichages clignotent, vérifier les éléments courants tels que câbles et connecteurs en T.
- Éliminer les composants du réseau **l'un après l'autre** afin d'isoler celui qui pourrait être défectueux.
- Vérifier les pièces pour voir si elles sont endommagées. Vérifier que les connecteurs en T ne sont pas corrodés.
- Remplacer les composants par d'autres dont on sait qu'ils fonctionnent (capteurs, sondes, câbles ou connecteurs en T) afin d'isoler ceux qui sont défectueux.
- Rebrancher le composant en état de marche au réseau et retirer le suivant.
- Poursuivre le processus pour chaque dispositif, câble ou connecteur en T sur le réseau jusqu'à trouver celui qui est défectueux.

**Remarque :** Après avoir reconnecté un composant au réseau, mettre le réseau hors tension puis à nouveau sous tension afin de réinitialiser le ou les indicateurs.

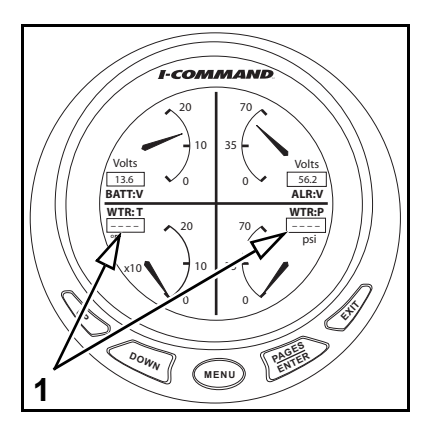

## **Alarmes du moteur**

Les indicateurs *I-Command* surveillent les conditions de fonctionnement du moteur et émettent des avertissements encas de dysfonctionnement. Se reporter au Guide de l'opérateur du moteur hors-bord en cas d'apparition d'avertissements.

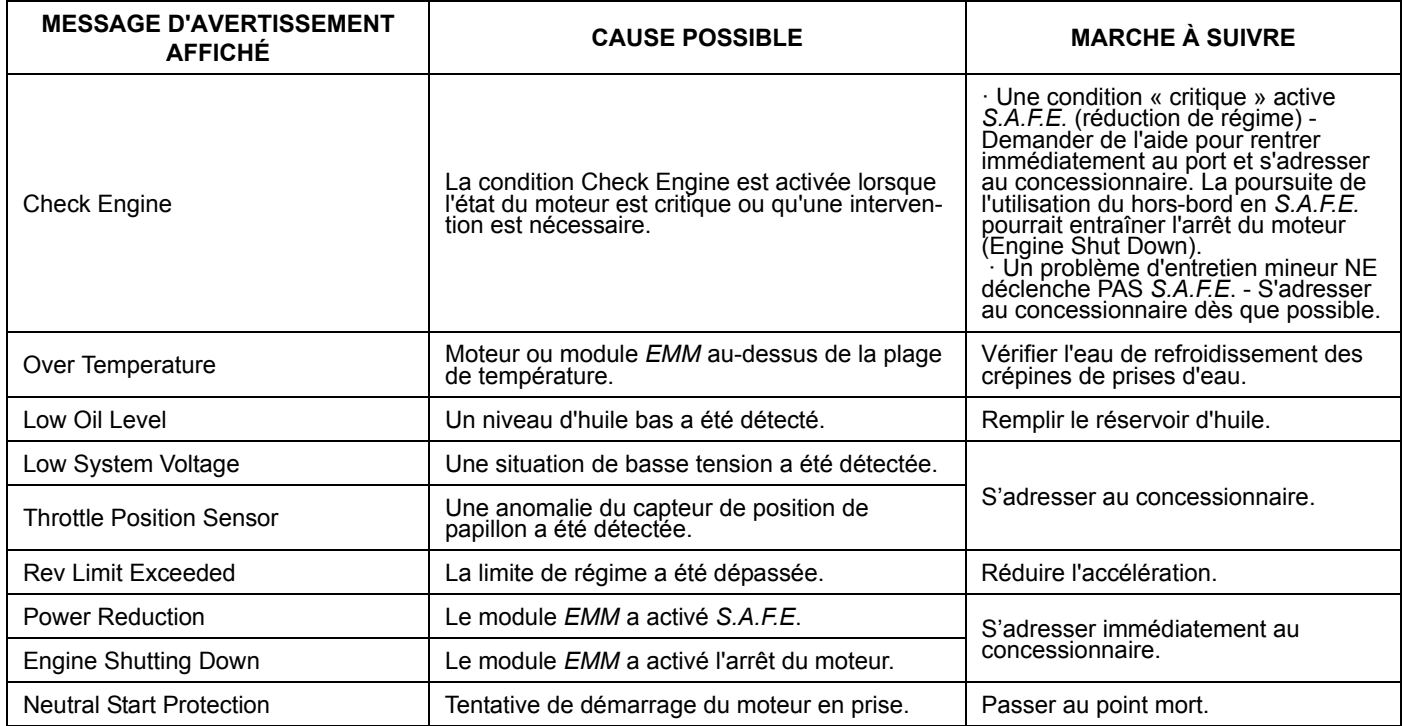

## **Avertissements du moteur** *Evinrude E-TEC*

Les indicateurs *I-Command* surveillent les conditions de fonctionnement du moteur et émettent des avertissements encas de dysfonctionnement. Le tableau suivant répertorie les avertissements qui sont spécifiques aux modèles *Evinrude E-TEC*. Se reporter au Guide de l'opérateur du moteur hors-bord en cas d'apparition d'avertissements.

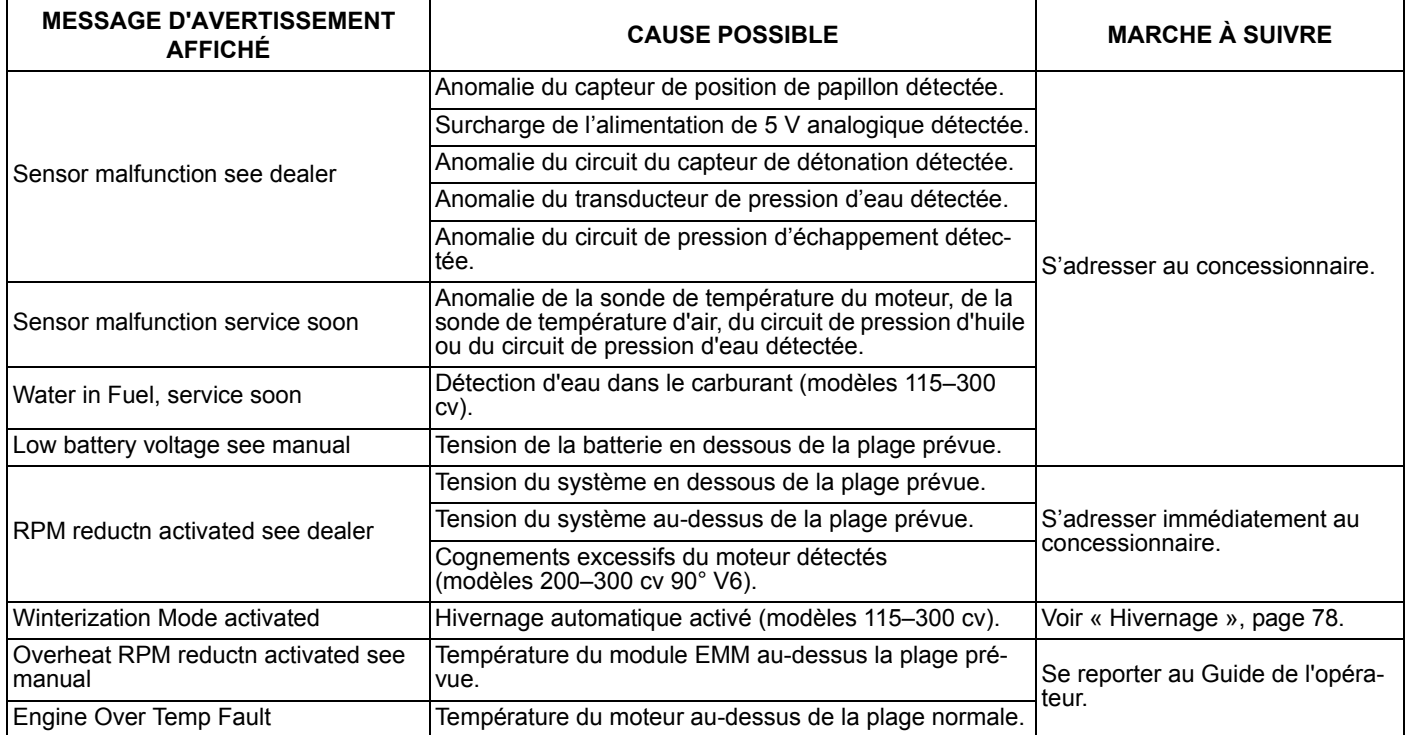

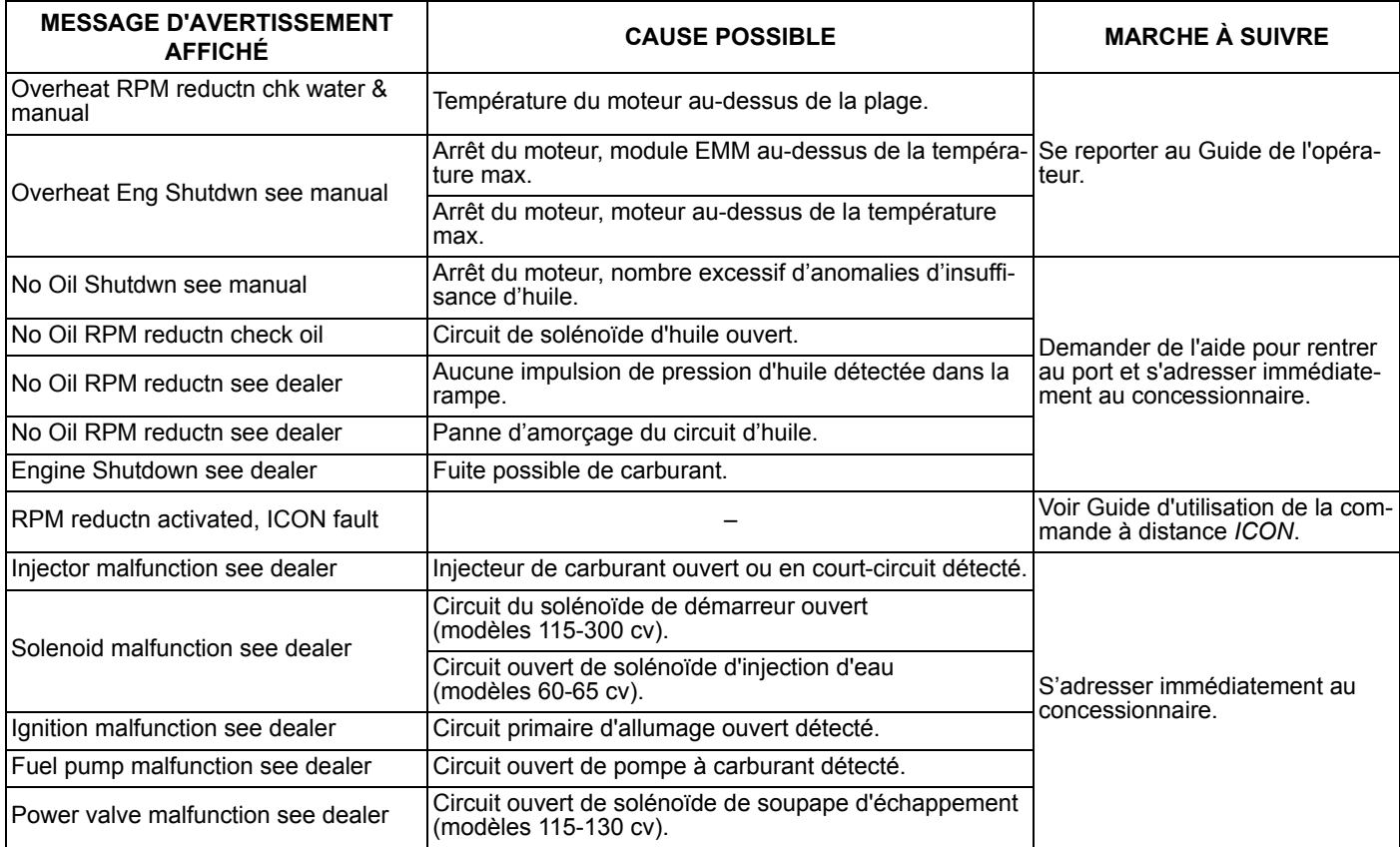

## **Tableau de dépannage de réseau**

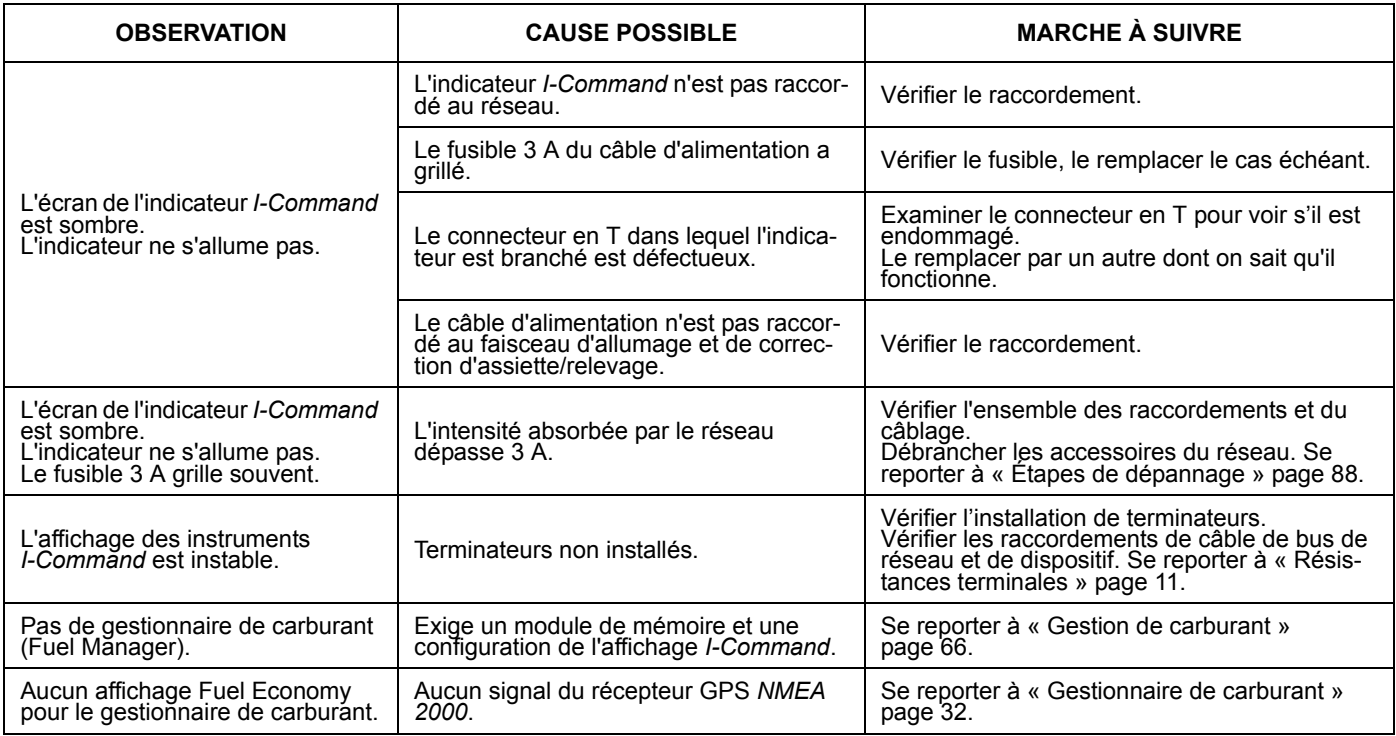

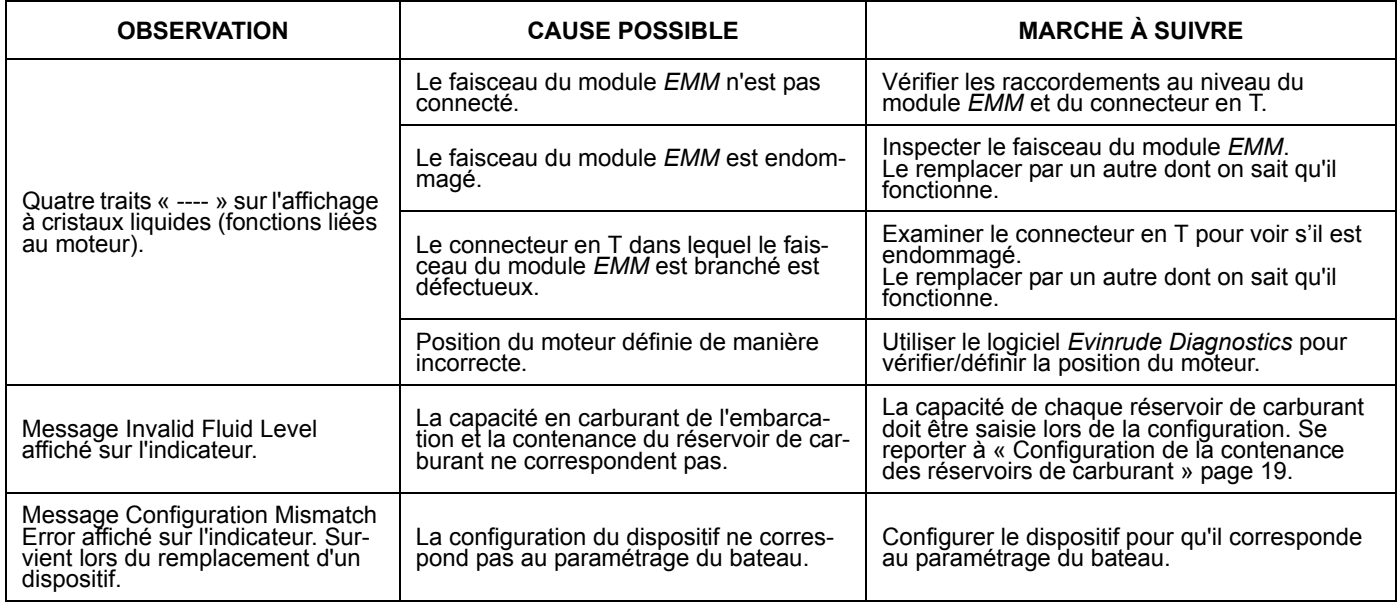

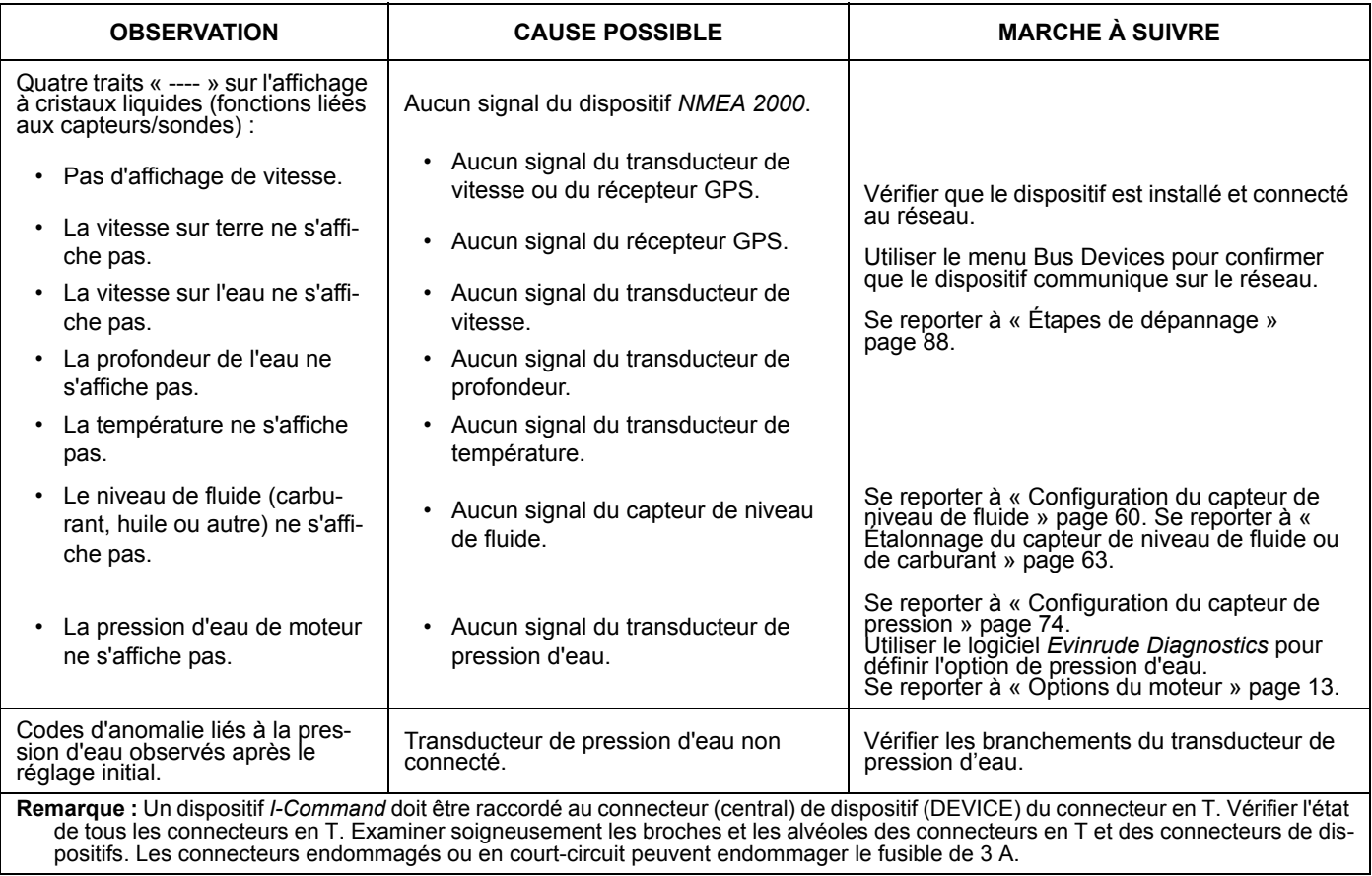

## **Notes sur le dépannage**

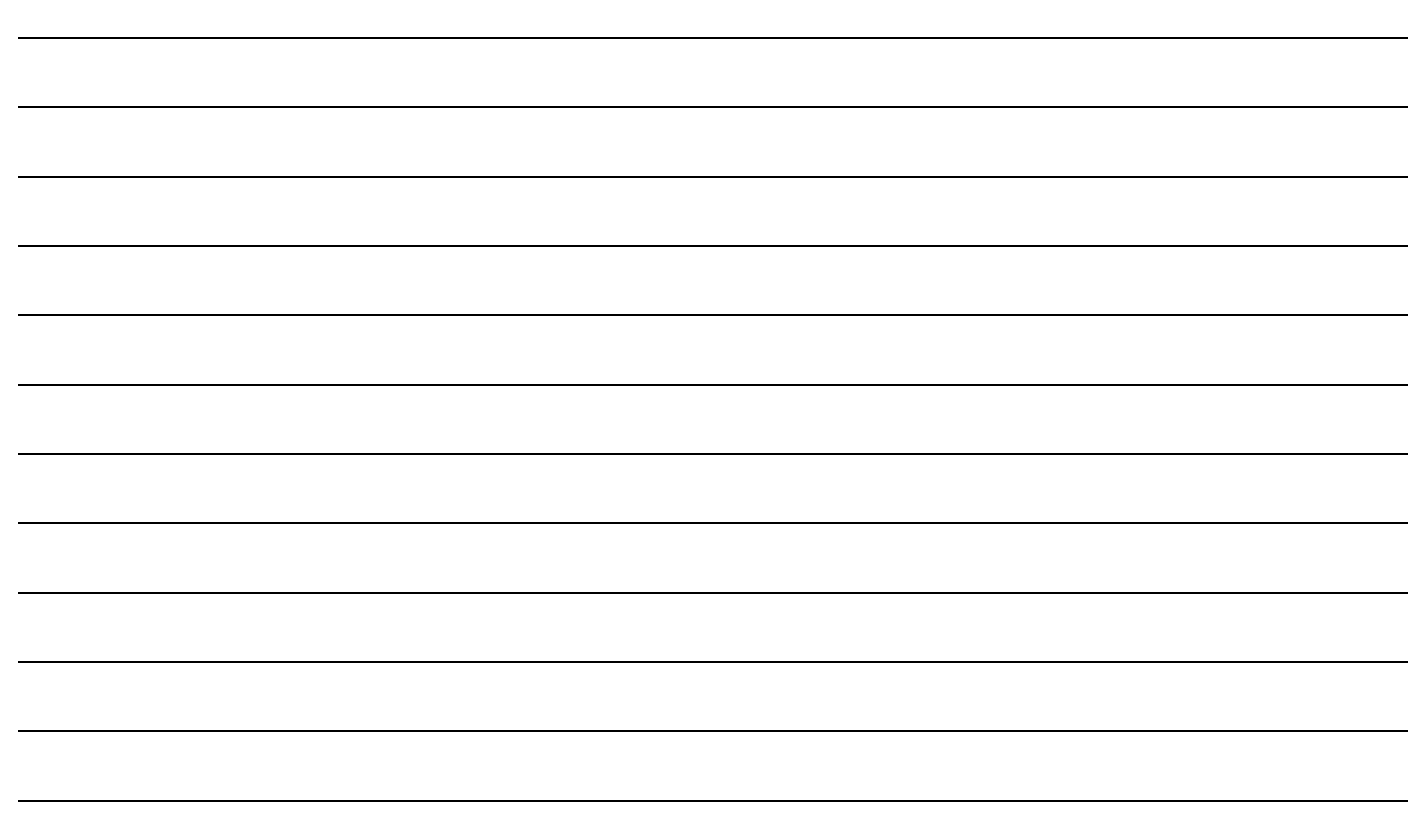

## **Notes sur le dépannage**

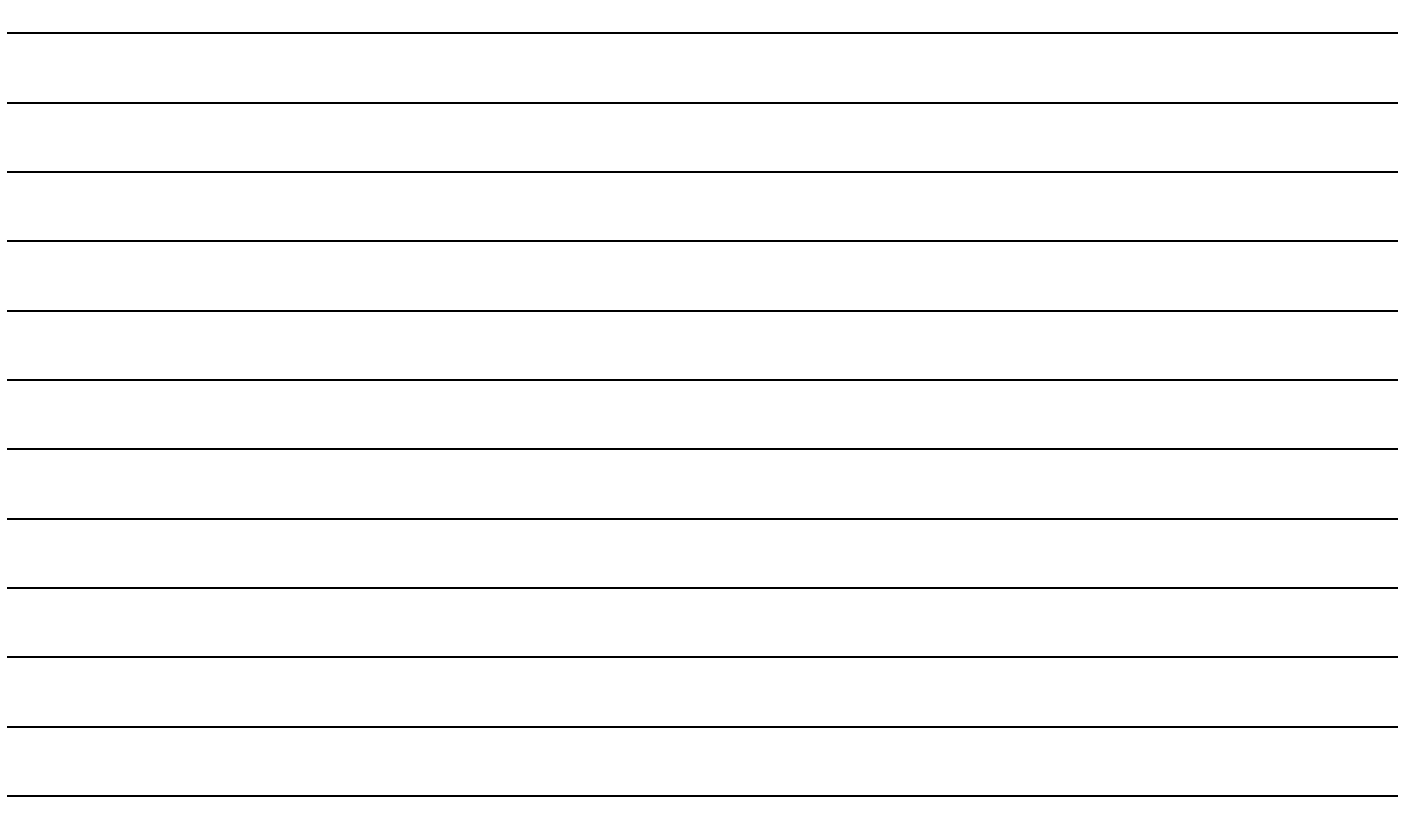

## **Référence**

## **Tableaux des abréviations**

Utiliser les tableaux des abréviations pour interpréter les informations de l'indicateur *I-Command*.

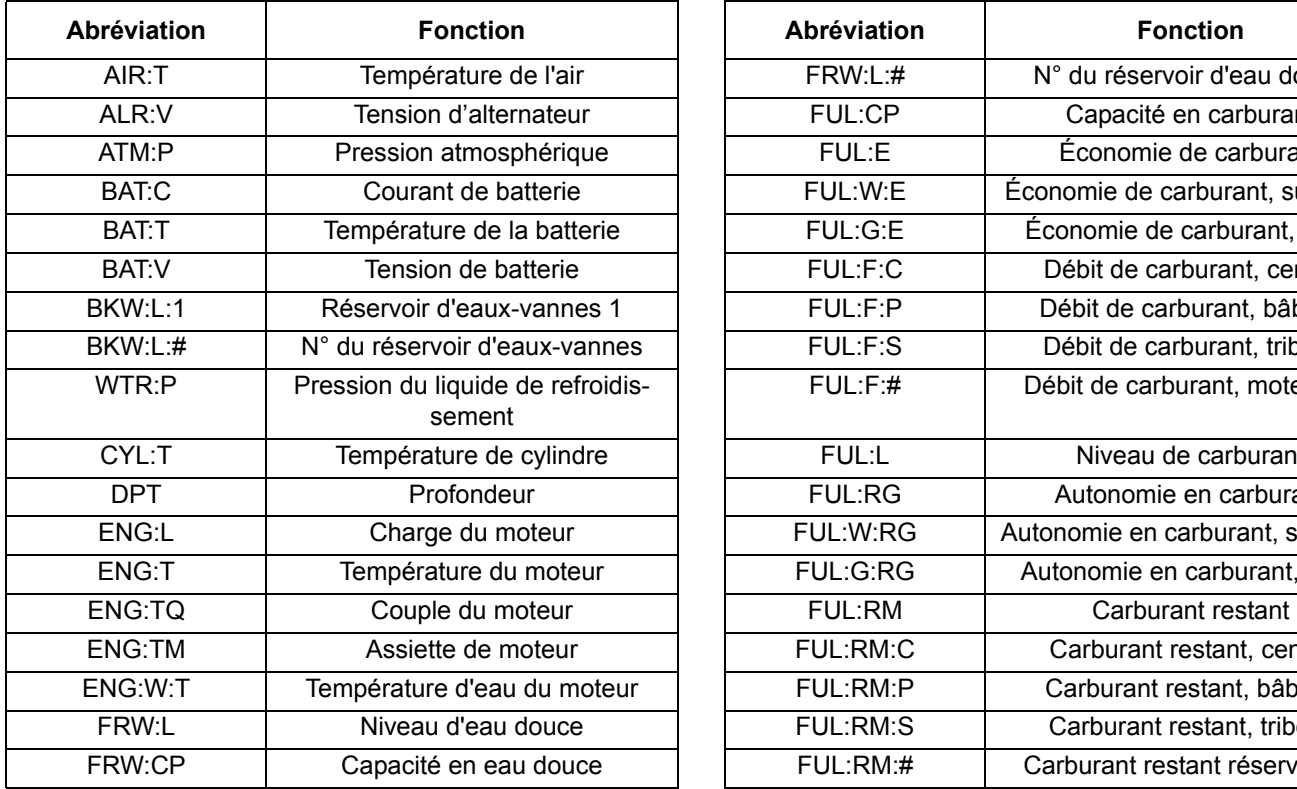

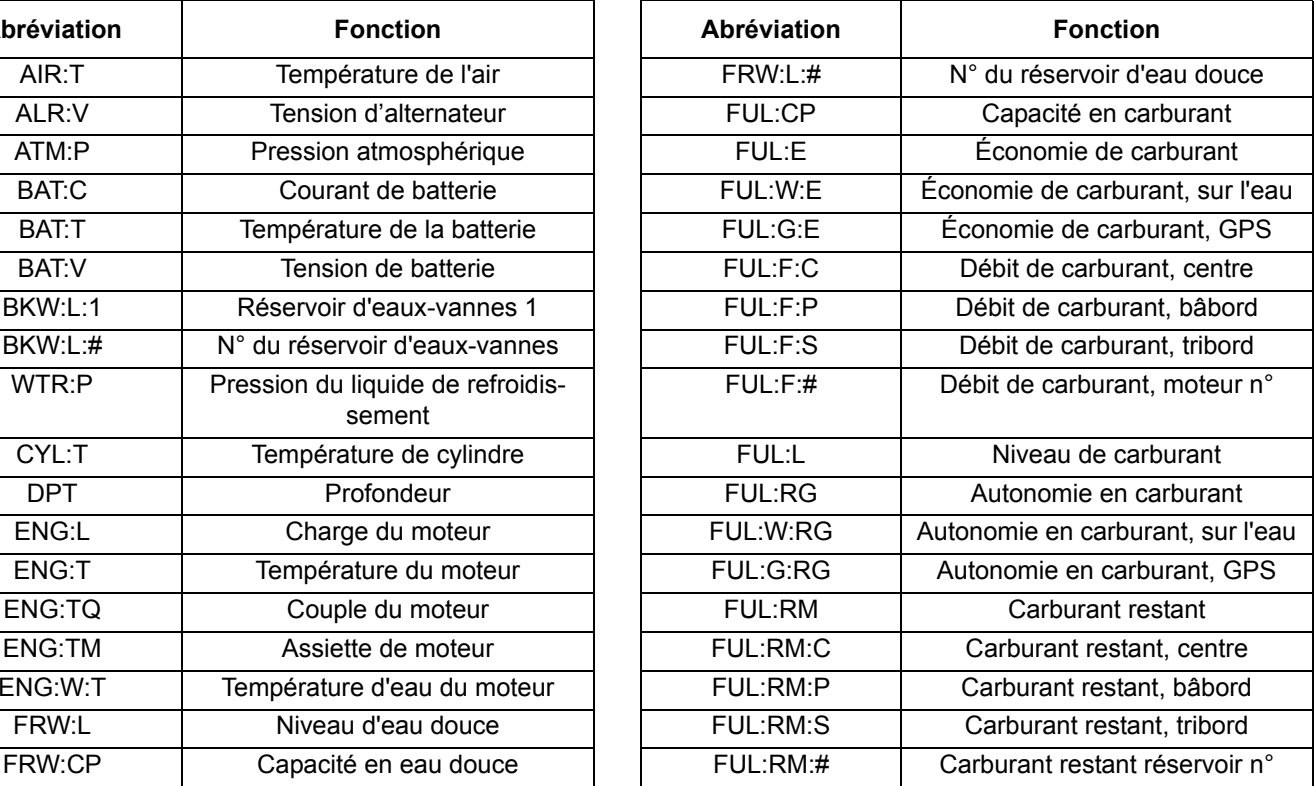

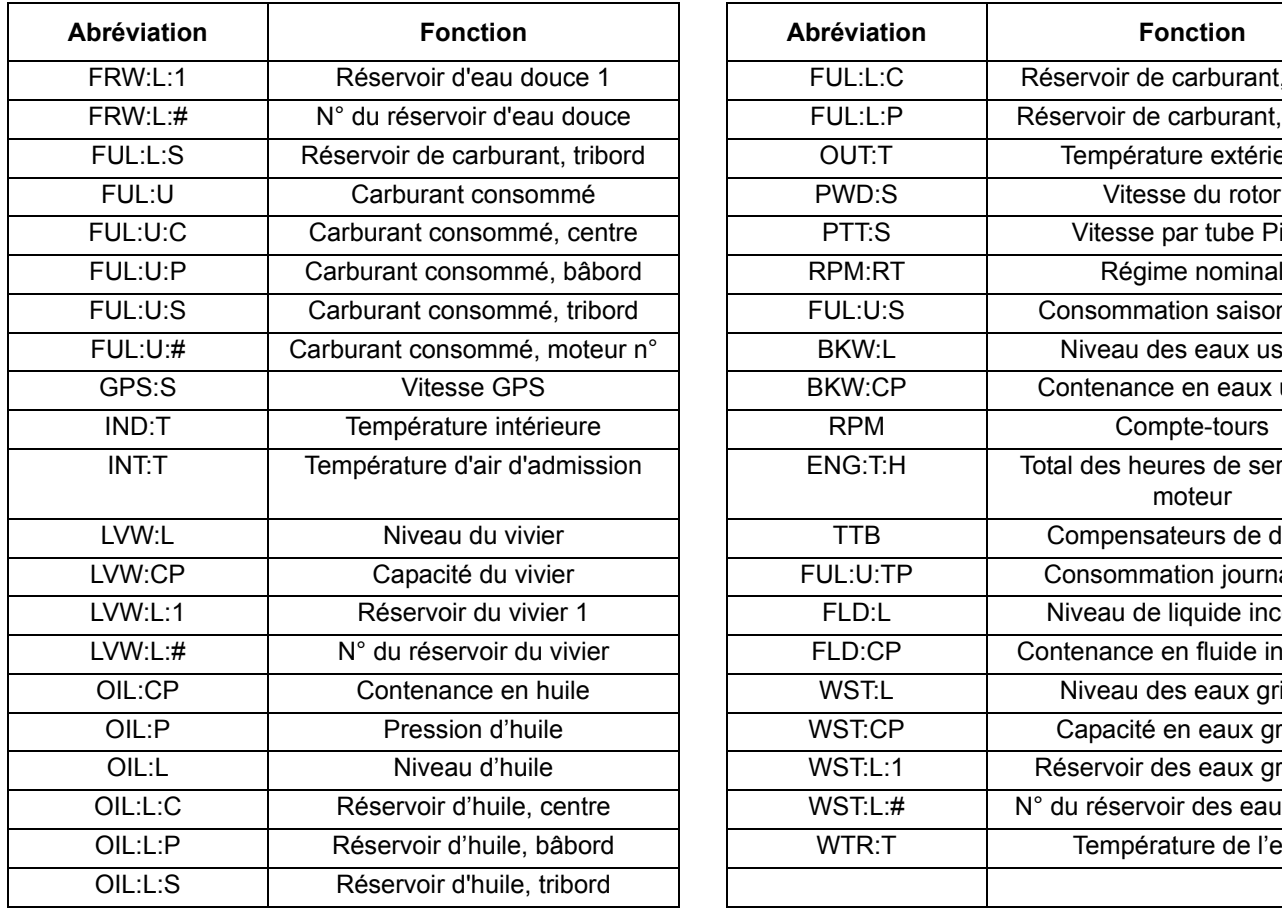

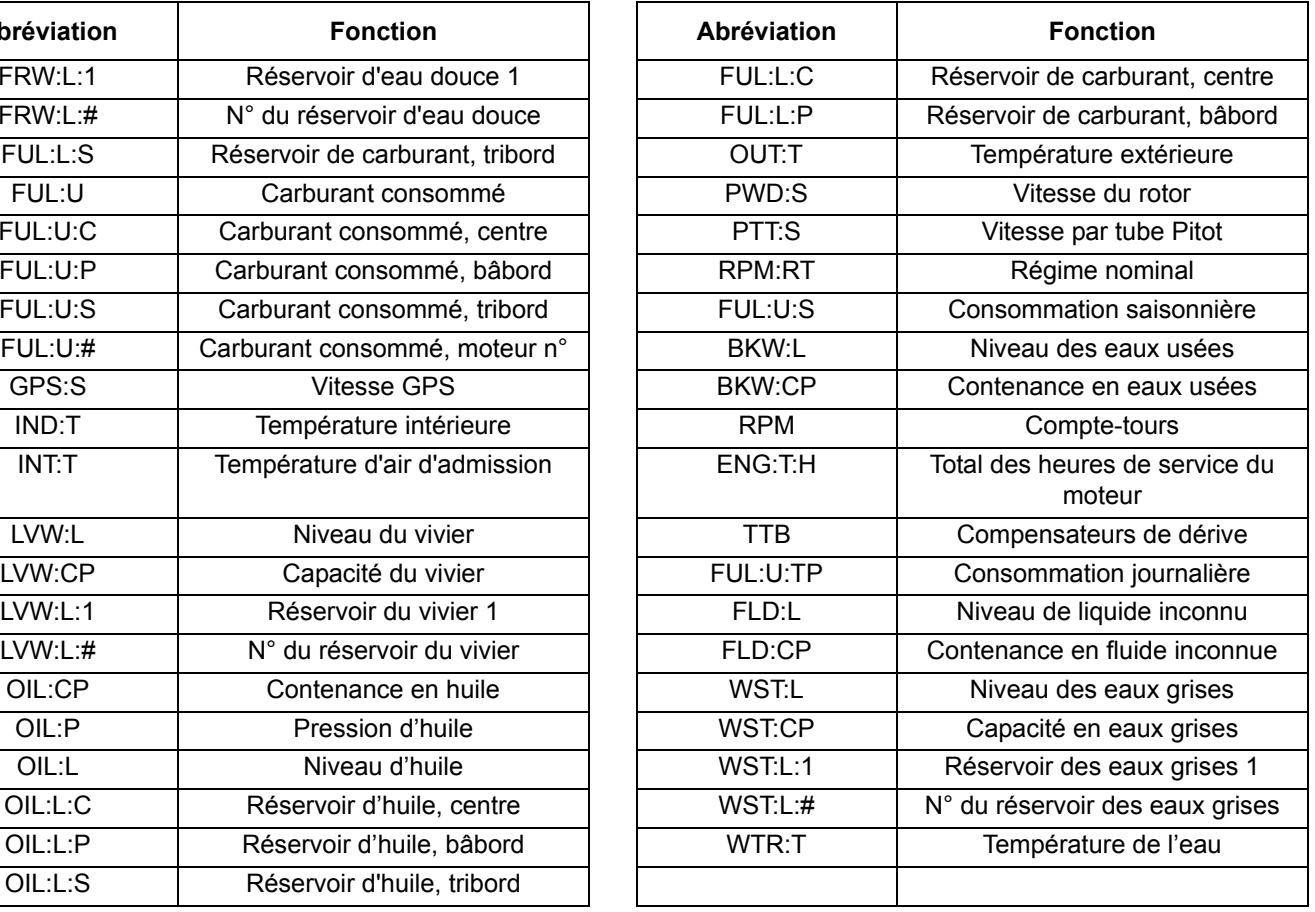

## **Légende des abréviations**

L'indicateur *I-Command* affiche les données des dispositifs *NMEA 2000* connectés au réseau comme suit :

- **•**Catégorie d'affichage : Type de catégorie : Modificateur : Emplacement/instance
- **•**Exemple : FUL : RM : P correspond au carburant restant dans le réservoir à bâbord.

La catégorie d'affichage et une instance/un emplacement doivent toujours apparaître. En fonction du dispositif, un ou deux types ou modificateurs peuvent ou non apparaître.

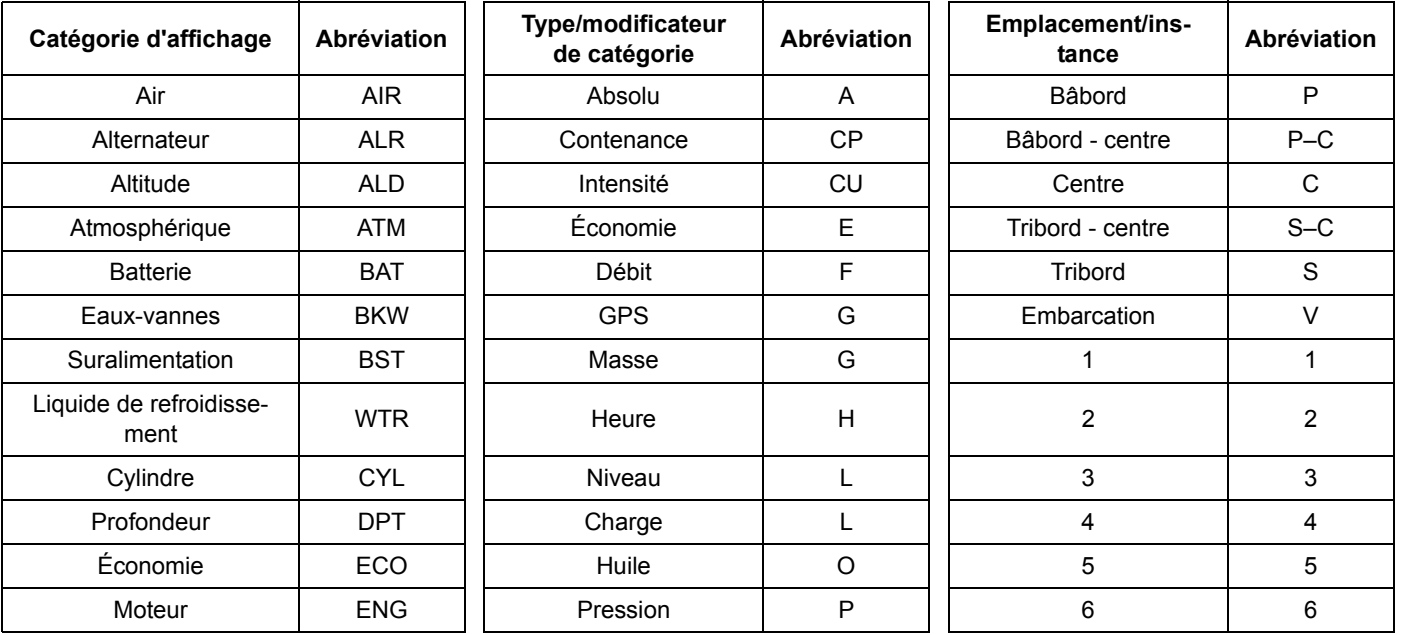

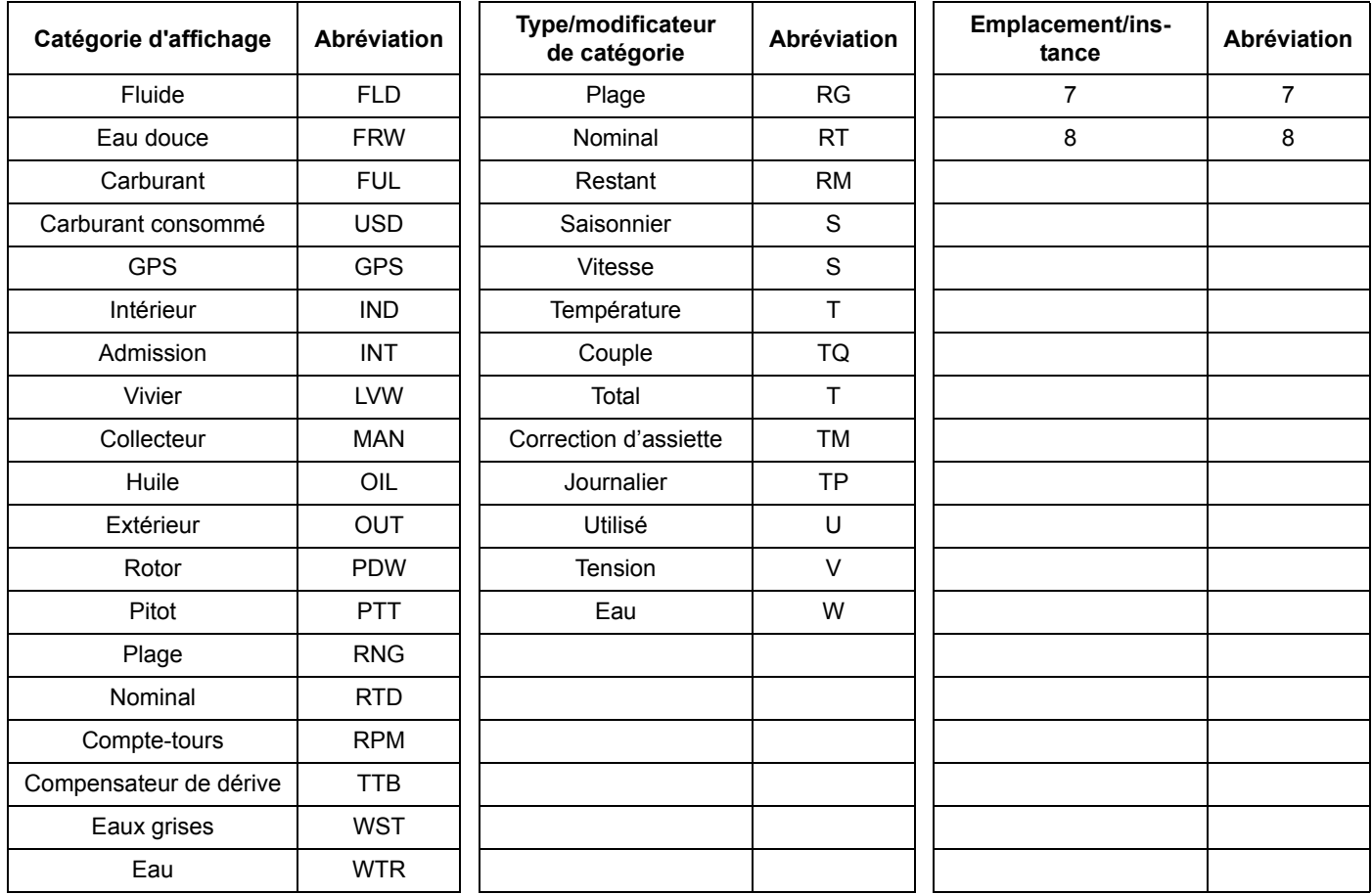

## **Informations du système**

Procéder comme suit pour visualiser les informations logicielles de l'indicateur *I-Command*.

Appuyer sur MENU.

- 1. Utiliser les boutons UP ou DOWN pour sélectionner SYSTEM SETUP. Appuyer sur ENTER.
- 2. Utiliser les boutons UP ou DOWN pour sélectionner SYSTEM INFO. Appuyer sur ENTER.
- 3. Les informations relatives au système apparaissent.

Appuyer sur EXIT pour revenir à l'affichage principal.

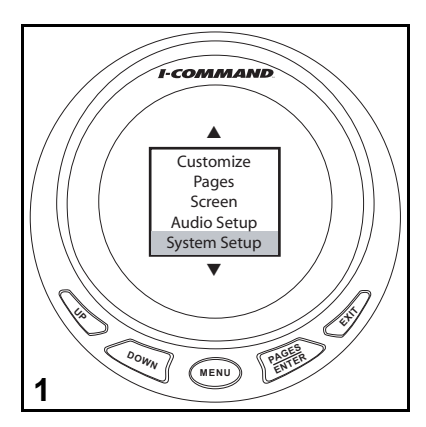

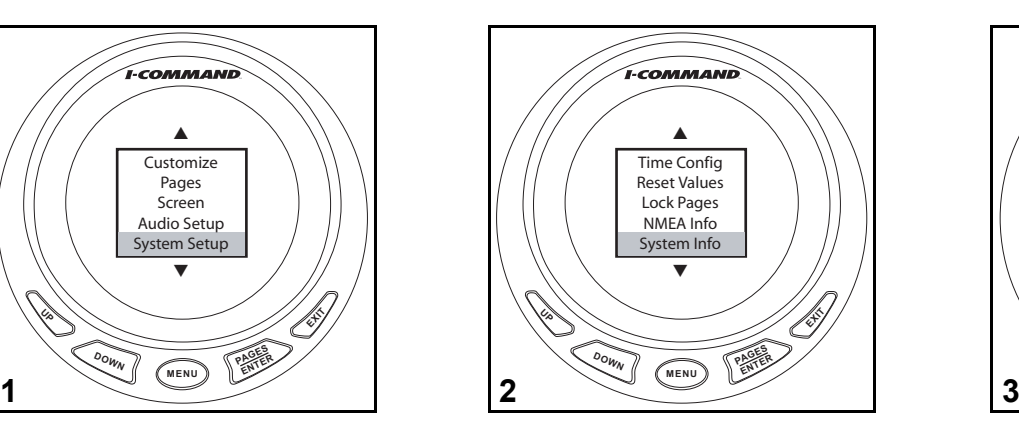

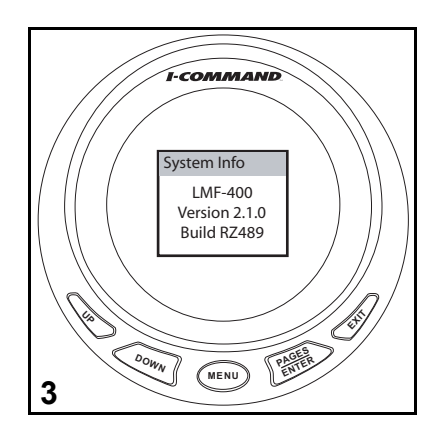

## **Garantie du produit**

## **Déclaration de garantie**

#### **GARANTIE LIMITÉE DE BRP US INC. POUR LES PIÈCES D'ORIGINE ET ACCESSOIRES EVINRUDE/JOHNSON 2010 VENDUS AUX ÉTATS-UNIS ET AU CANADA**

BRP US Inc.\* (« BRP ») garantit ses *pièces d'origine* et accessoires (« Produit ») *Evinrude*®*/Johnson*® vendus par les concessionnaires *Evinrude* ou *Johnson* autorisés dans les cinquante États des États-Unis et au Canada contre tout vice de conception ou de fabrication pour la période et sous les conditions décrites ci-après. Cette garantie limitée ne s'applique pas aux produits ne portant pas les marques de commerce *Evinrude* ou *Johnson* produits par d'autres fabricants. Cette garantie limitée ne bénéficie qu'à l'acheteur initial au détail (« Acheteur ») et ne peut être transférée ultérieurement à aucun autre propriétaire. Cette garantie ne s'applique qu'aux produits achetés à l'état neuf chez un concessionnaire autorisé à distribuer les Produits dans le pays où la vente a eu lieu (« Concessionnaire »).

Les hélices en aluminium, en plastique et en acier inoxydable, les câbles de commande *Snap-In*™ et les réservoirs de carburant *DuraTank*™sont garantis pendant TRENTE SIX (36) MOIS CONSÉCUTIFS à compter de la date d'achat, à partir du 1er juillet 2006.

Les systèmes de commande du moteur *ICON*™ et leurs composants sont garantis pendant TRENTE SIX (36) MOIS CONSÉCUTIFS à compter de la date d'achat s'il s'agit d'un usage de loisir, ou DOUZE (12) MOIS CONSÉCUTIFS s'il <sup>s</sup>'agit d'un usage commercial.

Les blocs-moteurs sont garantis pour une période de SIX (6) MOIS CONSÉCUTIFS à compter de la date de l'achat. Tous les autres Produits sont garantis pour une période de DOUZE (12) MOIS CONSÉCUTIFS à compter de la date de l'achat.

**Les éléments suivants ne sont, en aucune circonstance, couverts par la garantie :** (a) l'usure normale ; (b) l'entretien régulier, y compris, entre autres, les réglages, les vidanges d'huile, l'entretien des pompes à eau, celui des carburateurs, les remplacements de bougies, etc. ; (c) les altérations subies par l'esthétique ou la peinture du produit par suite de son exposition aux intempéries ; ou (d) les dégâts causés par : une installation, un entretien, un hivernage et/ou un remisage incorrects ou inexistants, ainsi que par le non-respect des directives et recommandations du Guide
de l'opérateur ; la dépose de pièces, les réparations, les révisions, les opérations d'entretien ou les modifications incorrectes ; l'utilisation de pièces ou d'accessoires qui ne sont pas fabriqués ni agréés par BRP et qui sont incompatibles avec le produit ou susceptibles de nuire à son fonctionnement, à ses performances ou à sa durabilité ; les réparations effectuées par une personne autre qu'un concessionnaire agréé, y compris l'acheteur ; le mauvais usage, l'utilisation anormale, la négligence, l'utilisation pour la course, un emploi inadéquat, en contradiction avec le Guide de l'opérateur ; un facteur extérieur, un accident, une immersion, une infiltration d'eau, un incendie, un vol, le vandalisme ou une catastrophe naturelle ; l'utilisation de carburants, d'huiles ou de lubrifiants qui ne sont pas adaptés au produit (voir le Guide de l'opérateur) ; la rouille ou la corrosion ; l'obstruction du circuit de refroidissement par un corps étranger.

Cette garantie sera **annulée en totalité et rendue ainsi nulle et non avenue si :** (a) le produit a été altéré ou modifié d'une façon qui nuit à son fonctionnement, à ses performances ou à sa durabilité, ou s'il l'a été dans le but de modifier l'usage pour lequel il est conçu ; (b) le produit est ou a été utilisé pour la course ou toute autre compétition à un moment quelconque.

LA DURÉE DE TOUTES LES GARANTIES, EXPRESSES OU IMPLICITES, Y COMPRIS ET SANS RESTREINDRE TOUTE GARANTIE DE VALEUR MARCHANDE OU TOUTE GARANTIE DE CONVENANCE À DES FINS OU USA-GES PARTICULIERS SE LIMITE À CELLE DE LA GARANTIE LIMITÉE EXPRESSE. LES DOMMAGES IMPRÉVUS, CONSÉCUTIFS, INDIRECTS OU DIRECTS OU AUTRES DOMMAGES DE TOUTE SORTE NE SONT PAS COU-VERTS PAR LA PRÉSENTE GARANTIE Y COMPRIS, MAIS NON LIMITÉ À : les frais de carburant, les coûts de transport du Produit au Concessionnaire, le démontage du Produit d'un bateau et sa réinstallation, le temps de transport d'un mécanicien, les frais de sortie et de mise à l'eau, les frais de marina, de remorquage, d'entreposage, de téléphone et d'interurbain, y compris de cellulaire, de télécopie ou de télégramme, les coûts de location d'un Produit ou d'un bateau de remplacement durant les réparations ou l'entretien sous garantie ou le temps d'arrêt, les frais de taxi, de déplacement, d'hébergement, de dommages à des biens personnels ou leur perte, les inconvénients, les assurances, le remboursement d'un prêt, les pertes de temps, de revenu, de bénéfices ou de profits, de jouissance ou d'usage du Produit.

LES EXONÉRATIONS, LIMITES DE DOMMAGES ACCESSOIRES OU RÉSULTANTS, AINSI QUE D'AUTRES EXCLUSIONS MENTIONNÉES PLUS HAUT NE SONT PAS RECONNUES DANS CERTAINES CIRCONSCRIP-TIONS ADMINISTRATIVES. ELLES PEUVENT PAR CONSÉQUENT NE PAS S'APPLIQUER. CETTE GARANTIE

## CONFÈRE DES DROITS PRÉCIS, AINSI QUE D'AUTRES DROITS DONT ON PEUT SE PRÉVALOIR SELON LA CIRCONSCRIPTION ADMINISTRATIVE.

L'acheteur doit apporter le Produit, y compris toute pièce défectueuse, et une preuve de l'achat du produit (original de la facture) au concessionnaire rapidement après l'apparition du défaut et, dans tous les cas, dans les limites de validité de la garantie. L'acheteur doit signer le bon de travail relatif à la réparation avant le début de celle-ci afin de valider la couverture de la garantie et doit accorder à BRP/au concessionnaire un délai raisonnable pour réparer ou remplacer la pièce défectueuse. Toutes les pièces remplacées deviennent la propriété de BRP.

Les obligations de BRP au titre de cette garantie se limitent, à sa seule discrétion, à la réparation ou au remplacement des pièces du produit qui, selon son jugement, présentent des défauts de matière ou de fabrication. La réparation ou le remplacement de pièces sera effectué gratuitement pièces et main-d'œuvre chez tout concessionnaire agréé. Aucune réclamation pour violation de la garantie ne constituera un motif d'annulation ou de résiliation de la vente du produit à l'acheteur. BRP se réserve le droit d'améliorer, de modifier ou de remplacer ses produits sans aucune obligation de modifier tout produit déjà fabriqué. S'il s'avère nécessaire d'effectuer une réparation dans le cadre de la garantie hors des États-Unis ou du Canada, l'acheteur devra prendre à sa charge tous les frais supplémentaires occasionnés par ladite réparation, y compris, entre autres, le transport, l'assurance, les taxes, les redevances, les droits d'importation et tous les frais perçus par les gouvernements, États, collectivités territoriales et agences.

Aucun distributeur, concessionnaire ni toute autre personne n'est habilité à faire une déclaration, représentation ou garantie concernant le produit qui va au-delà des termes de cette garantie limitée et ne sera pas opposable à BRP. BRP se réserve le droit de modifier cette garantie à tout moment, attendu que lesdites modifications n'affecteront pas les conditions de garantie applicables aux produits vendus tant que cette garantie est en vigueur. Pour toute aide, prière de communiquer avec le Service à la clientèle de BRP US Inc., P.O. Box 597, 10101 Science Drive, Sturtevant, WI 53177 U.S.A., 1-847-689-7090 ou visiter www.brp.com.

Cette garantie limitée ne s'applique qu'aux produits achetés à l'état neuf chez un distributeur ou concessionnaire autorisé à distribuer les Produits dans le pays où la vente a eu lieu.

Les Produits achetés dans un but d'usage commercial ou faisant l'objet d'un tel usage pendant la période de garantie sont garantis pour DOUZE (12) MOIS CONSÉCUTIFS à compter de la date de l'achat. Le Produit est à usage commercial lorsqu'il est utilisé dans le cadre d'une activité générant un revenu pendant une partie quelconque de la période de garantie. Le Produit est également considéré comme étant à usage commercial lorsque, en tout point de la période de garantie, il est installé sur un bateau doté d'un marquage commercial ou immatriculé pour un usage commercial.

S'il s'avère nécessaire d'effectuer une réparation dans le cadre de la garantie hors du pays où la vente initiale a eu lieu, l'acheteur devra prendre à sa charge tous les frais occasionnés par ladite réparation dépassant les frais en usage dans le pays où a eu lieu la vente ou venant s'y ajouter, tels que, entre autres, le transport, l'assurance, les taxes, les redevances, les droits d'importation et tous les autres frais perçus par les gouvernements, états, collectivités territoriales et agences.

Pour toute aide, prière de communiquer avec le Service à la clientèle de BRP US Inc., P.O. Box 597, 10101 Science Drive, Sturtevant, WI 53177 U.S.A., 1-847-689-7090, ou avec la filiale de BRP Inc. sur le territoire de laquelle le Produit a été vendu au détail à l'acheteur.

Aucune autre modification, explicite ou implicite, ne sera apportée à la Garantie limitée.

En vigueur à partir du 1er juillet 2009.

\* Au Canada, les produits sont distribués et entretenus par Bombardier Produits Récréatifs. ® indique une marque déposée de Bombardier Recreational Products Inc. ou de ses filiales. © 2010 BRP US Inc. Tous droits réservés.

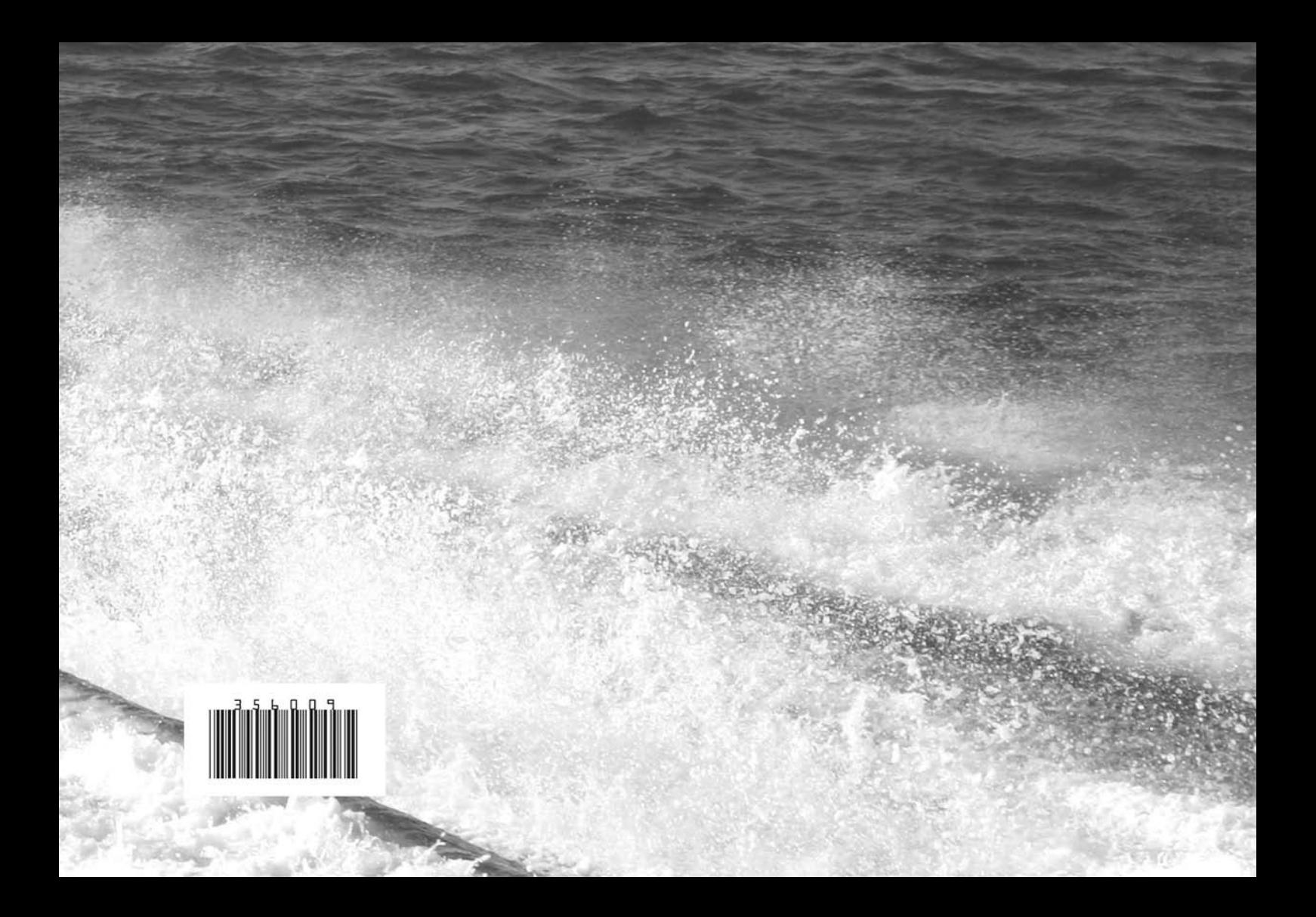